بسم الله الرح*من* الرحيم

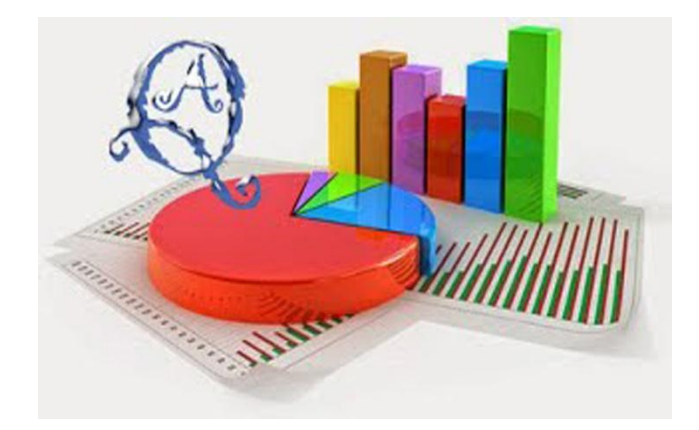

# **دلٌل برنامج** الدراسة التحليلية لنتائج الطلبة

**اإلصدار الثانً .2.7 المرحلة : االبتدائٌة والمتوسطة 7 / 8541هـ**

**أحمد بن فالح القحم**

**[https://goo.gl/uog](https://goo.gl/uog0t3)9t4**

**<https://sites.google.com/site/ahmedbinfalih>**

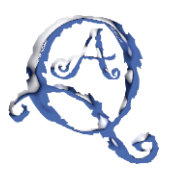

● تَتُبِيتَ الْبِرنْـامـج : ( قد يختلف اسم الملف عن الموجود في الصور ولكن طريقة التثبيت واحدة )

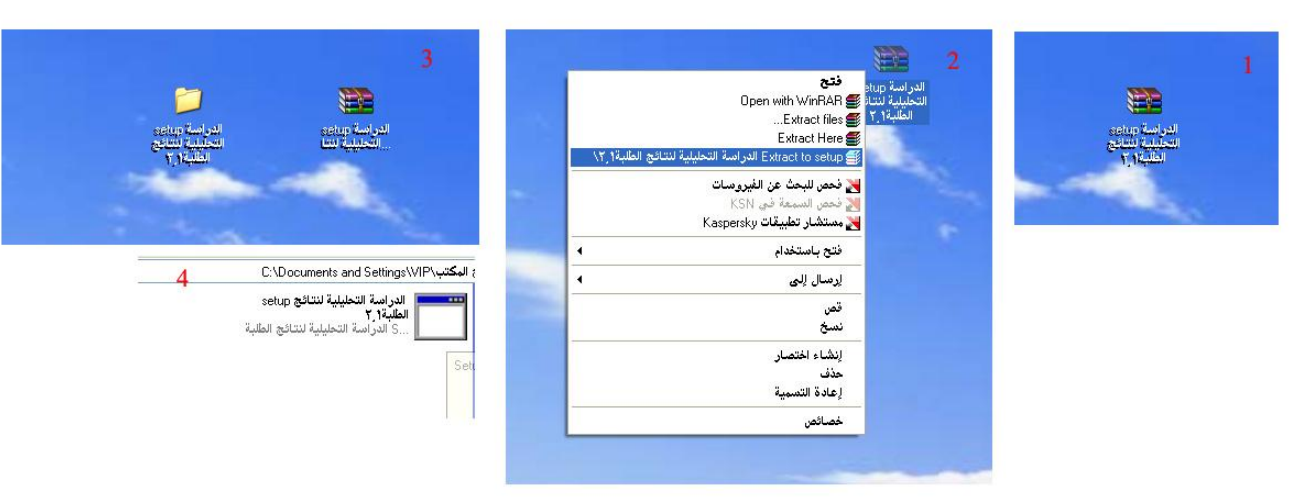

- **-8 ملف البرنامج بعد تحمٌله من الموقع 2**
	- **-. فك الضغط عن ملف البرنامج 2**
	- **-4 البرنامج بعد فك الضغط عنه 2**
- **-5 اضغط على ملف البرنامج مرتٌن بزر الفأرة األٌسر واتبع الصور التالٌة بالترتٌب :**

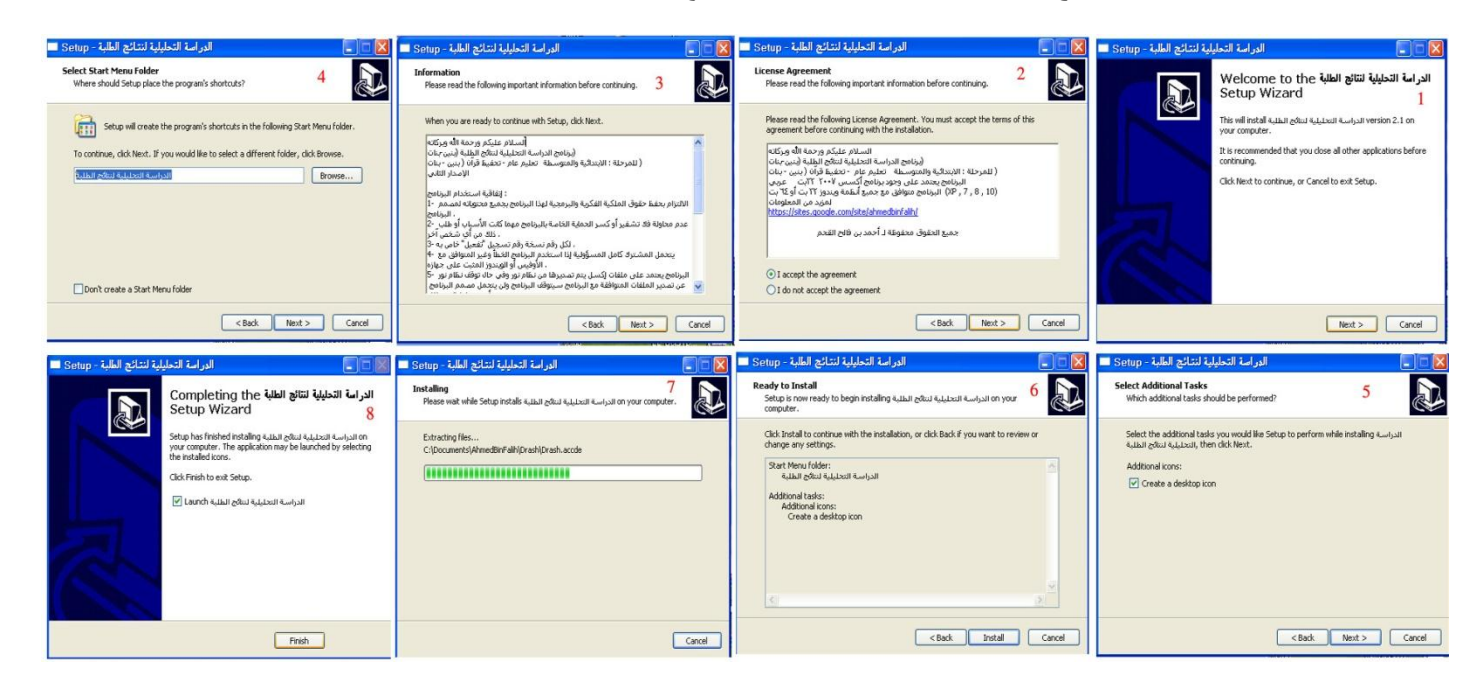

- **-6 اضغط على Next للصور 8 ، . ، 4 ، 5 2**
- **-7 ضع عالمة صح على المربع الصغٌر فً الصورة رقم "6" لتظهر أٌقونة البرنامج على سطح المكتب ثم اضغط Next 2**
	- **-7 اضغط Install عند الصورة رقم "7" وانتظر ظهور الرسالة رقم "7" ثم اضغط على Finish 2**

**بحمد الله تم تثبيت البرنامج** 

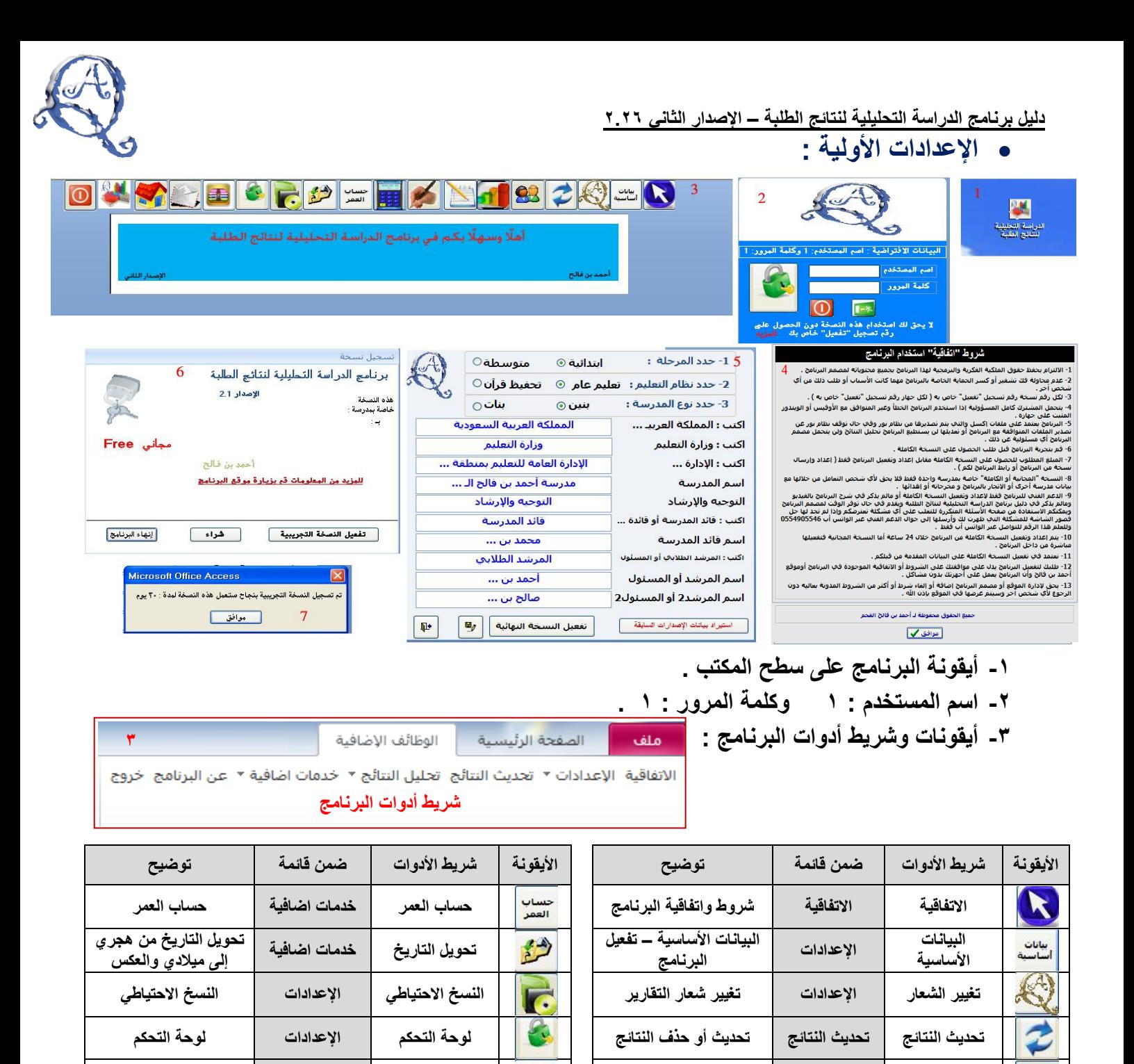

**-5 شروط واتفاقٌة استخدام البرنامج بنسختٌه المجانٌة والكاملة 2**

**تحلٌل النتائج الجزء األول تحلٌل النتائج**

**ابتدائً ومتوسط**

تحليل النتائج الجزء الثان*ي* 

**ابتدائً**

**تحلٌل النتائج الجزء الثانً** 

**متوسط**

**-6 البٌانات األساسٌة 2 تعبأ بهذه الطرٌقة مع تعدٌل ما ٌتناسب مع بٌاناتكم ثم اضغط حفظ ثم اضغط على تفعٌل**  ال**نسخة النها**ئية <sub>-</sub>

**- - اآللة الحاسبة خروج خروج خروج من البرنامج**

**رواد الفصول اإلعدادات رواد الفصول - - ضغط وإصالح البرنامج**

**- - راسلنا**

**عن البرنامج عن البرنامج عن البرنامج**

**- - الصفحة الرئٌسٌة للموقع**

- **-7 رسالة طلب تفعٌل النسخة المجانٌة اضغط على تفعٌل النسخة التجرٌبٌة 2**
	- **-7 رسالة تأكٌد تفعٌل النسخة 2**

**ج. ابتدائً تحلٌل النتائج**

**ج. متوسط تحلٌل النتائج**

**ج8 ابتدائً** 

 $\Omega$ 

**ومتوسط**

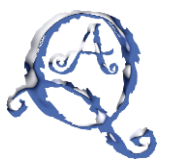

<mark>للبؤند من البطومات 5، بزيارة موقع البرنامج</mark><br>نفعيل البرنامج بد∪ على موافقتك على الشروط<br>لموحودة ف≎ البرنامج وموقع أحمد بن فالح

**تابع اإلعدادات األولٌة :**

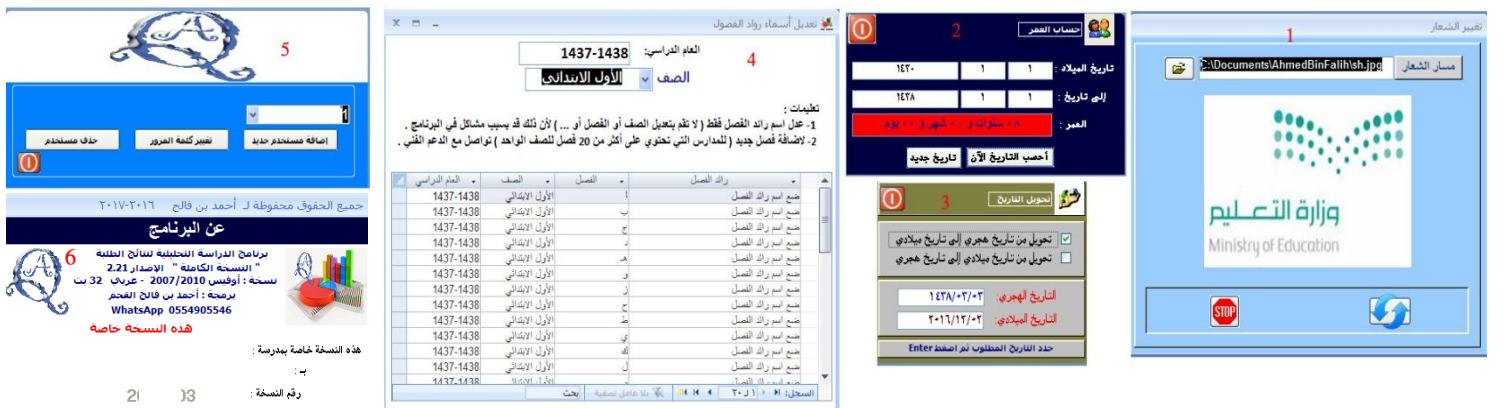

- ١ ـ لتغيير الشعار اضغط عل*ى* أيقونة المجلد ثم حدد مكان الصورة أو الشعار الجديد ثم اضغط فتح <sub>-</sub>
	- **-. لحساب العمر سجل التارٌخ ثم اضغط على احسب التارٌخ اآلن 2**
		- **-4 لتحوٌل التارٌخ من مٌالدي إلى هجري والعكس 2**
	- **-5 لتغٌٌر اسم رائد الفصل: حدد الصف ثم ظلل اسم رائد الفصل واكتب مكانه االسم المطلوب 2**
		- **-6 لوحة التحكم لتغٌٌر اسم المستخدم أو كلمة المرور 2**
- **-7 عن البرنامج : ٌحتوي على البٌانات المطلوبة لتفعٌل النسخة الكاملة )اسم المدرسة واإلدارة التعلٌمٌة ورقم النسخة ( 2**

 **لتغٌٌر مسمى الفصل : ظلل الحرف واكتب مكانه ما ٌقابله من األرقام مثال اكتب 8 مكان أ اكتب . مكان ب اكتب 4 مكان ج وهكذا 222**

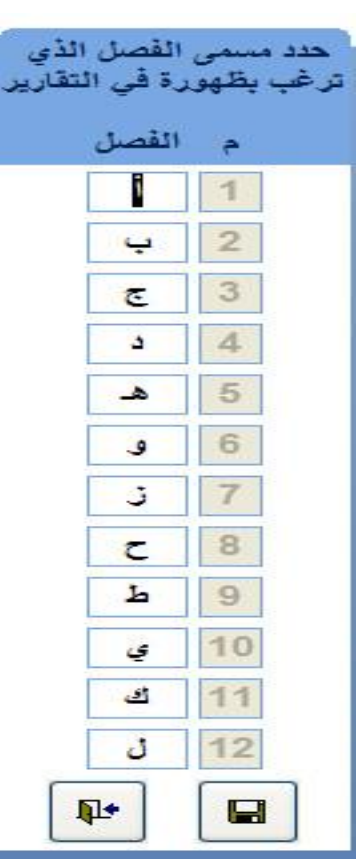

 $\odot$ 

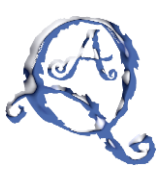

- **تحدٌث النتائج للمرحلة االبتدائٌة :**
- **أ- قبل ذلك ٌجب توفٌر ملفات النتائج من نظام نور بصٌغة إكسل حسب الخطوات التالٌة :**

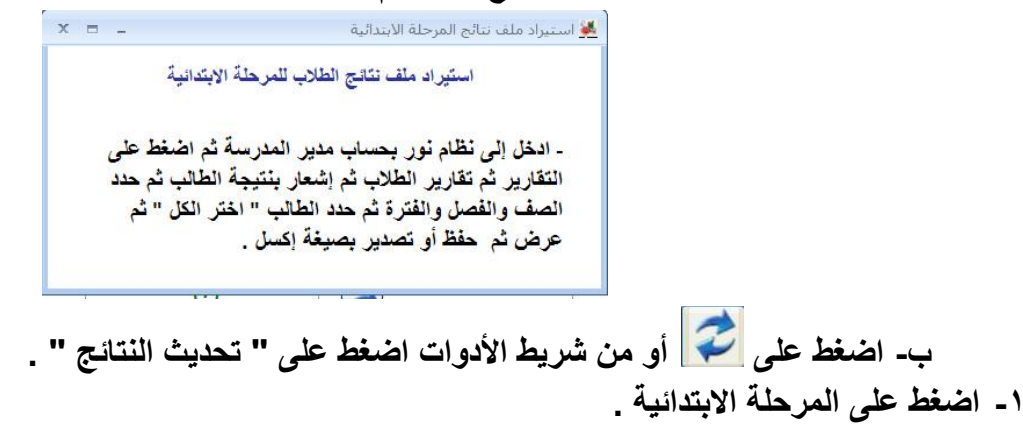

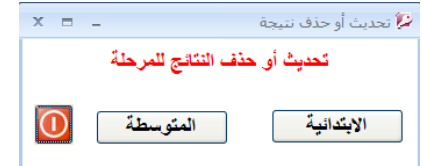

**-. سٌفتح لك النموذج التالً :)إذا لم تظهر لك أٌقونة التحدٌث تأكد من تعبئة البٌانات األساسٌة(**

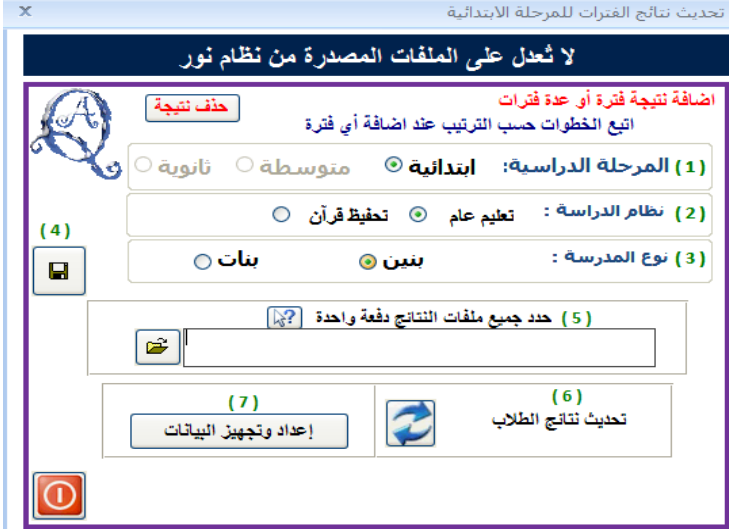

**-4 اتبع الخطوات من 8 إلى 5 ثم اضغط على أٌقونة المجلد لتفتح لك النافذة التالٌة :**

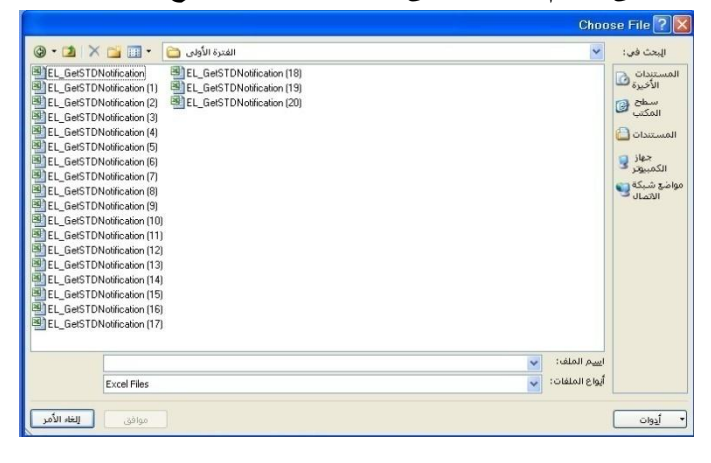

**دلٌل برنامج الدراسة التحلٌلٌة لنتائج الطلبة – اإلصدار الثانً .2.7**

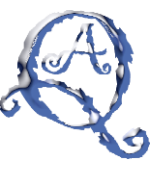

**-5 ظلل جمٌع ملفات النتائج للفترة 2 ستظهر لك بهذا الشكل :**

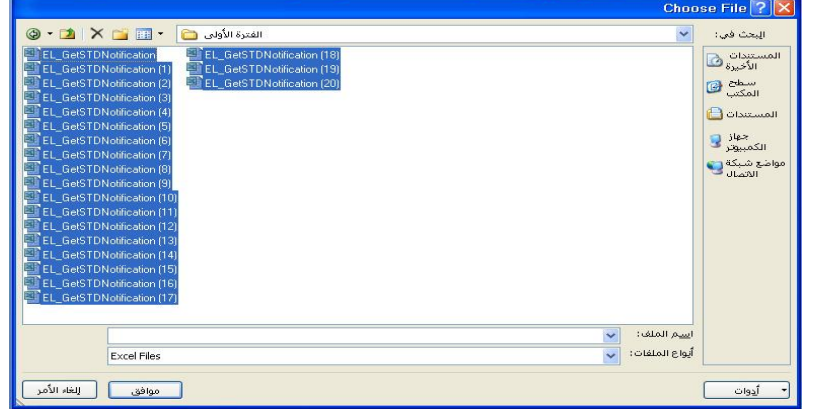

**-6 بعد التظلٌل اضغط على موافق 2 سٌفتح لك النموذج التالً :**

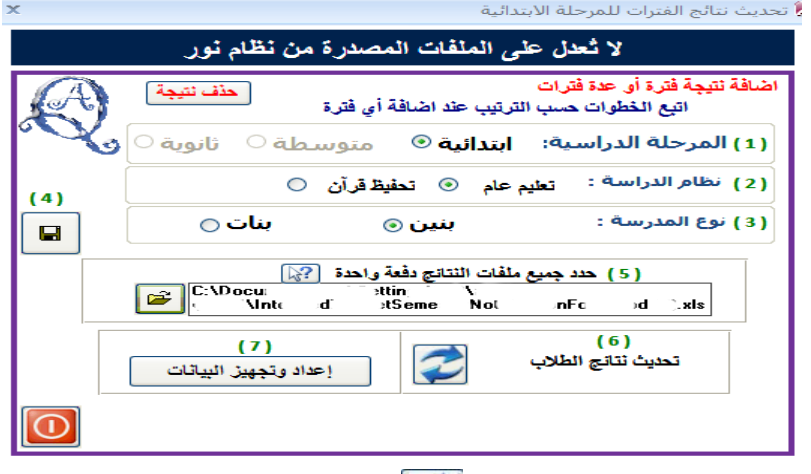

**-7 عند الرقم 7 اضغط على أٌقونة التحدٌث 2**

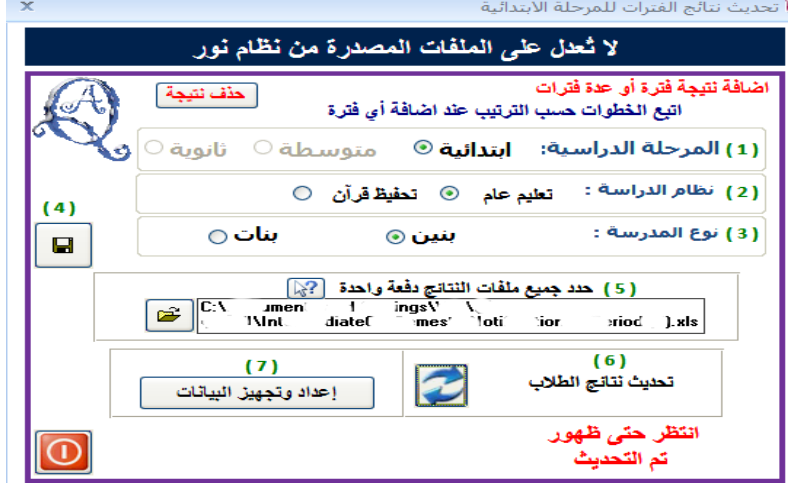

**-7 انتظر حتى ظهور رسالة " تم التحدٌث " 2**

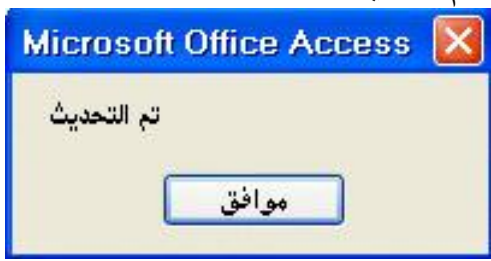

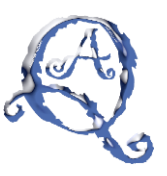

**-1 من الصورة التالٌة اضغط على إعداد وتجهٌز البٌانات :**

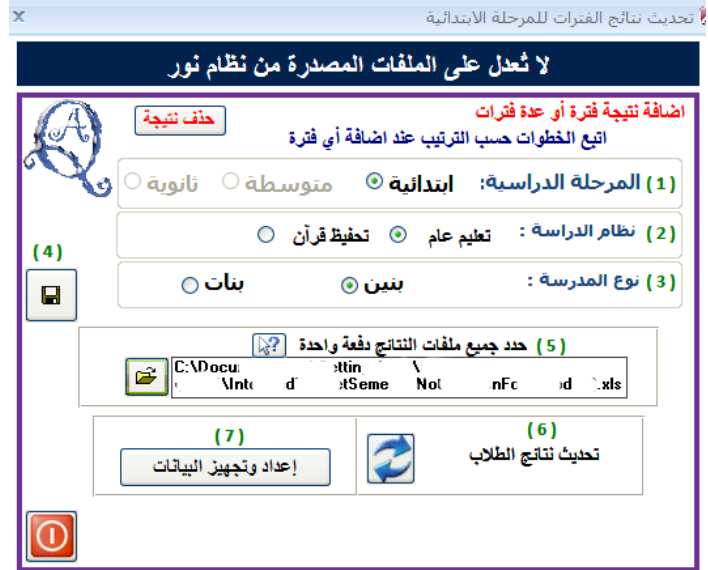

**-0 سٌظهر لنا النموذج التالً اتبع التعلٌمات الموجودة بالترتٌب :**

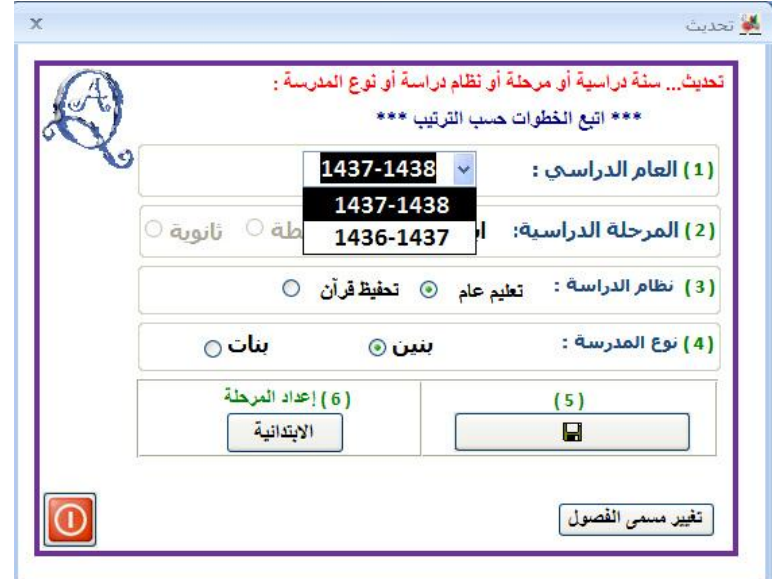

**-89 ال تكتب العام الدراسً إنما اختاره من القائمة المنسدلة ثم اضغط على إعداد المرحلة االبتدائٌة وانتظر حتى ظهور الرسالة التالٌة :**

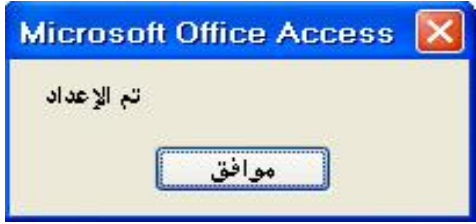

**بحمد الله .. انتهى التحديث للمرحلة الابتدائية** 

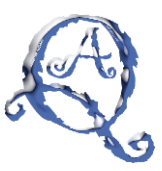

- **تحدٌث النتائج للمرحلة المتوسطة :**
- **أ- قبل ذلك ٌجب توفٌر ملفات النتائج من نظام نور بصٌغة إكسل حسب الخطوات التالٌة :**

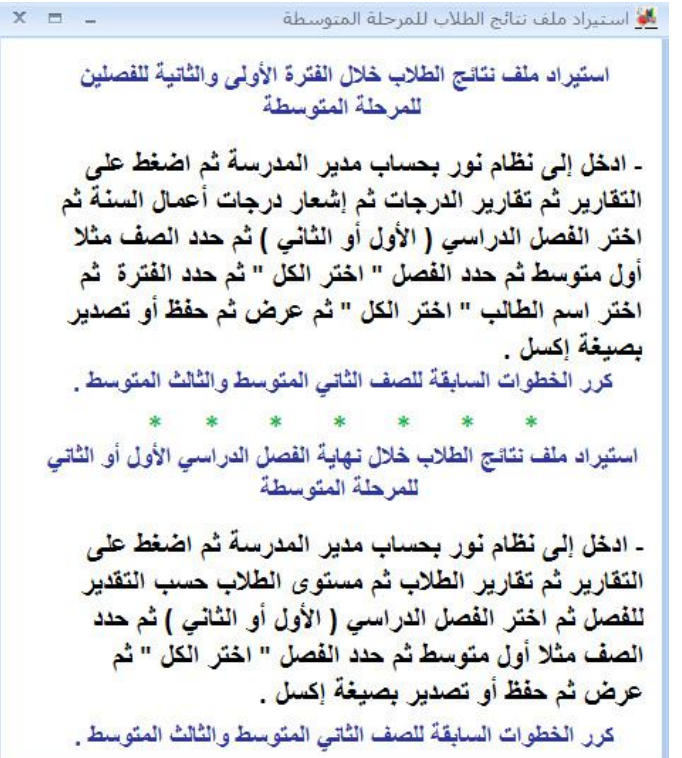

**ب- استٌراد ملف ترتٌب الطالب وهو خاص فقط مع نهاٌة الفصل الدراسً األول أو الثانً إذا رغبت بإضافة الترتٌب لنتٌجة نهاٌة الفصل الدراسً :**

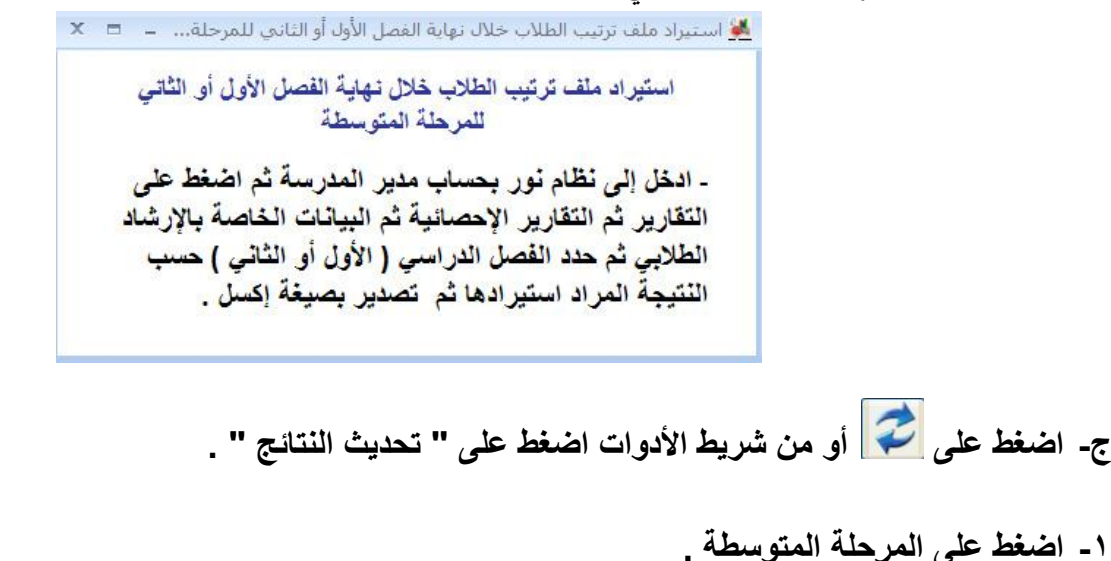

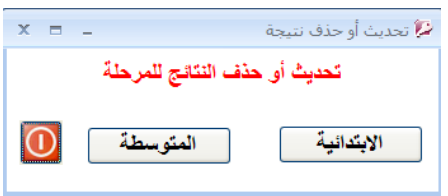

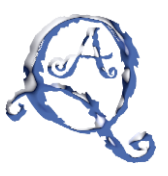

**-. سٌفتح لك النموذج التالً اتبع الخطوات بالترتٌب من 8 إلى 5 :** (إذا لم تظهر لك أيقونة التحديث تأكد من تعبئة البيانات الأساسية**)** 

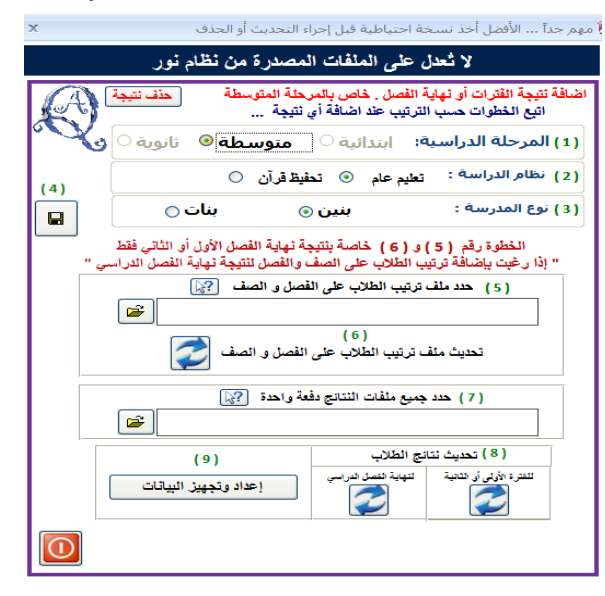

**-4 الخطوة رقم 6 والخطوة رقم 7 فقط عند تحدٌث نتائج نهاٌة الفصل الدراسً األول أو نهاٌة الفصل الدراسً الثانً 2 اضغط على أٌقونة المجلد عند الخطوة رقم 6 ستفتح لك نافذة حدد ملف "راجع الخطوة ب" ثم** 

**اضغط على موافق 2 بعد ذلك اضغط على عند الخطوة رقم 7 2**

**-5 اضغط على أٌقونة المجلد عند الخطوة رقم 7 ستفتح لك النافذة التالٌة حدد الملفات المطلوبة ثم اضغط على موافق :**

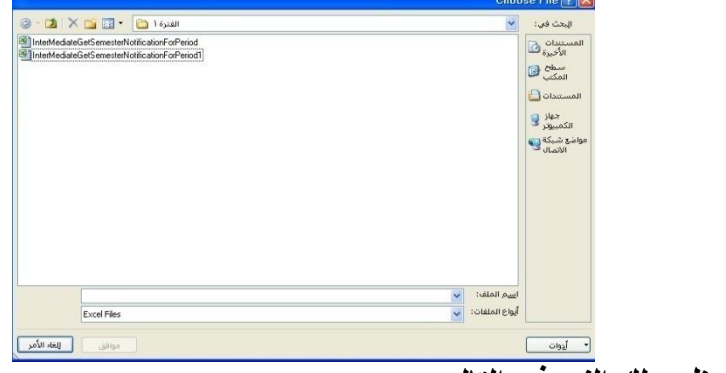

**-6 بعد ذلك سٌظهر لك النموذج التالً :**

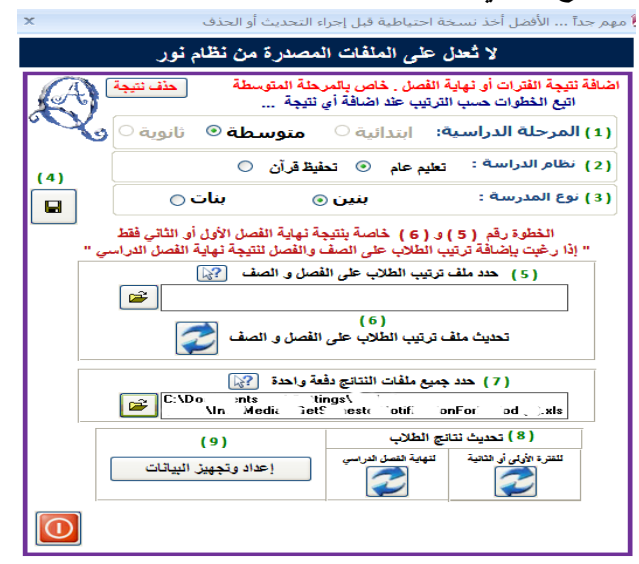

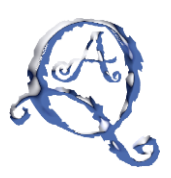

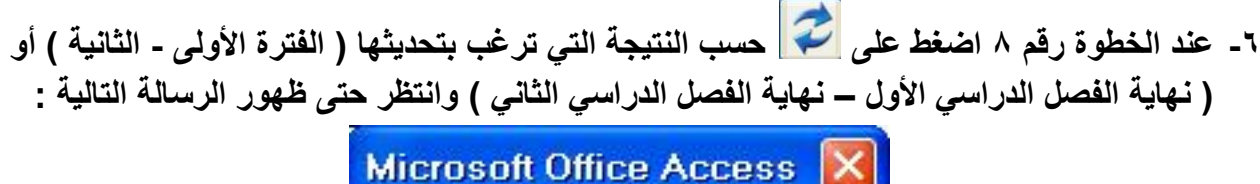

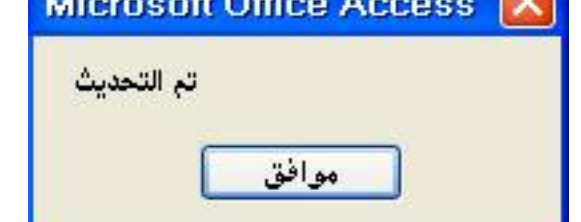

**-7 عند الخطوة رقم 0 اضغط على "إعداد وتجهٌز البٌانات" سٌظهر لك النموذج التالً :**

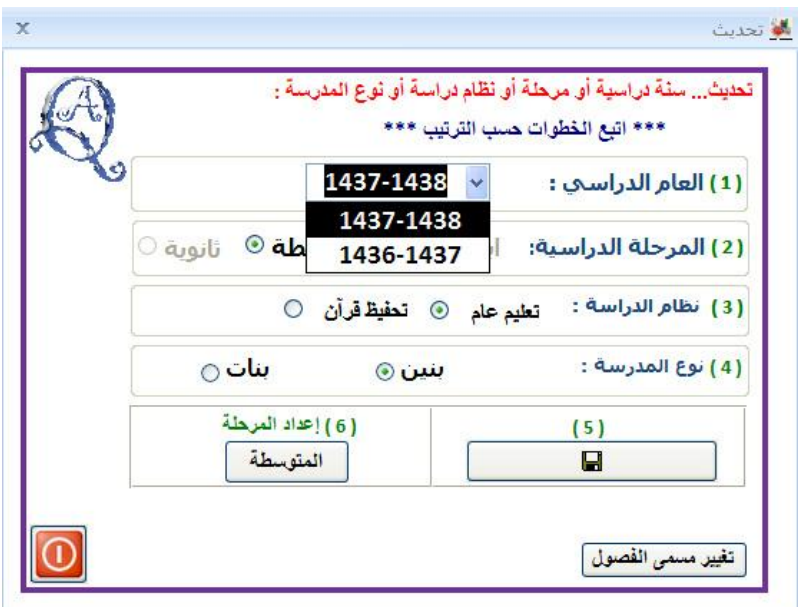

**-1 ال تكتب العام الدراسً إنما اختاره من القائمة المنسدلة ثم اضغط على إعداد المرحلة المتوسطة وانتظر حتى ظهور الرسالة التالٌة :**

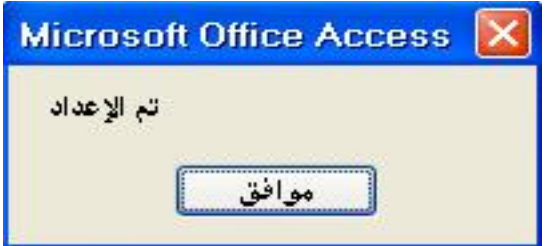

**بحمد هللا 22 انتهى التحدٌث للمرحلة المتوسطة**

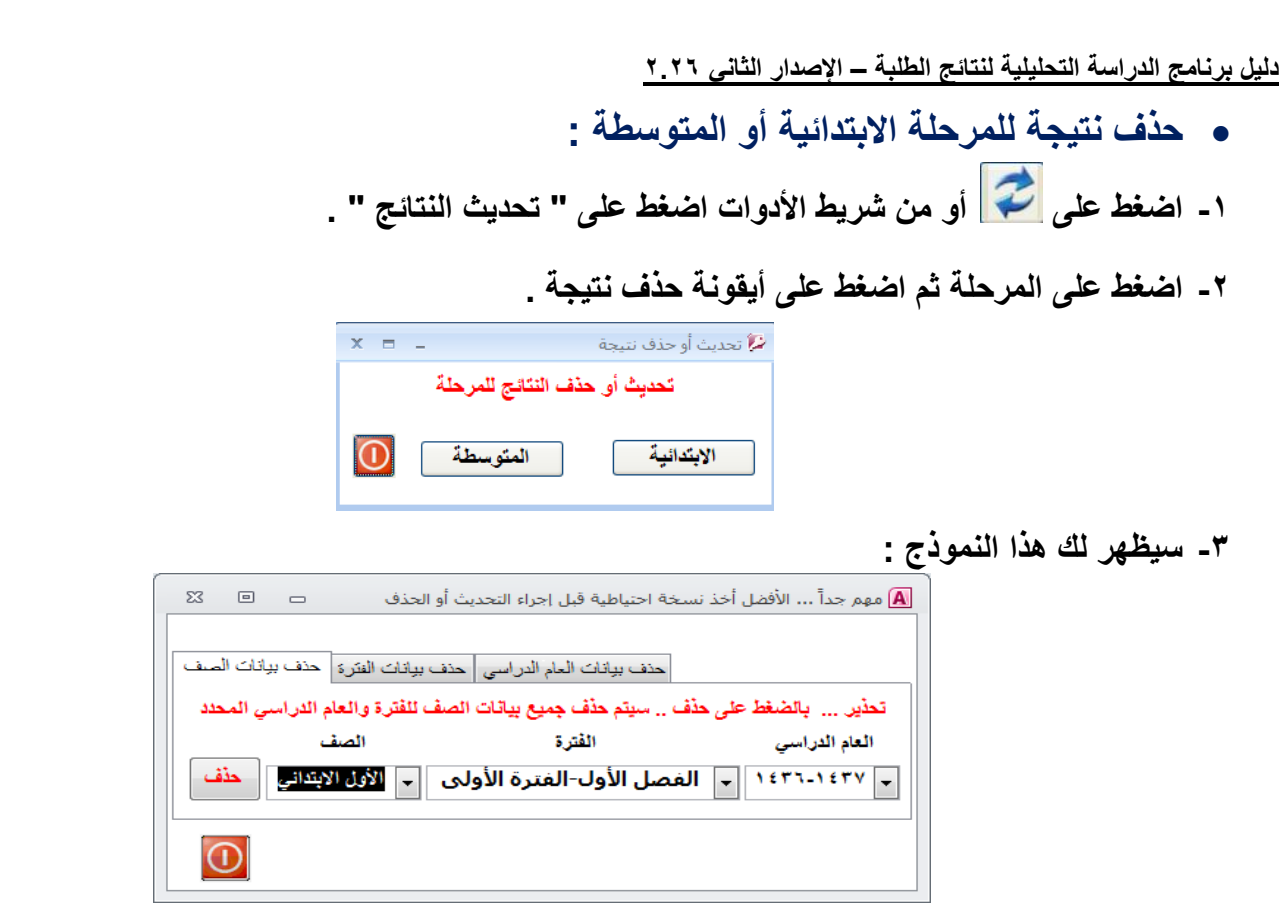

عند الضغط على حذف سيتم حذف نتيجة الصف الأول الابتدائ*ي* الفصل الأول-الفترة الأولى للعام الدراسي **8547-8547 فقط 2**

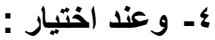

**-6 وعند اختٌار :**

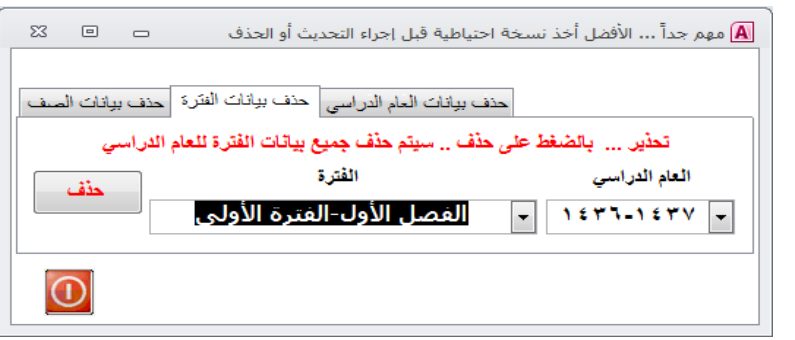

**عند الضغط على حذف سٌتم حذف نتٌجة الفصل األول-الفترة األولى للعام الدراسً 8547-8547 كاملة 2**

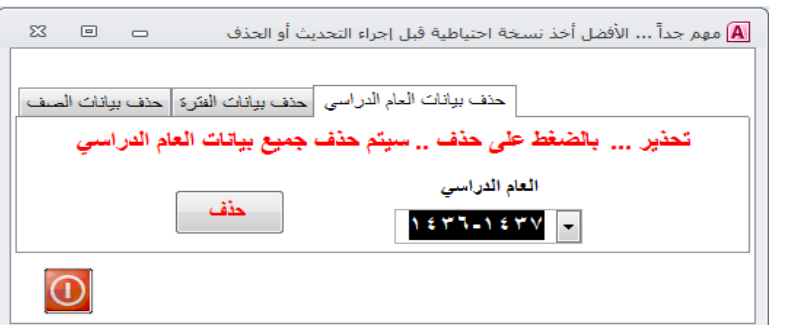

**عند الضغط على حذف سٌتم حذف نتٌجة العام الدراسً 8547-8547 كاملة 2**

**تذكر دائماً أخذ نسخة احتٌاطٌة قبل تحدٌث أو حذف نتٌجة للرجوع إلٌها عند الحاجة 2**

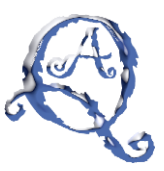

- **إنشاء أو استعادة نسخة احتٌاطٌة للمرحلتٌن االبتدائٌة أو المتوسطة :**
	- **-8 اضغط على أو من القائمة اختر اإلعدادات ثم نسخة احتٌاطٌة 2**
		- **-. ستظهر لك هذه الرسالة :**

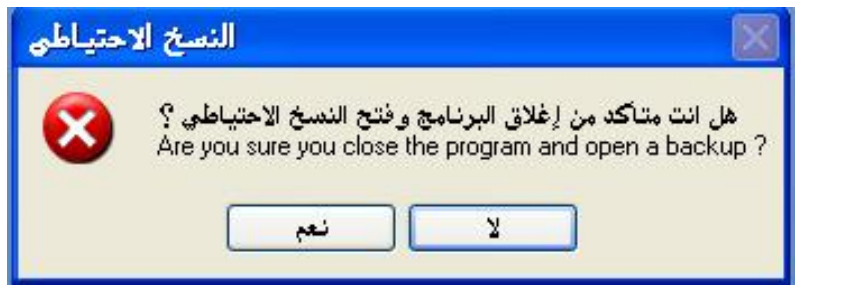

- **-4 اختر نعم 2**
- **-5 سٌظهر لك هذا النموذج :**

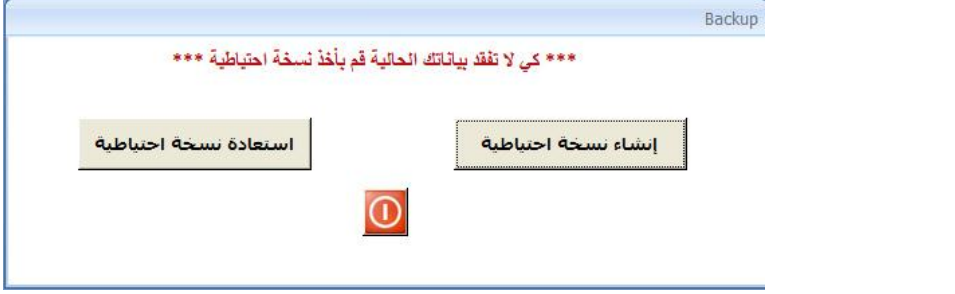

- **-6 اختر إنشاء نسخة احتٌاطٌة ثم حدد مكان لحفظ النسخة االحتٌاطٌة 2**
- **-7 أو اختر استعادة نسخة احتٌاطٌة ثم حدد مكان وجود النسخة االحتٌاطٌة الستعادتها 2**
	- **من المهم أخذ نسخة احتٌاطٌة بانتظام وخاصة قبل تحدٌث أو حذف النتائج 2**
	- **قم بإنشاء مجلد خاص بالنسخ االحتٌاطٌة على القرص D أو على قرص خارجً 2**

**بحمد هللا 22 انتهى النسخ االحتٌاطً**

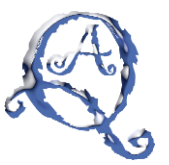

- **فً الشرح التالً التركٌز سٌكون على االختٌارات المتنوعة بٌن نعم و ال و الكل عند قائمة "مهارات الحد**  الأدنى" ، وأيضاً بين الطالب و الفصل و الصف و أولية فقط و عليا فقط و الكل عند قائمة "عرض التقرير **حسب" ، وأٌضا بٌن نعم و ال عند قائمة "عرض قائمة واحدة" 2** ويمكنك الاستفادة من ذلك في باقي النماذج والتقارير للمرحلتين الابتدائية والمتوسطة على سواء <sub>-</sub>
	- **•** سيكون التركيز على تقرير التأخر الدراسى للمرحلة الابتدائية
		- **سٌكون التركٌز على التفوق الدراسً للمرحلة المتوسطة 2**
			- **أوالً : المرحلة االبتدائٌة :**

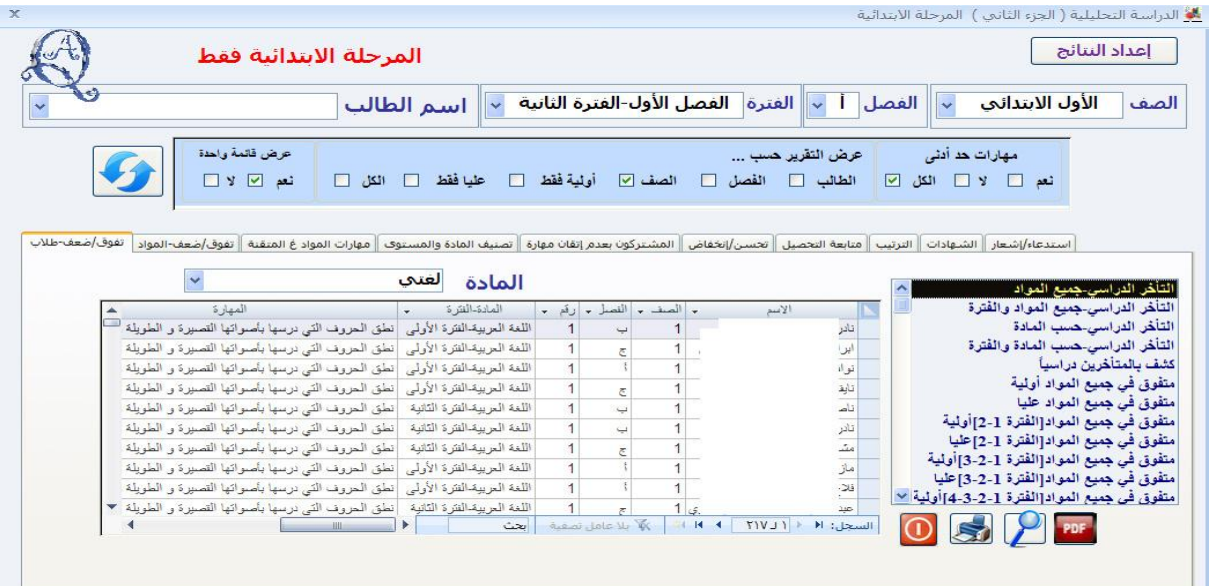

لاحظ أننا اخترنا الكل عند "مهارات حد أدن*ى*" فستظهر جميع المهارات غير المتقنة سواء كانت حد أدن*ى* **أو ال 2 أٌضاً اخترنا الصف عند "عرض التقرٌر حسب" 2 أٌضاً اخترنا نعم عند "عرض قائمة واحدة" 2** لَ<mark>لَ</mark> تصنيف جميع المواد - قائمة واحدة **وبالنتٌجة ٌظهر لنا هذا التقرٌر :**

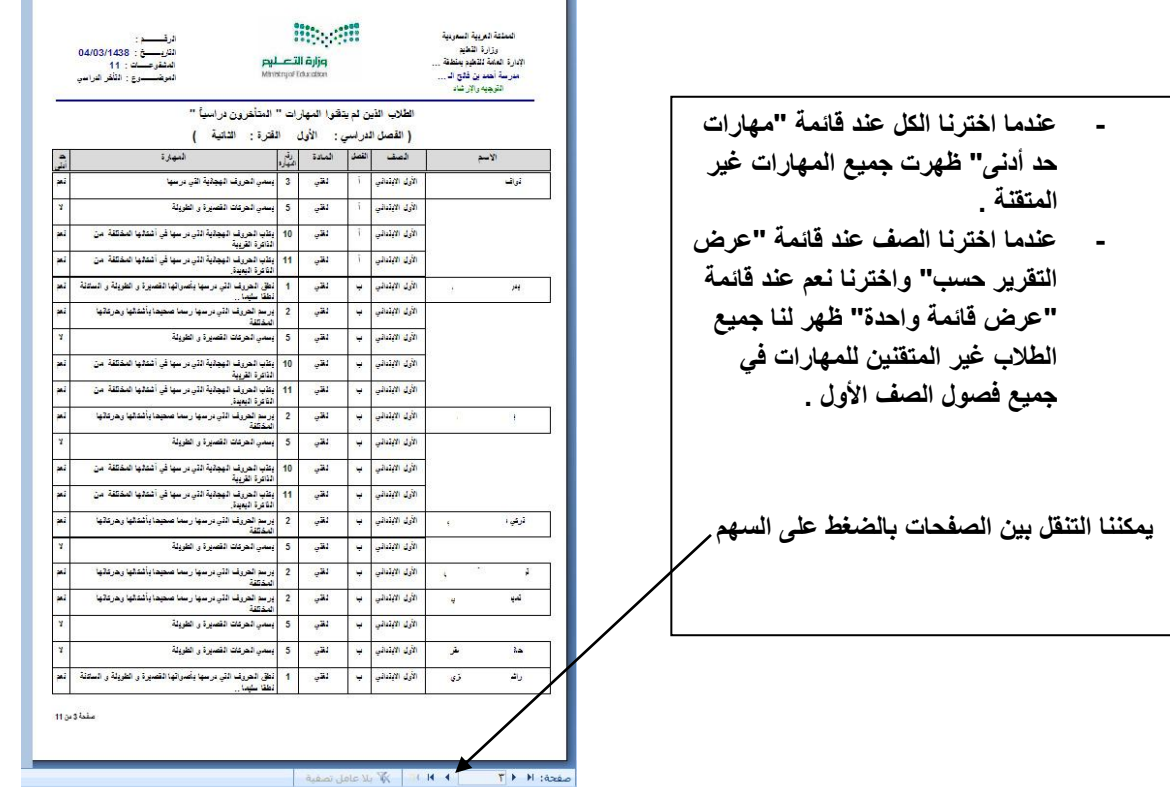

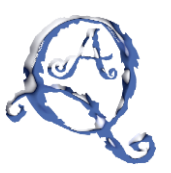

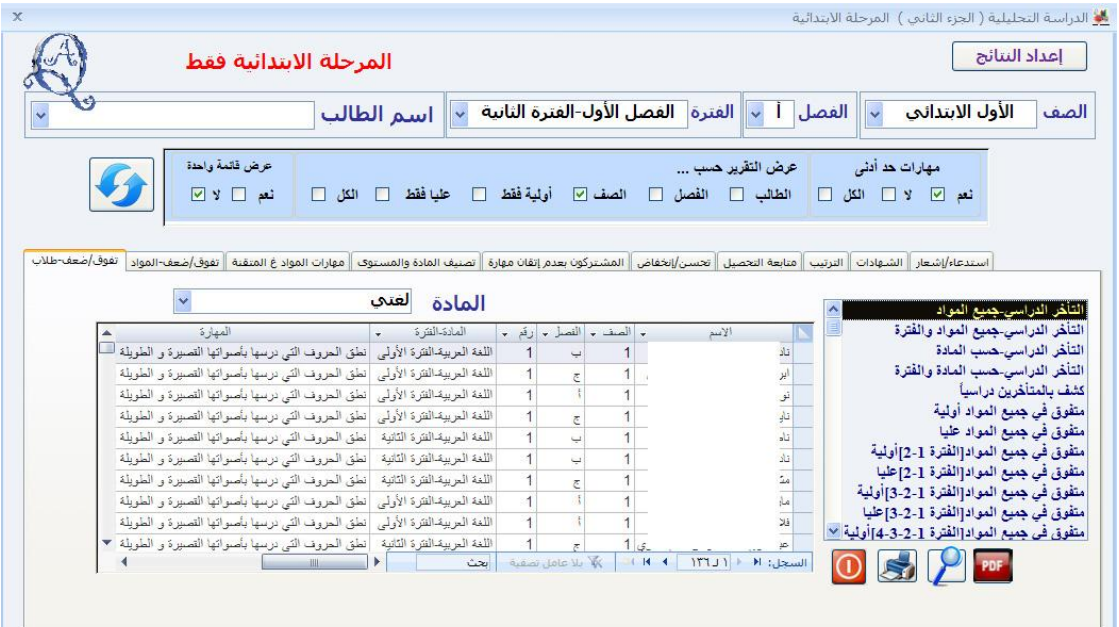

**- الحظ أننا اخترنا نعم عند "مهارات حد أدنى" فستظهر مهارات الحد األدنى غٌر المتقنة فقط 2 أٌضاً اخترنا الصف عند "عرض التقرٌر حسب" 2 أٌضاً اخترنا ال عند "عرض قائمة واحدة" 2 وبالنتٌجة ٌظهر لنا هذا التقرٌر :**

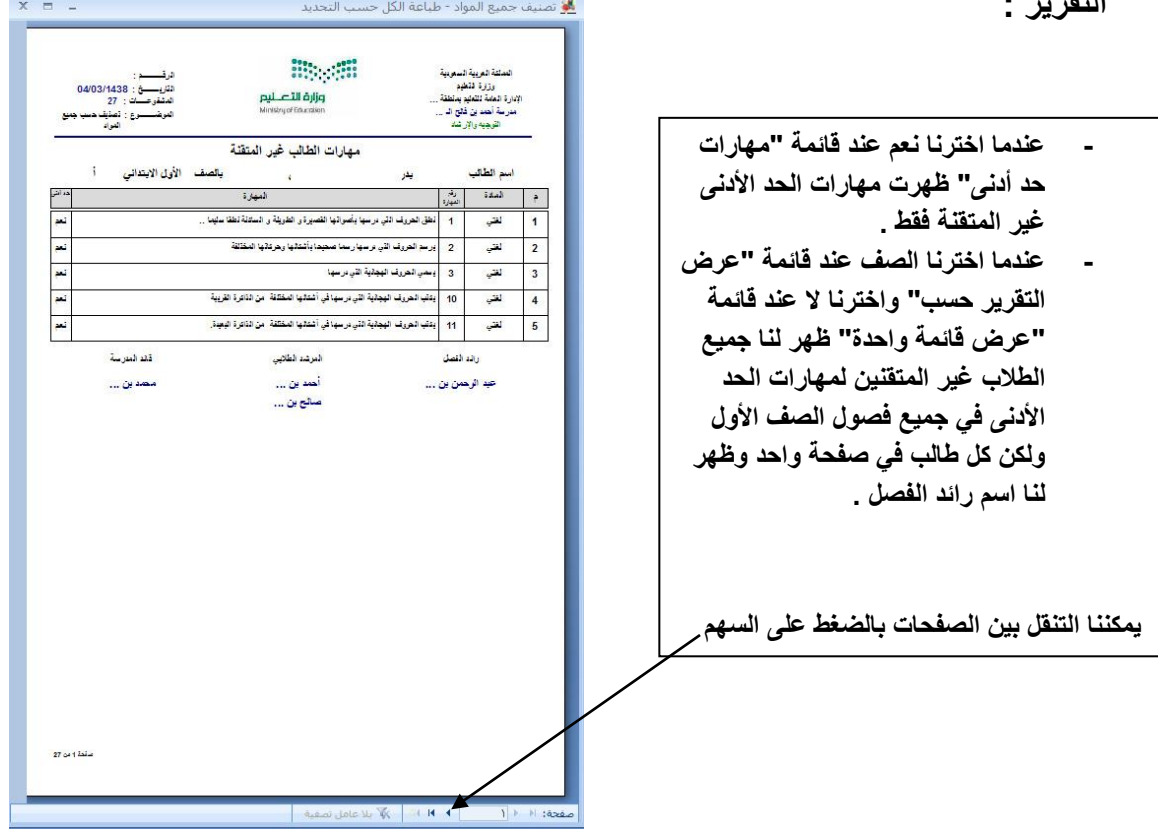

- **الخالصة فً قائمة "عرض التقرٌر حسب" :**
- **- عند اختٌار الطالب سٌعرض لك الطالب فقط ، وعند اختٌار الفصل سٌعرض لك جمٌع طالب الفصل ، وعند**  اختيار الصف سيعرض لك جميع الفصول للصف المحدد ، وعند اختيار الأولية فقط سيعرض لك فصول **الصف األول والثانً والثالث ، وعند اختٌار العلٌا فقط سٌعرض لك فصول الصف الرابع والخامس والسادس 2**

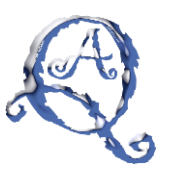

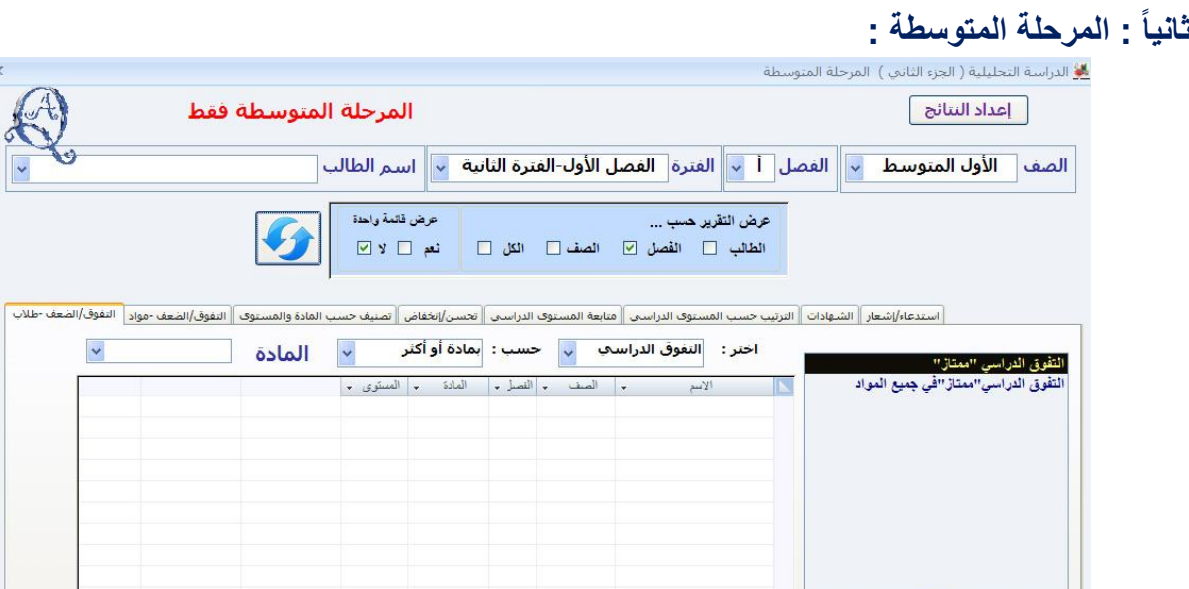

**- الحظ أننا اخترنا الفصل عند "عرض التقرٌر حسب" 2 أٌضاً اخترنا ال عند "عرض قائمة واحدة" 2 وبالنتٌجة ٌظهر لنا هذا التقرٌر :**

 $\boxed{\bigodot\hspace{-0.15cm}\bigodot\hspace{-0.15cm}\bigodot\hspace{-0.$ 

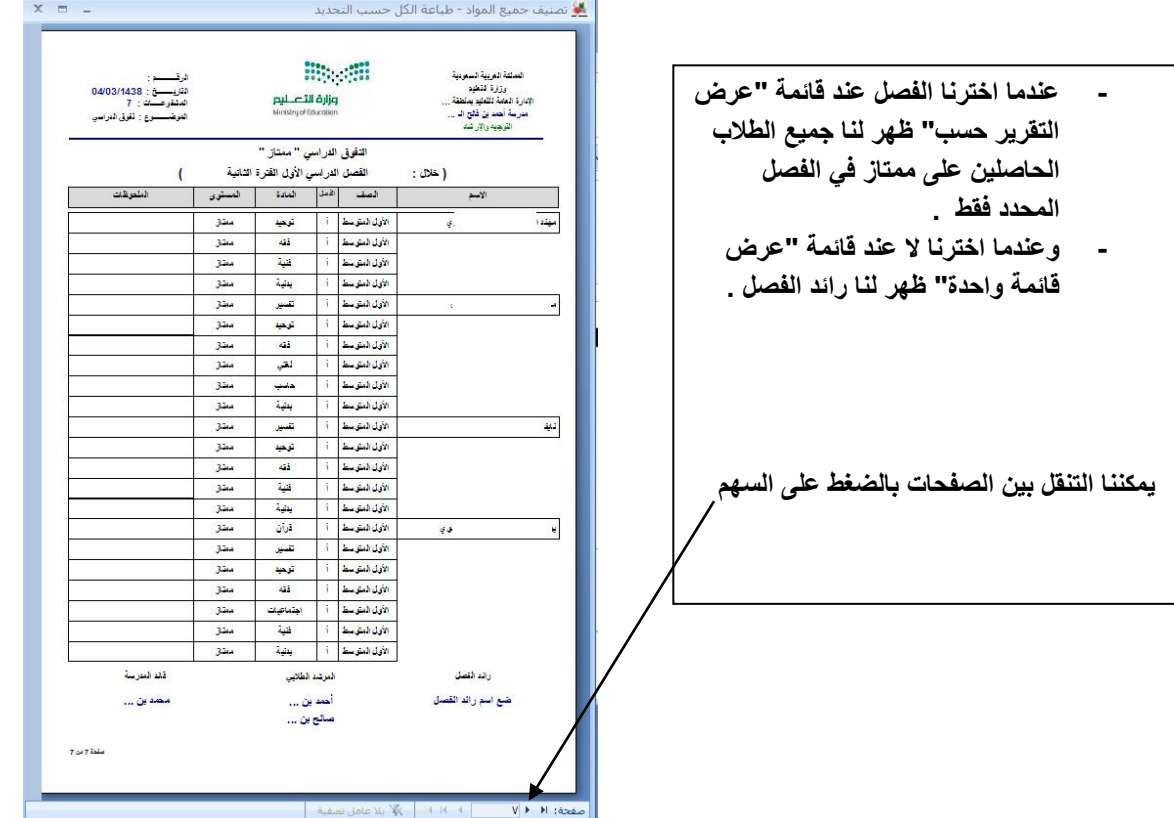

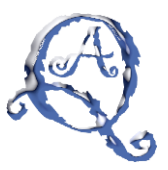

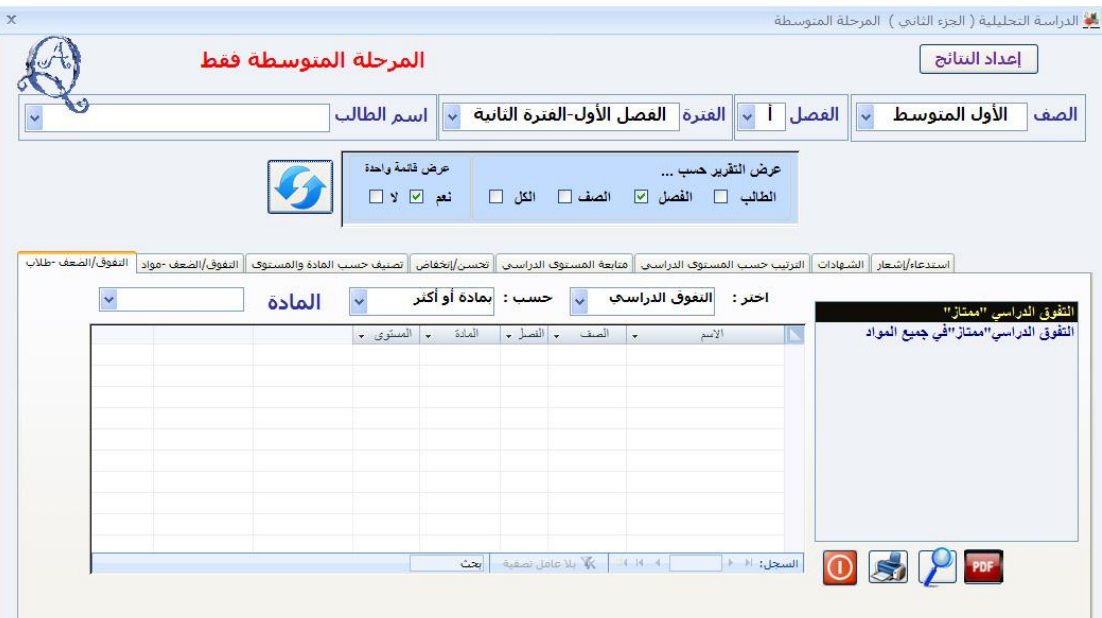

**- الحظ أننا اخترنا الفصل عند "عرض التقرٌر حسب" 2 أٌضاً اخترنا نعم عند "عرض قائمة واحدة" 2 وبالنتٌجة ٌظهر لنا هذا التقرٌر :**

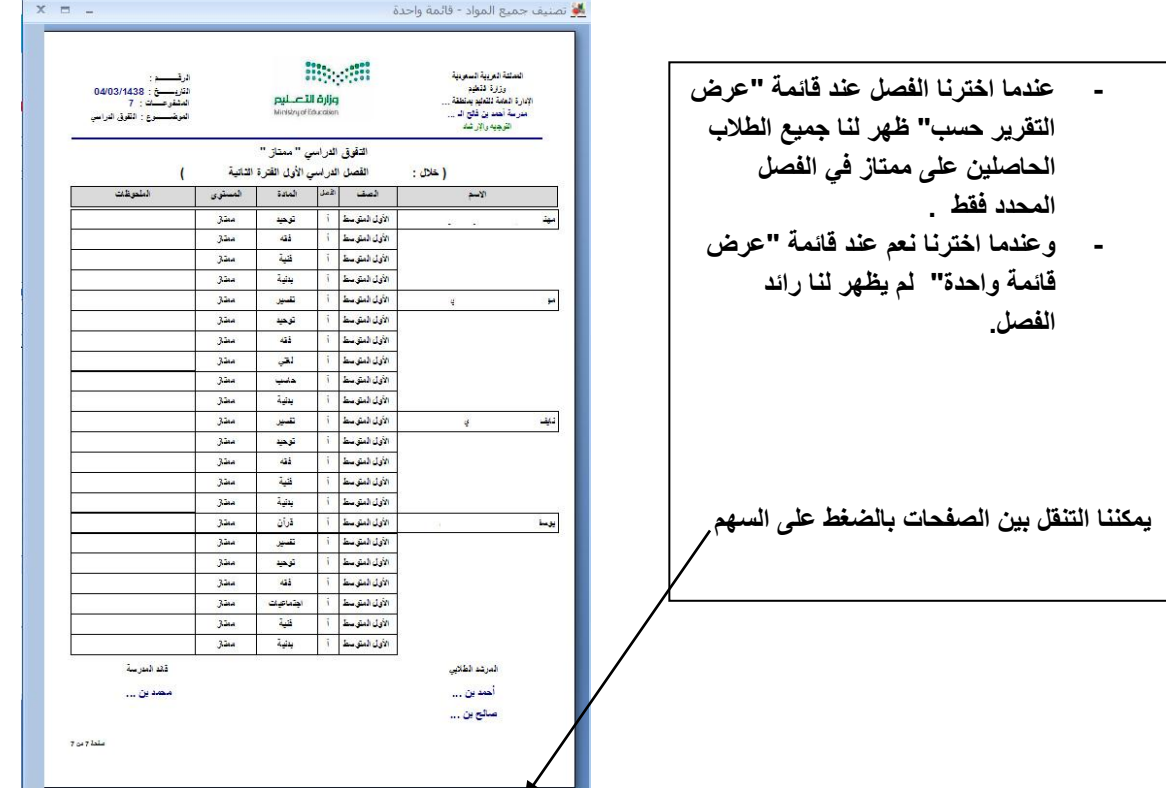

● يمكننا قياس ذلك على بقية التقارير في نموذج المرحلة الابتدائية والمتوسطة <sub>-</sub>

V P. H. House

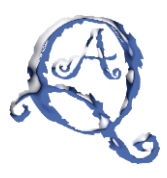

# **نماذج من تقارٌر برنامج الدراسة التحلٌلٌة لنتائج الطلبة**

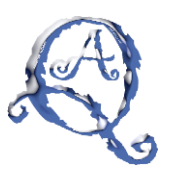

### **أوالً : المرحلة االبتدائٌة والمتوسطة ) الجزء األول (**

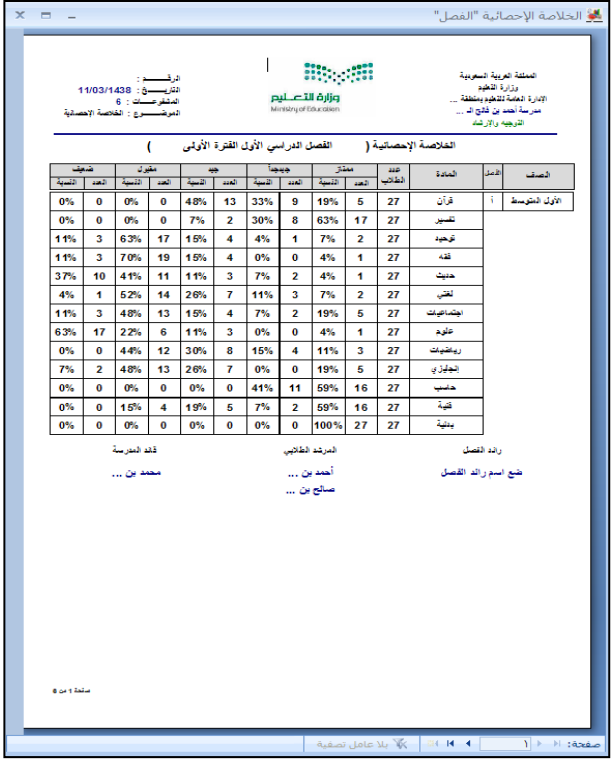

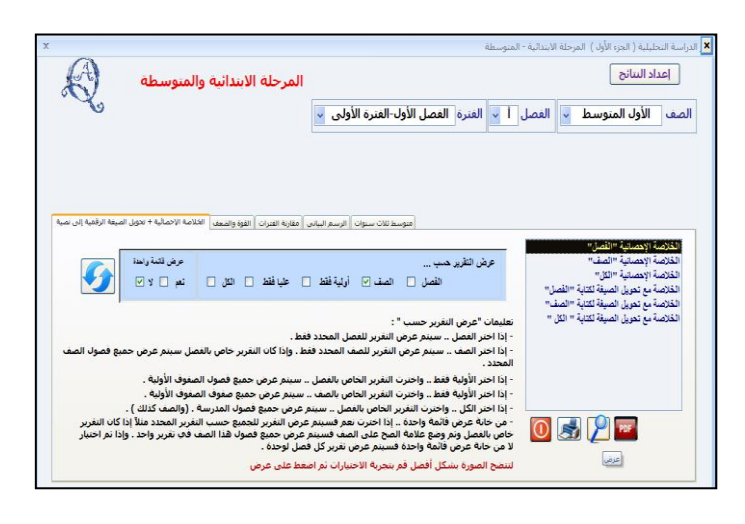

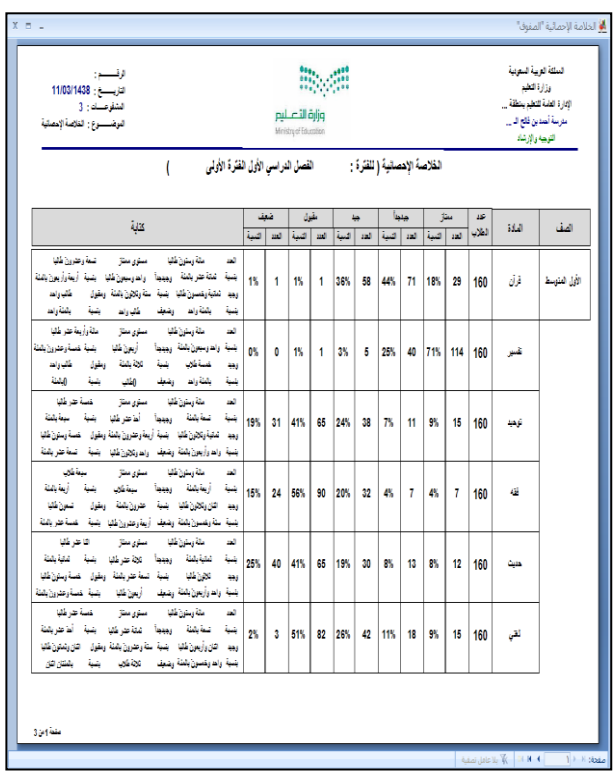

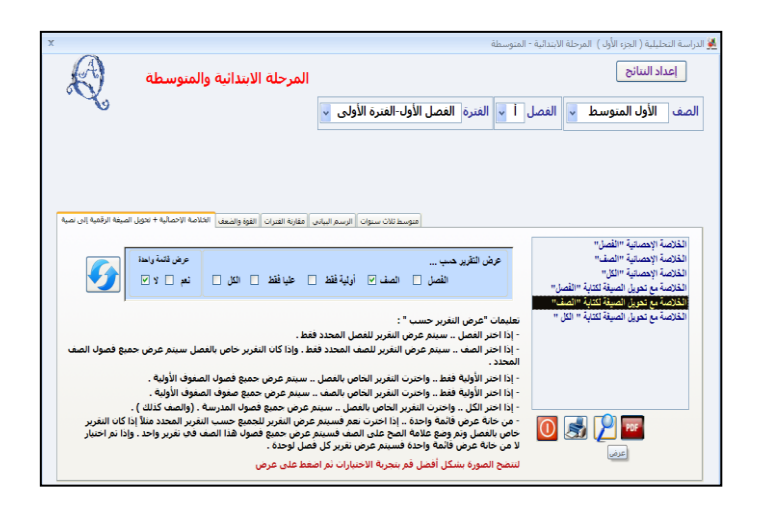

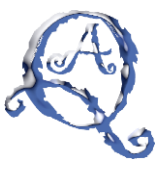

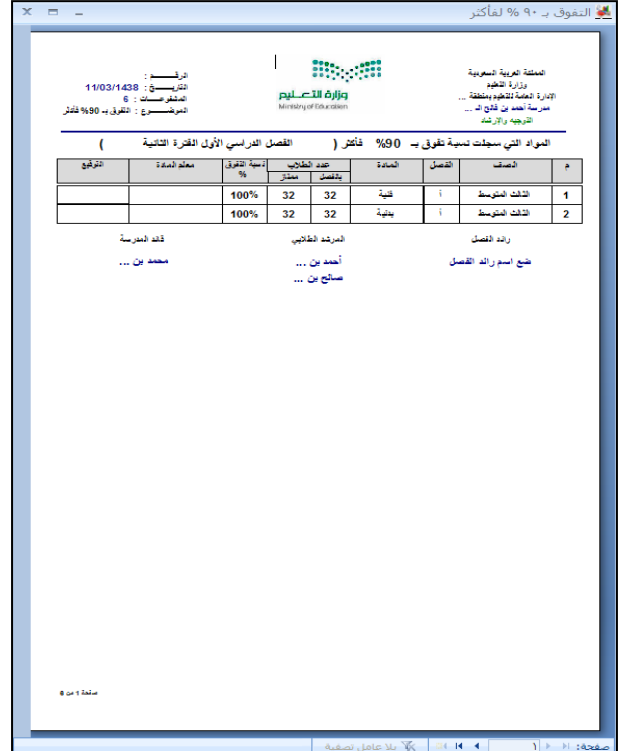

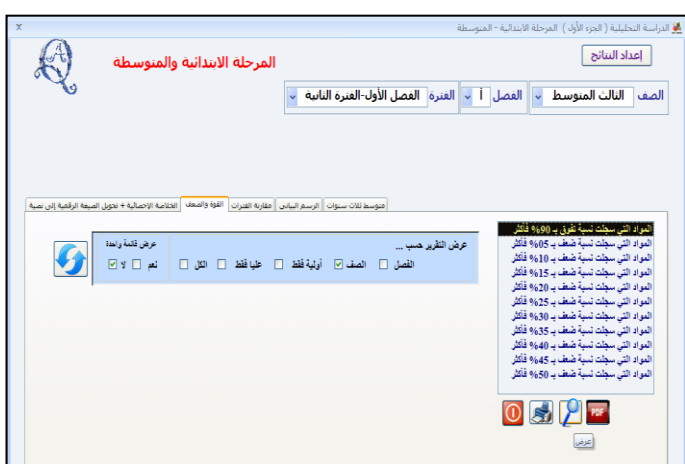

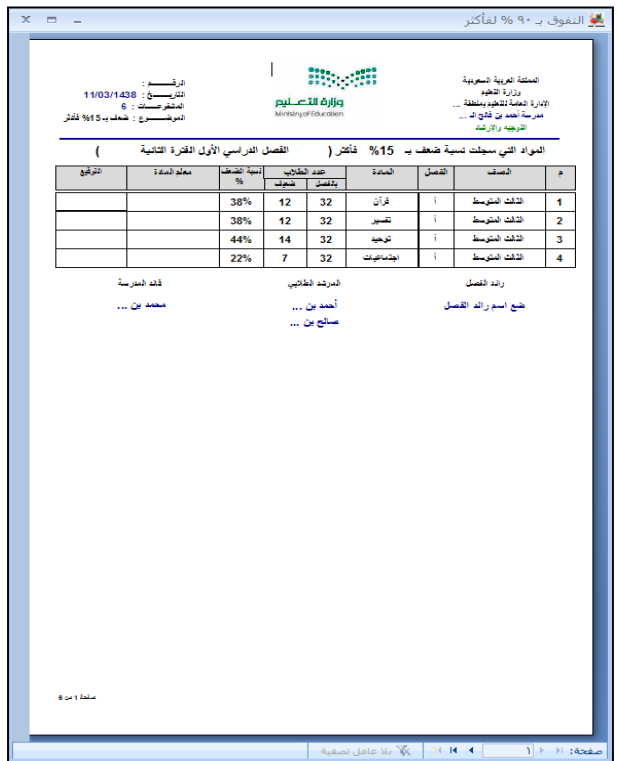

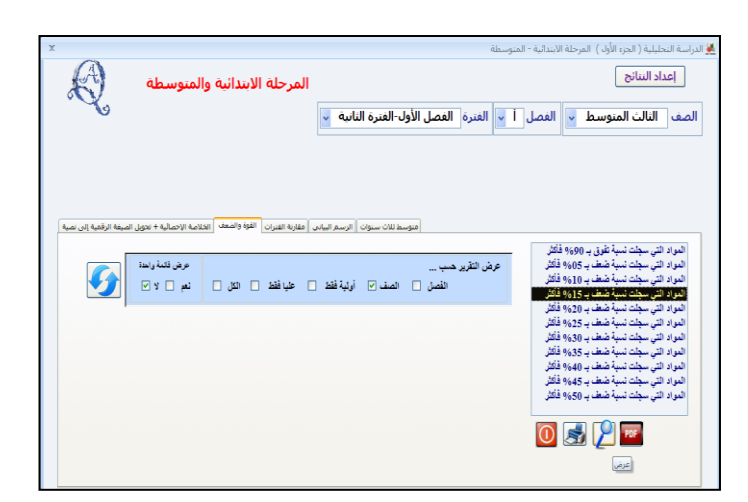

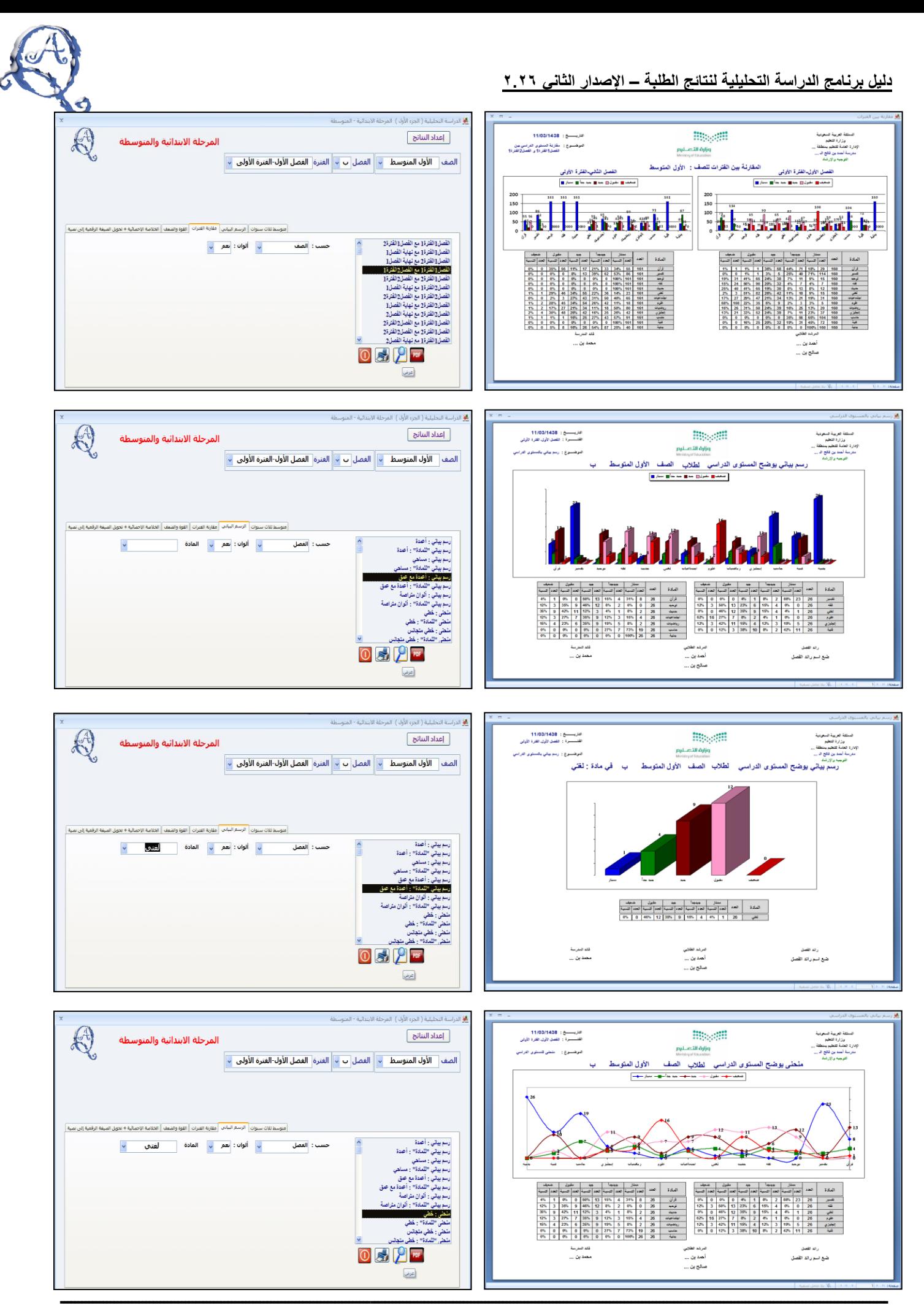

**برنامج الدراسة التحلٌلٌة لنتائج الطلبة – المبٌعات واتس أب 9665096657 – الدعم الفنً com.gmail@9665096657m**

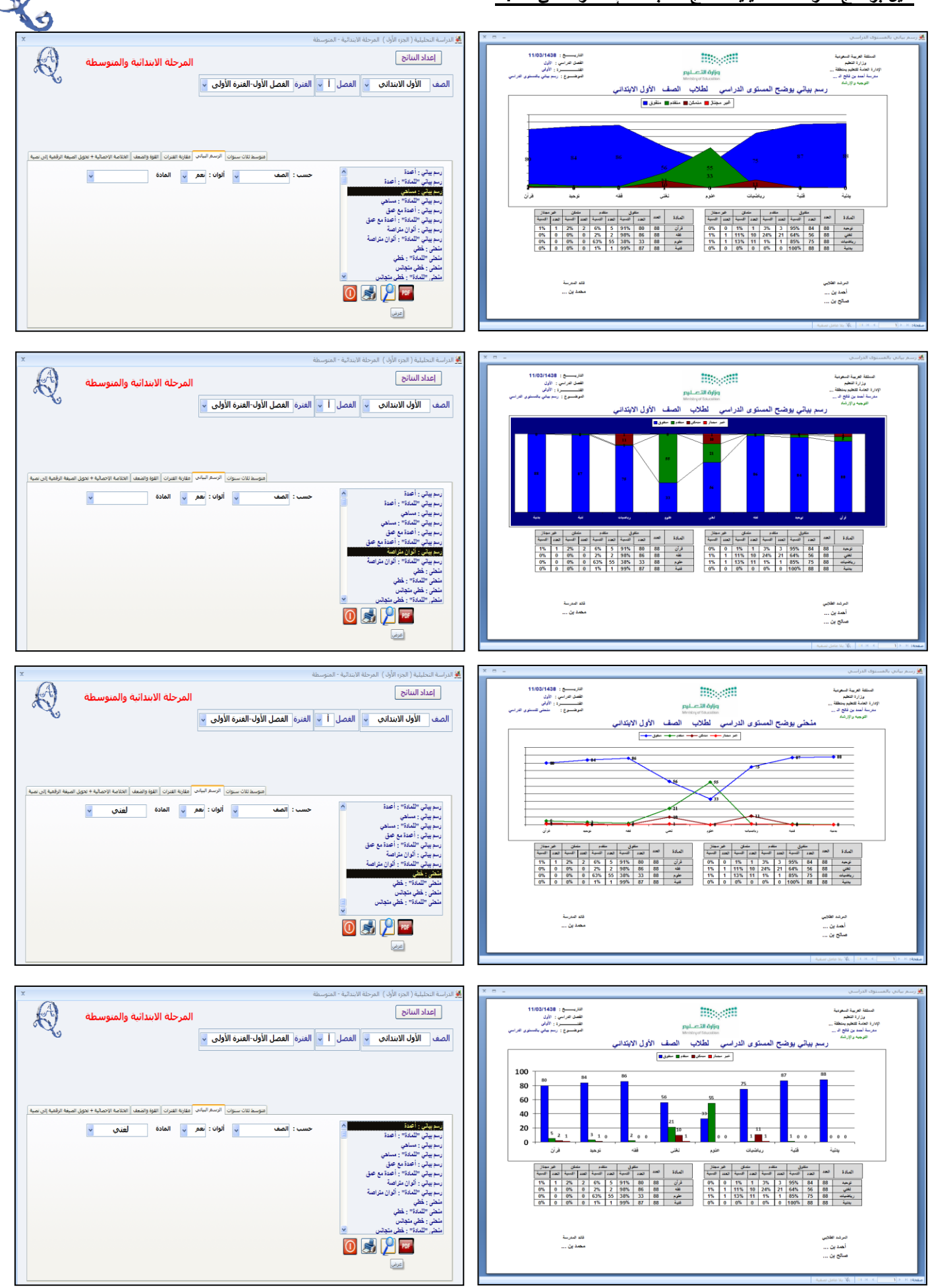

**ــــــــــــــــــــــــــــــــــــــــــــــــــــــــــــــــــــــــــــــــــــــــــــــــــــــــــــــــــــــــــــــــــــــــــــــــــــــــــــــــــــــــــــــــــــــــــــــــــــــــــــــــــــــــــــــــــــــــ برنامج الدراسة التحلٌلٌة لنتائج الطلبة – المبٌعات واتس أب 9665096657 – الدعم الفنً com.gmail@9665096657m**

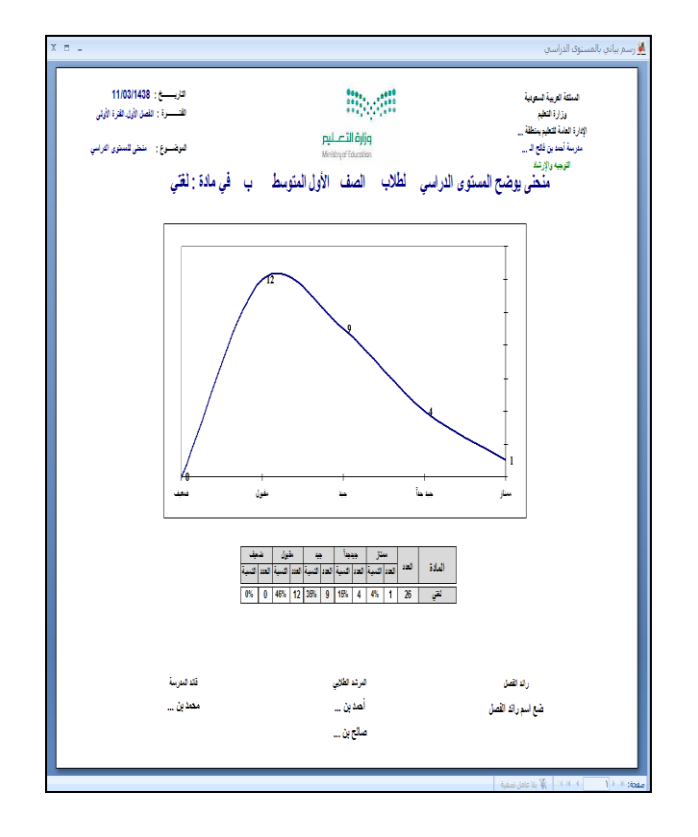

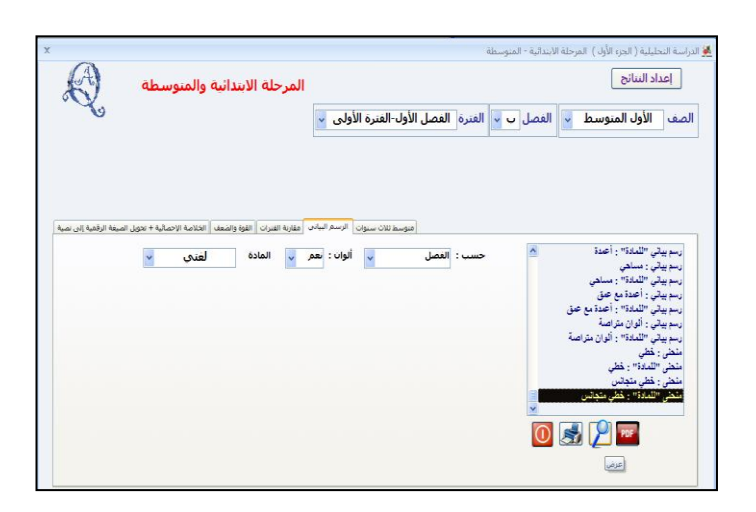

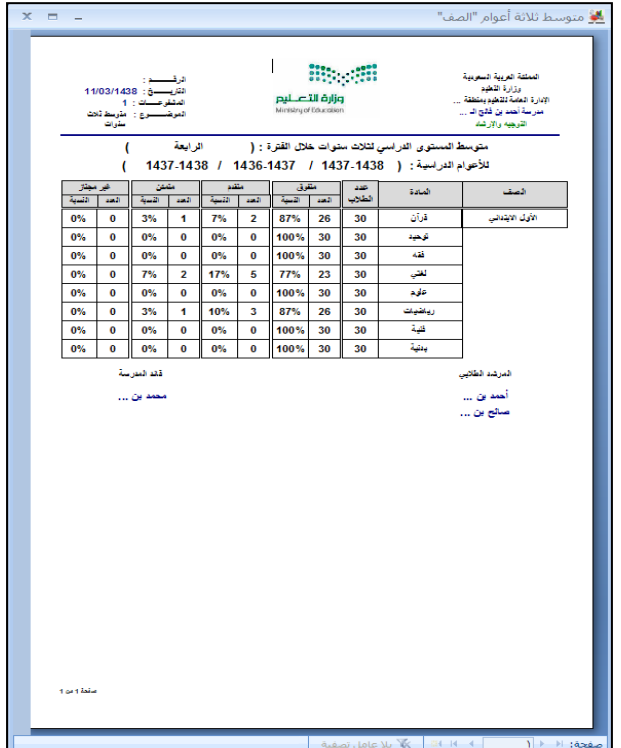

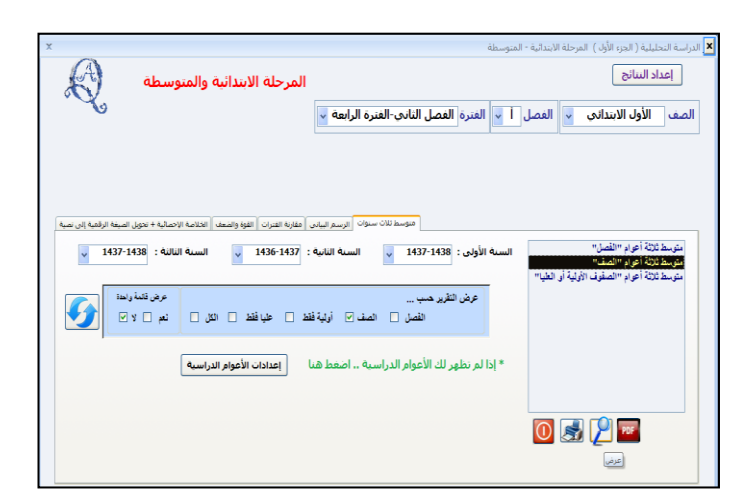

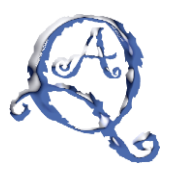

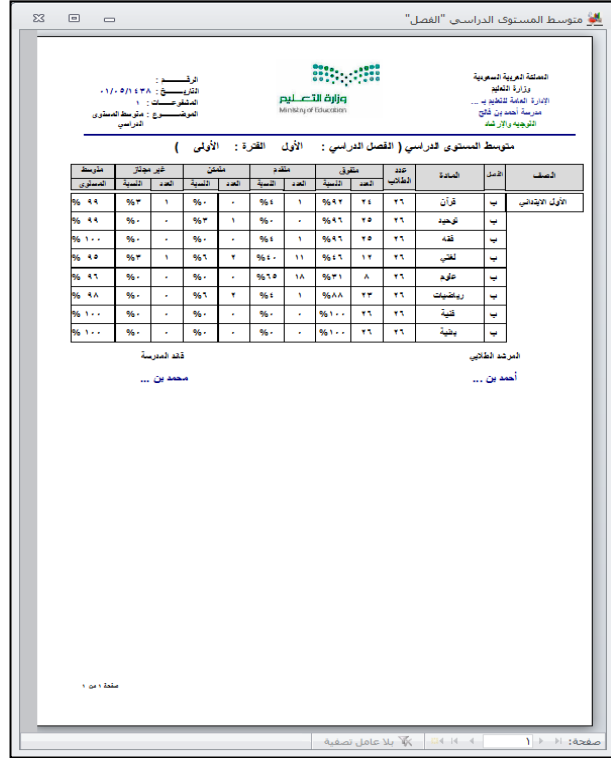

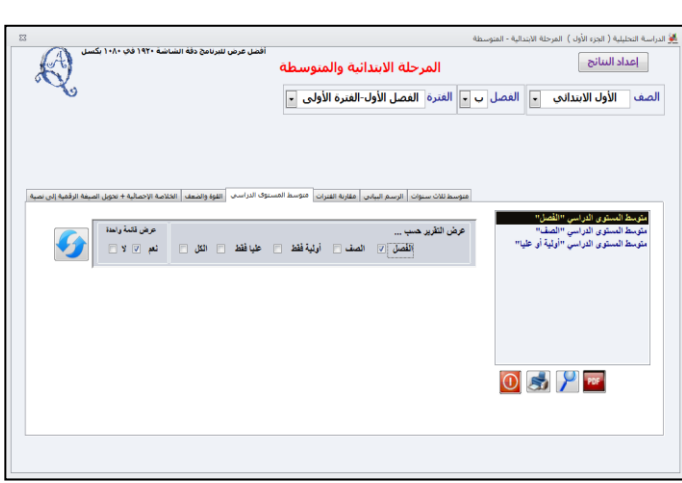

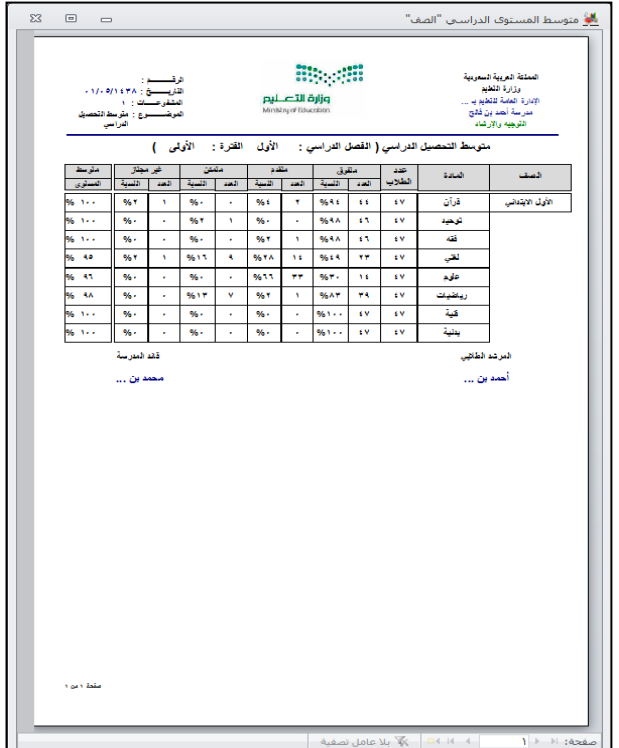

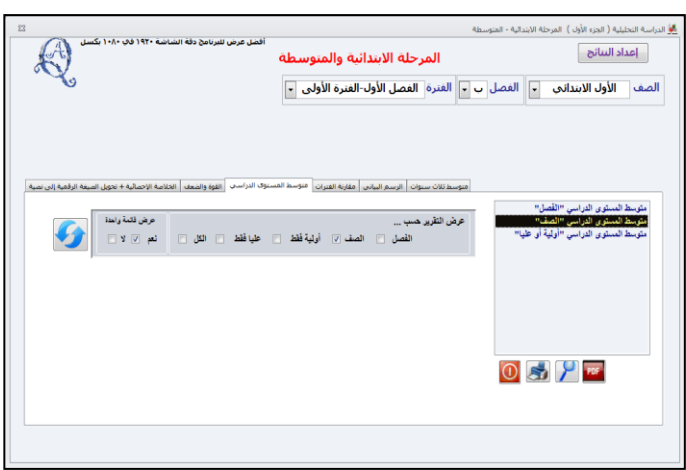

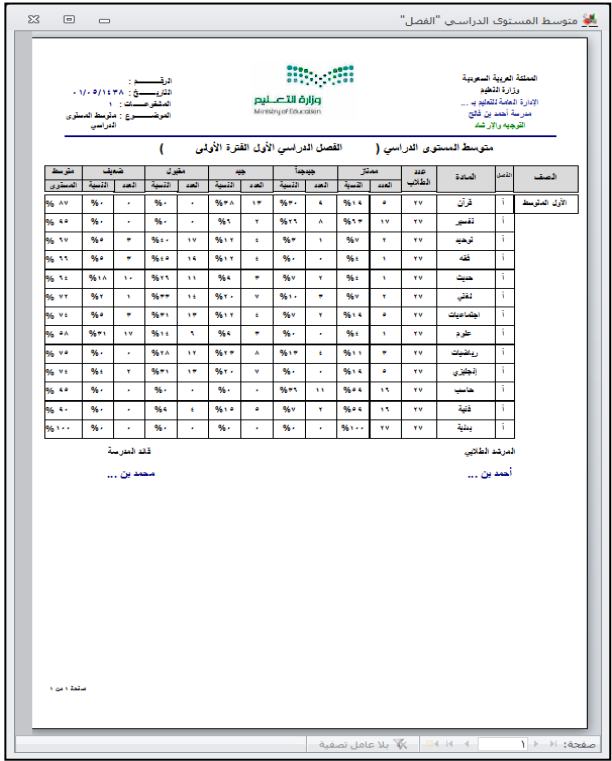

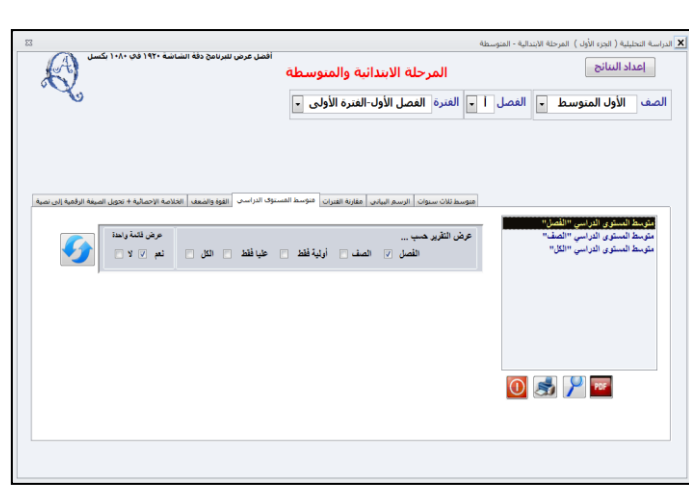

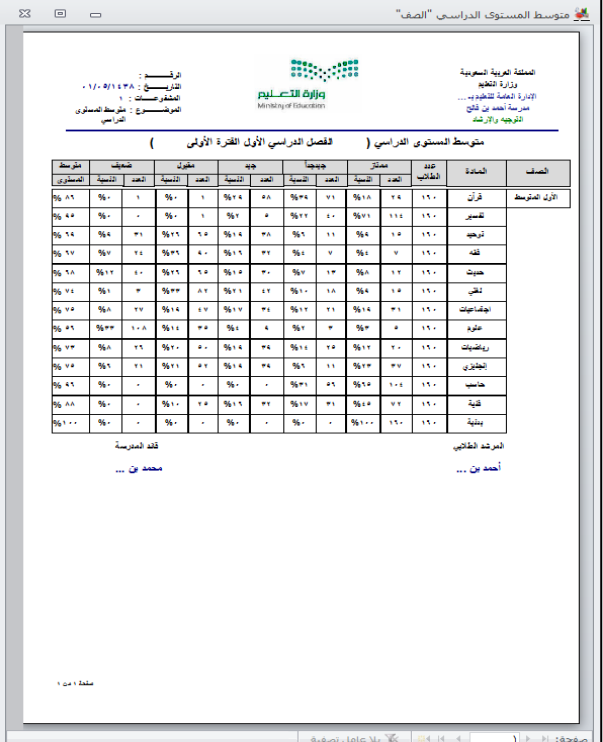

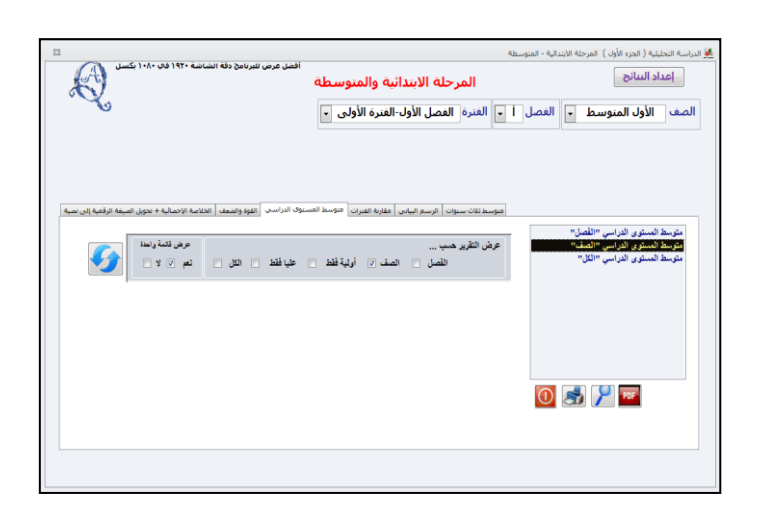

## **ثانٌاً : المرحلة االبتدائٌة ) الجزء الثانً (**

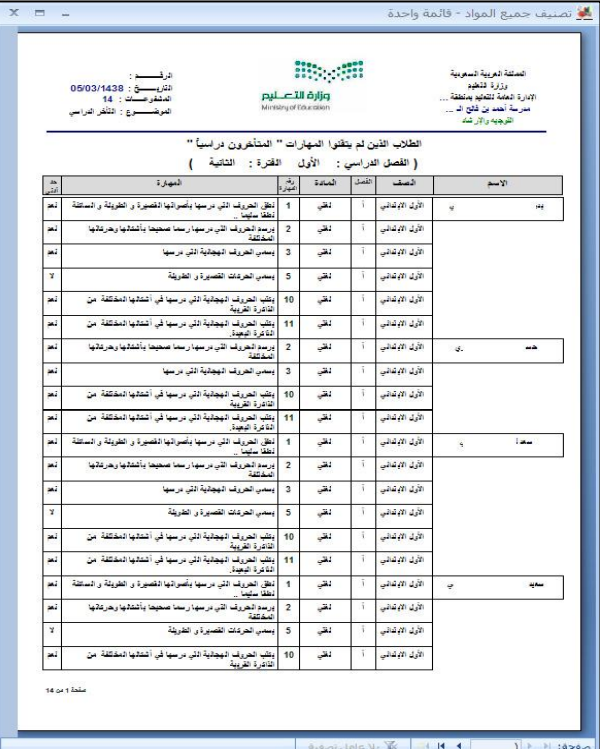

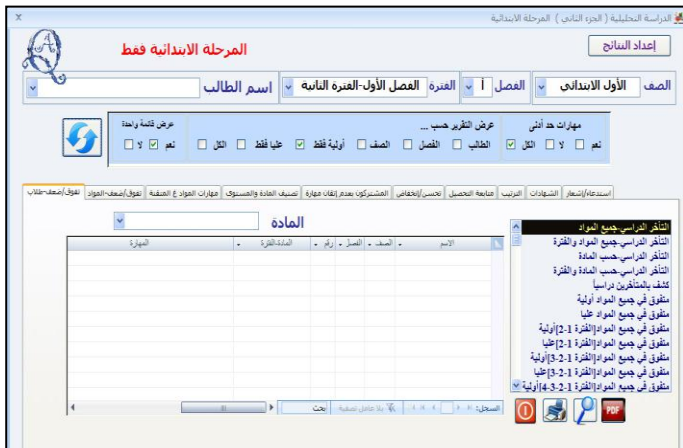

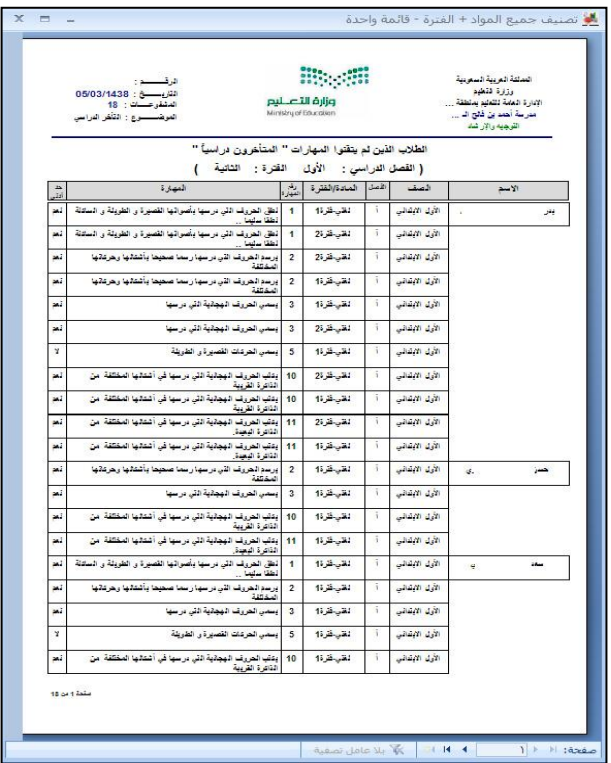

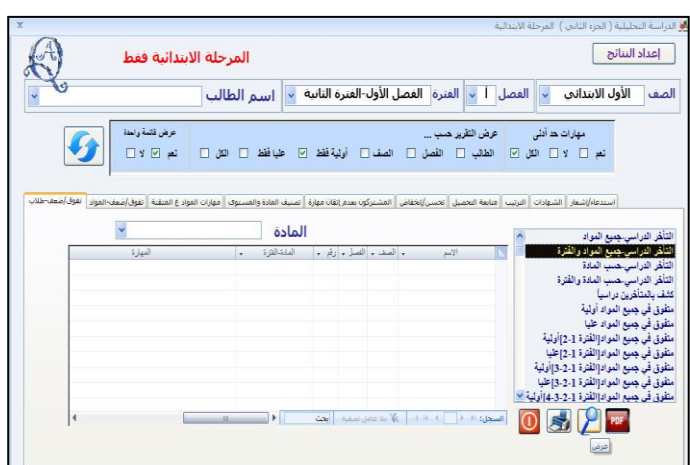

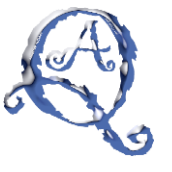

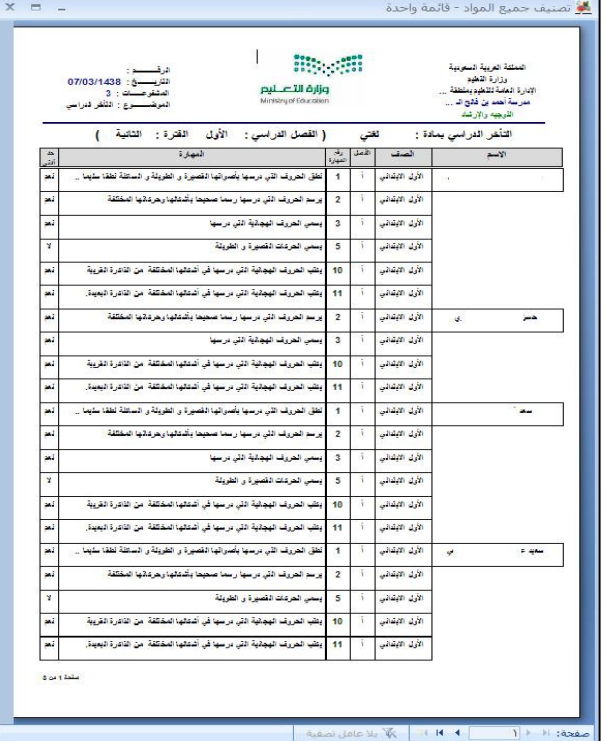

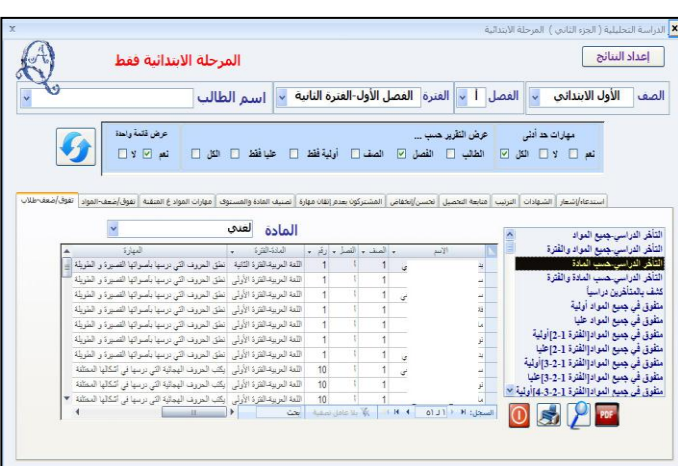

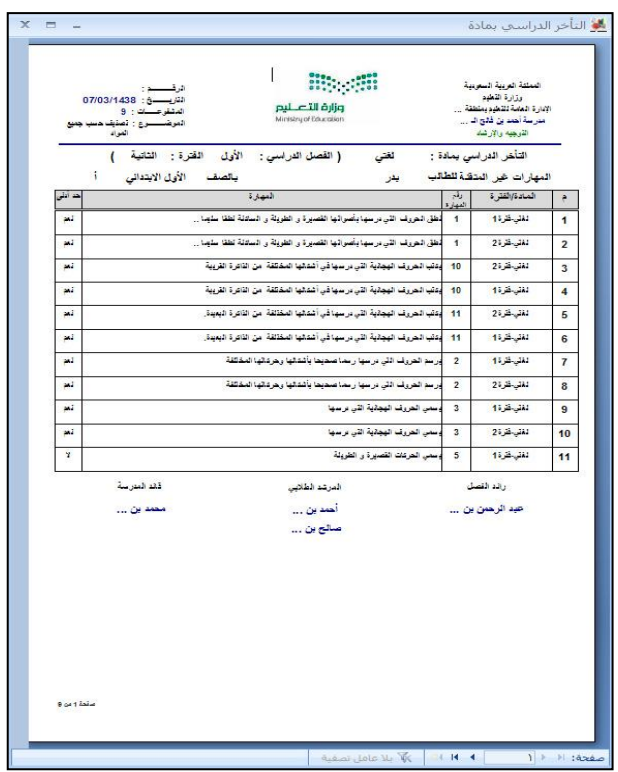

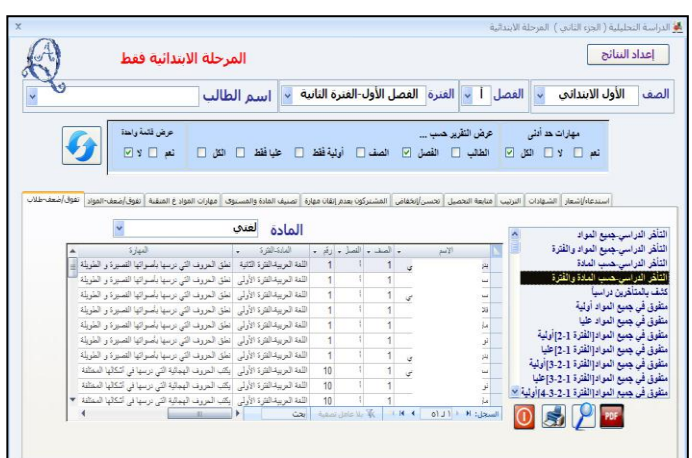

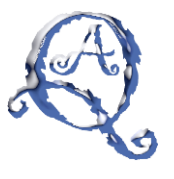

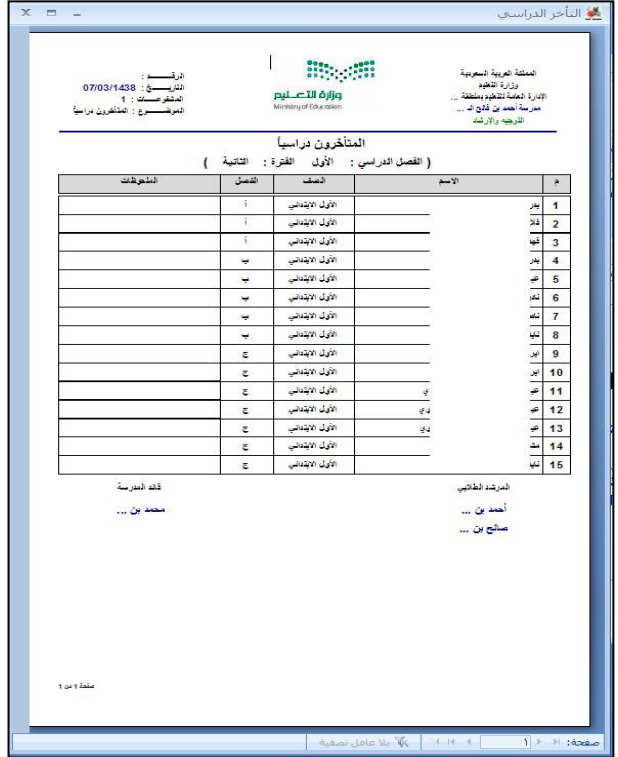

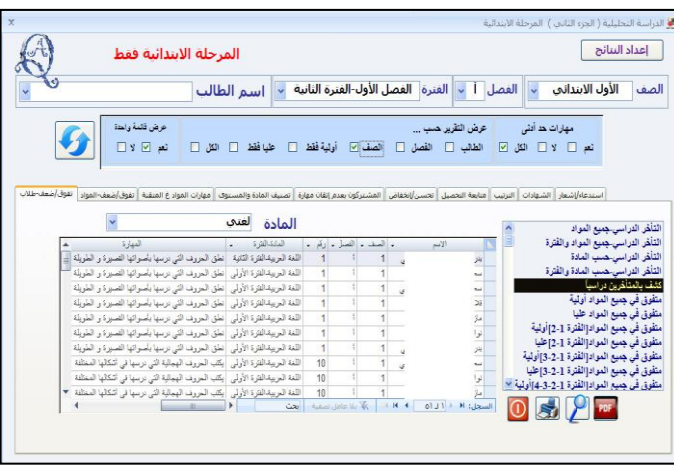

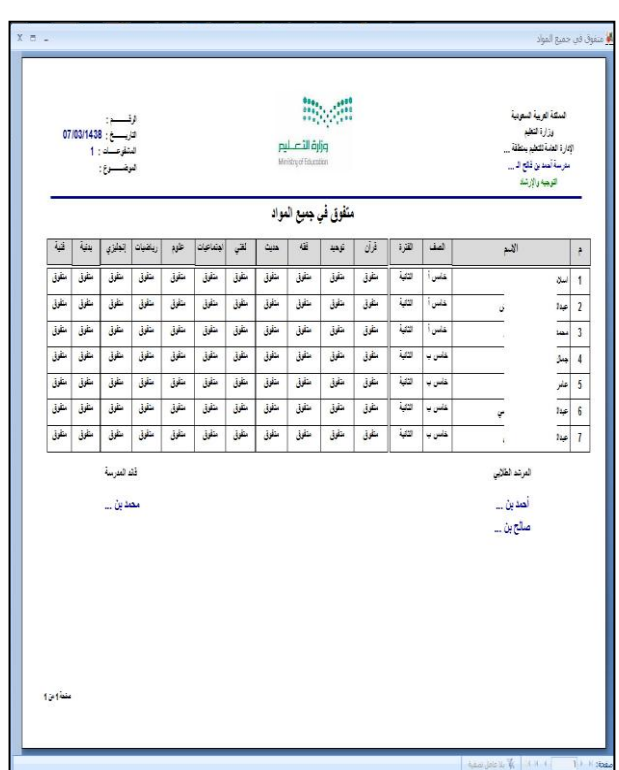

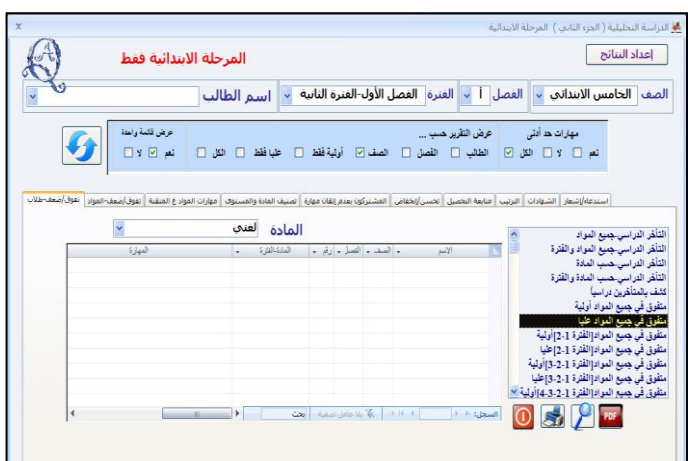

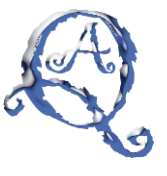

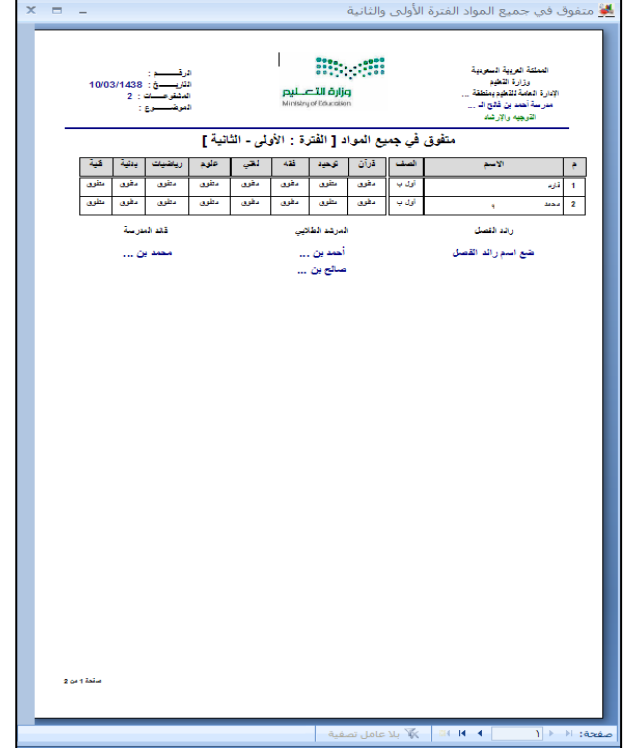

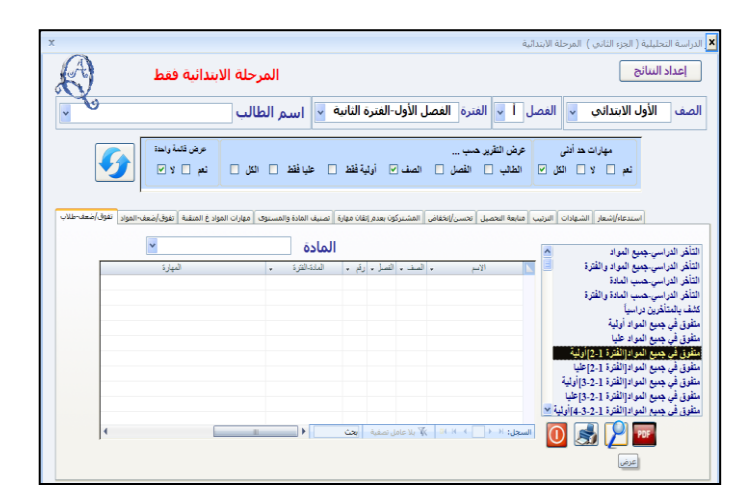

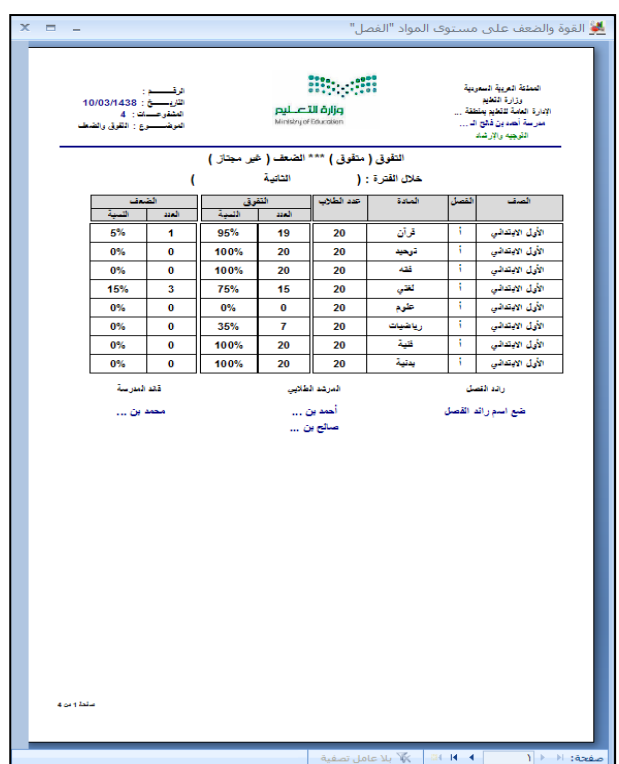

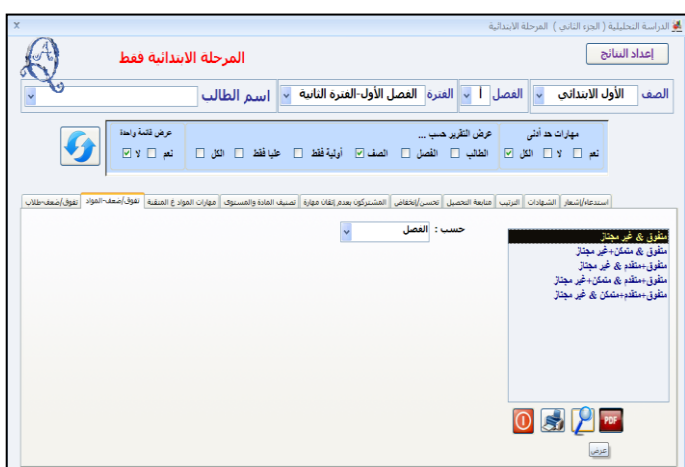

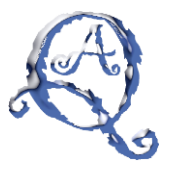

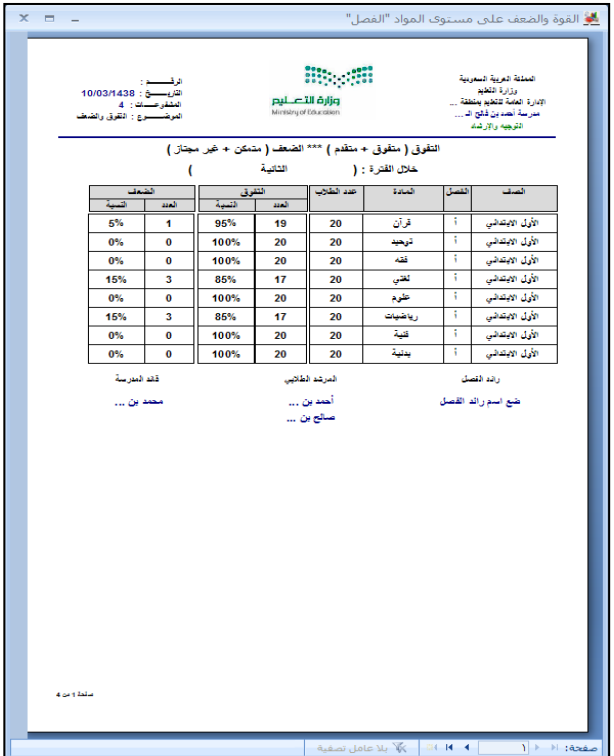

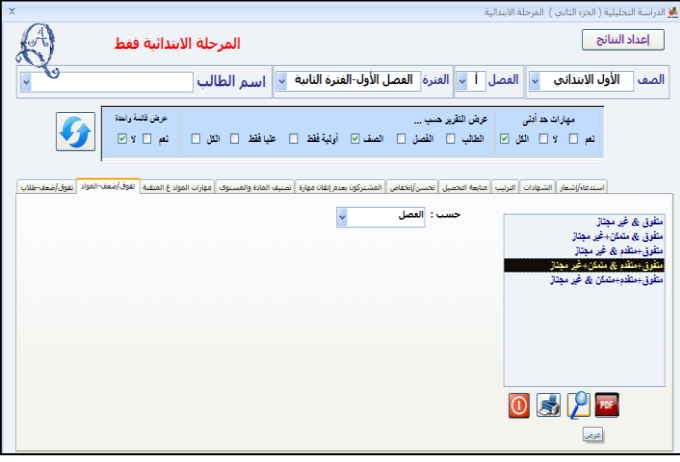

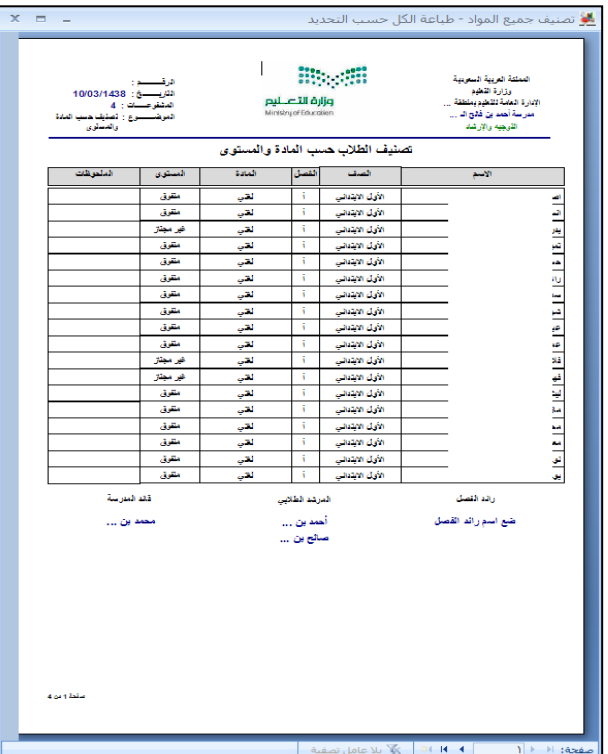

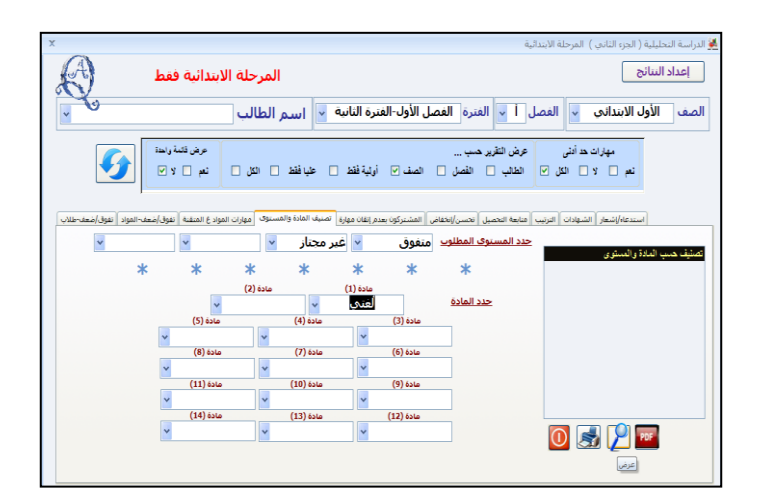

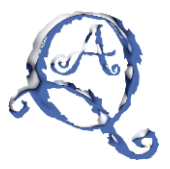

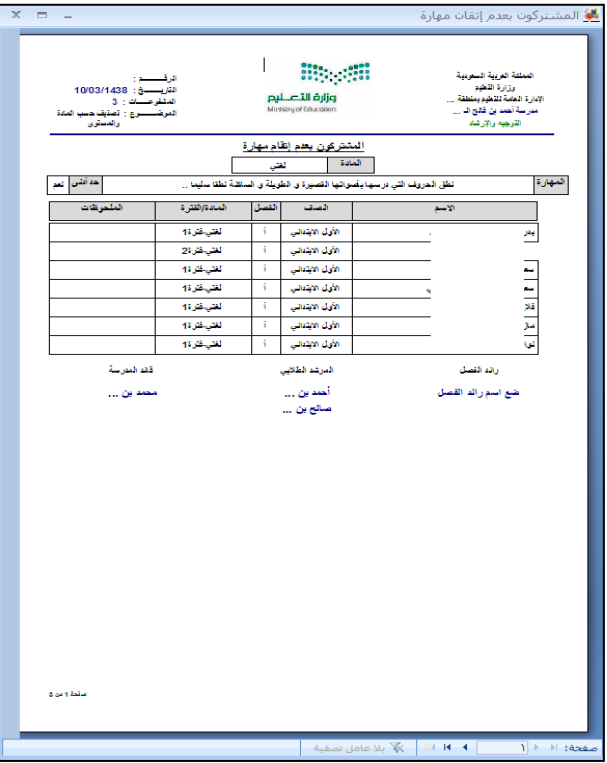

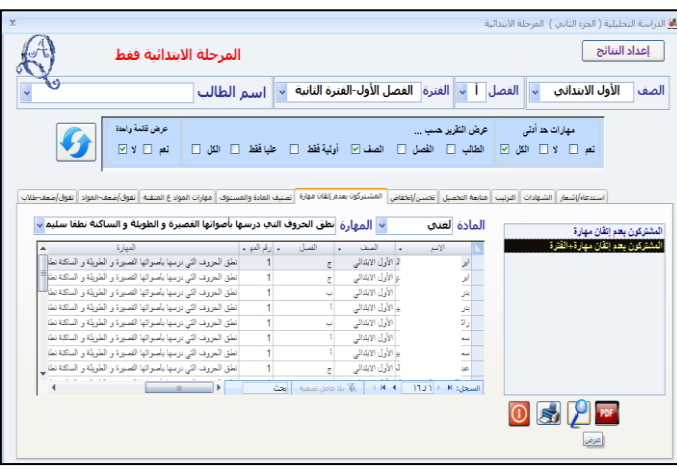

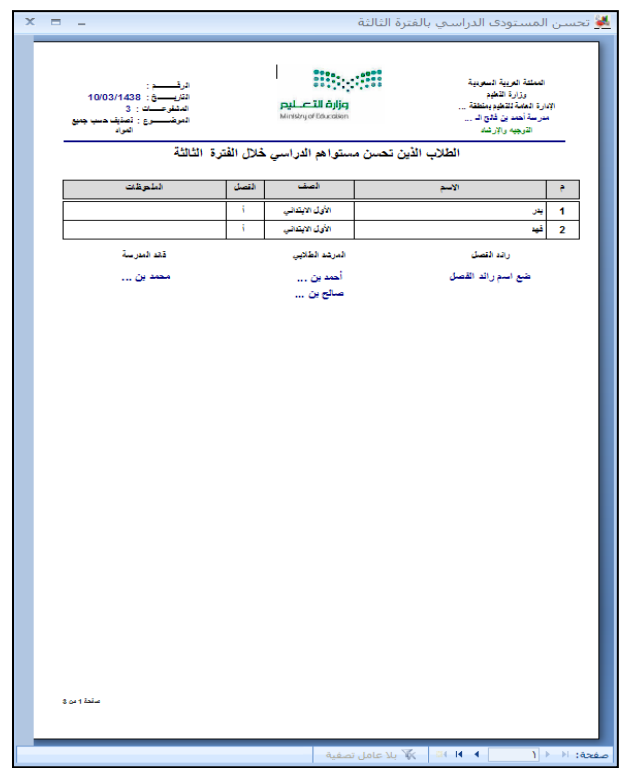

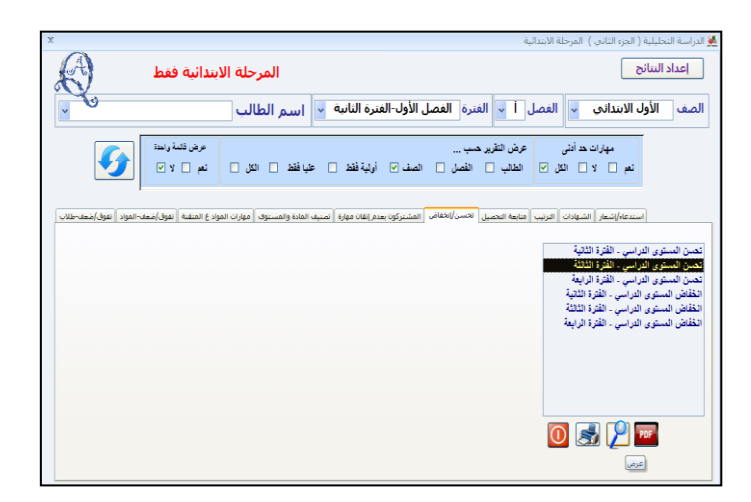

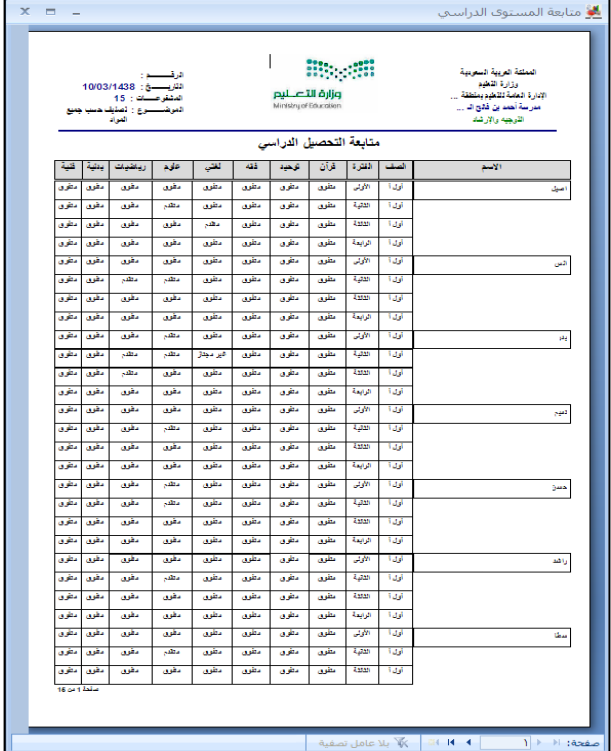

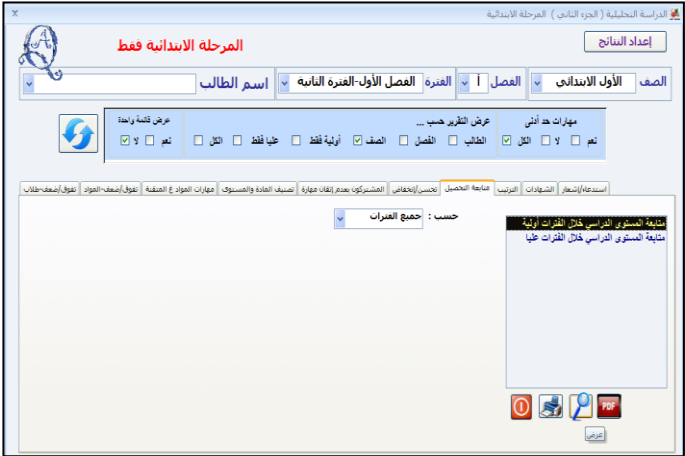

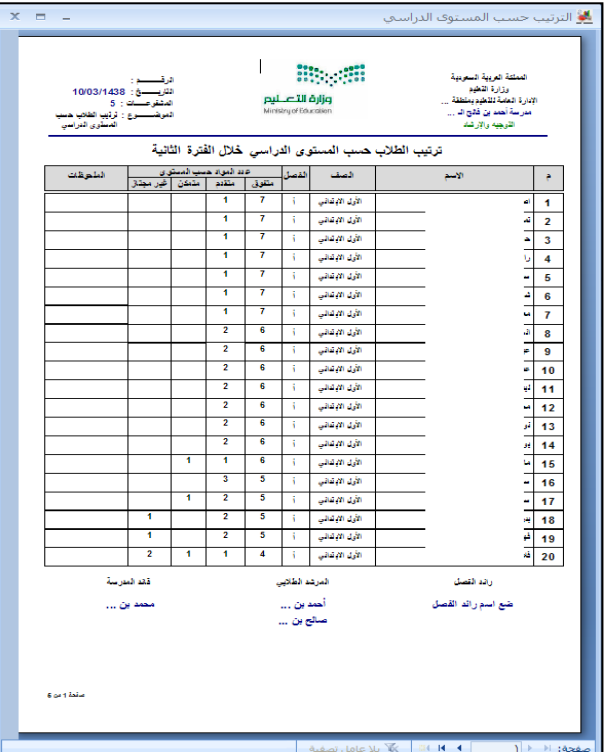

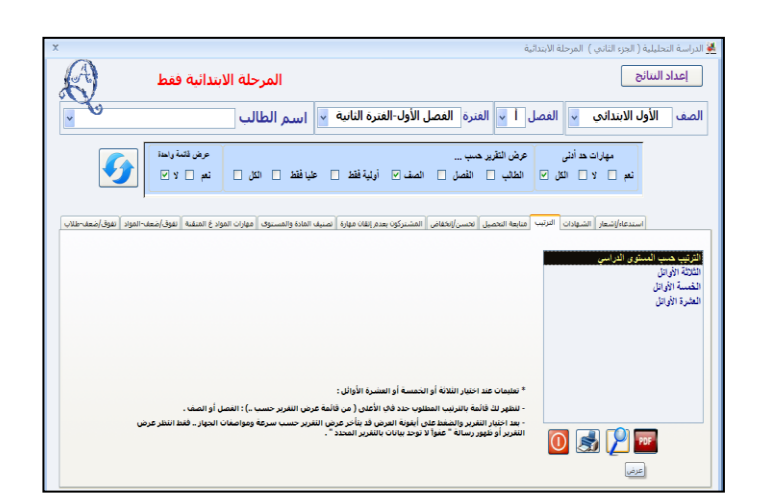

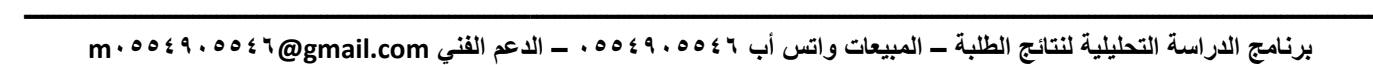

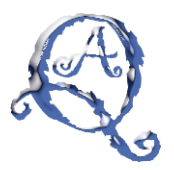

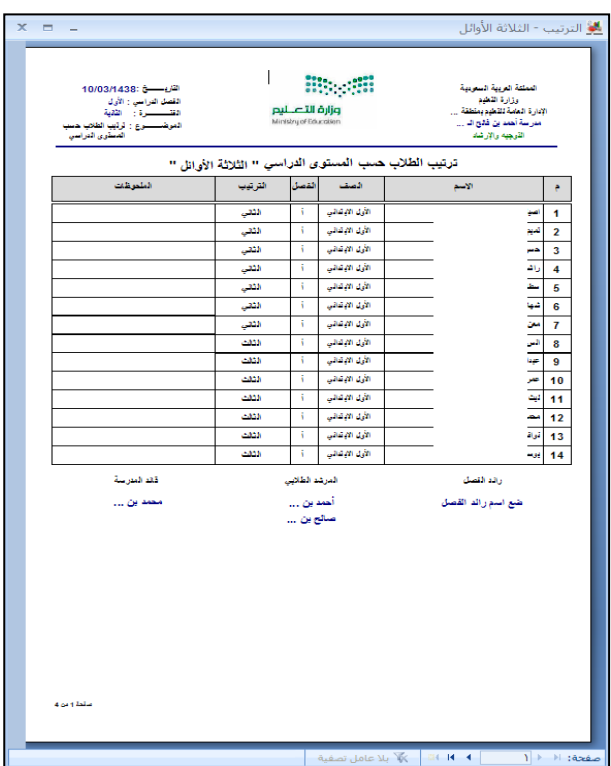

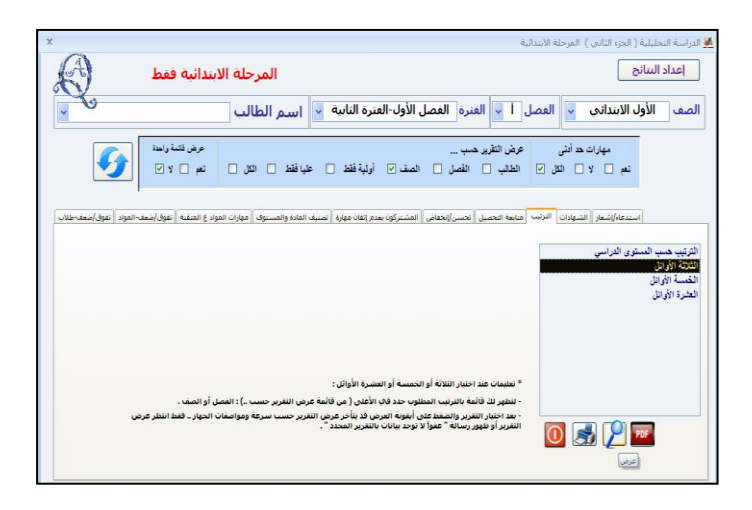

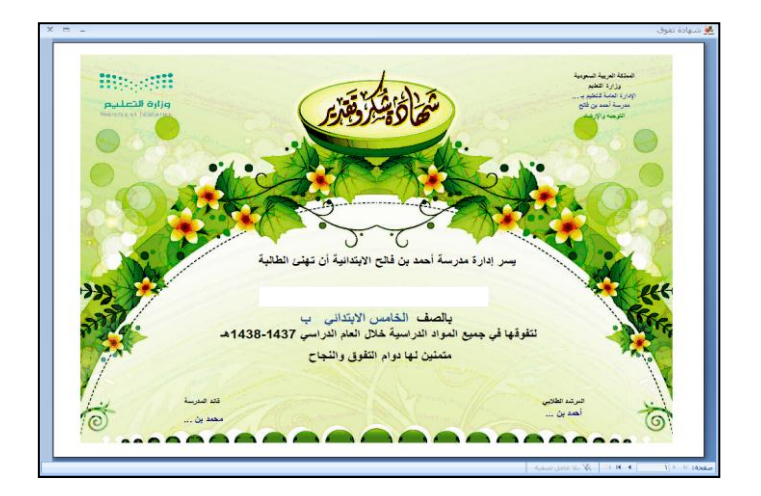

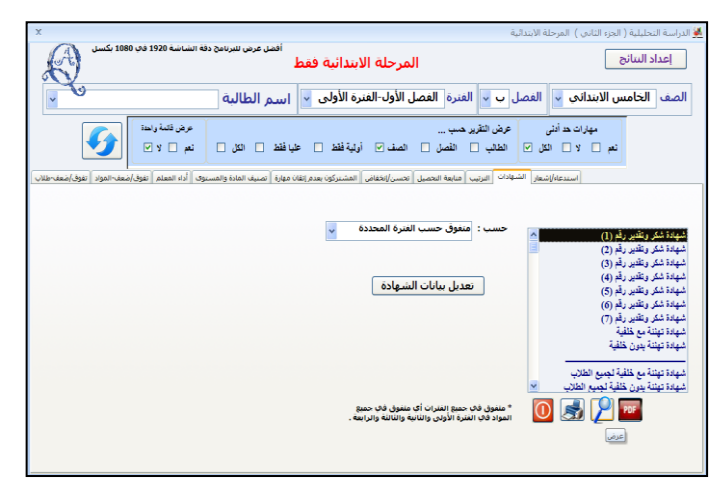

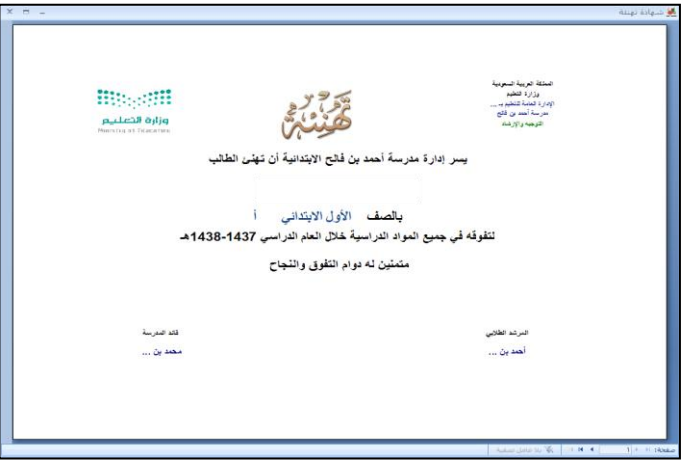

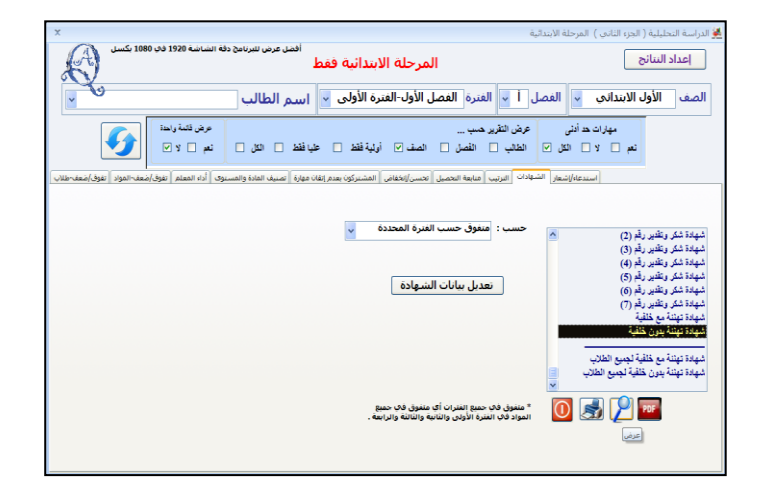

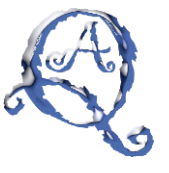

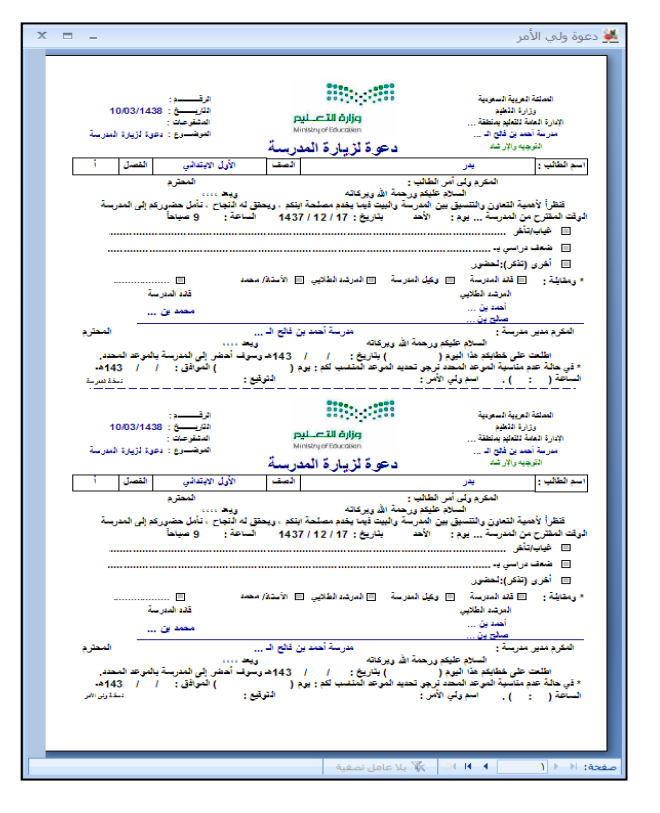

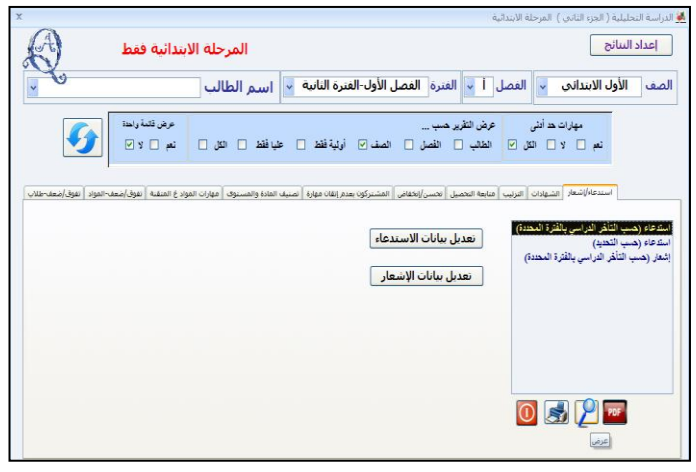

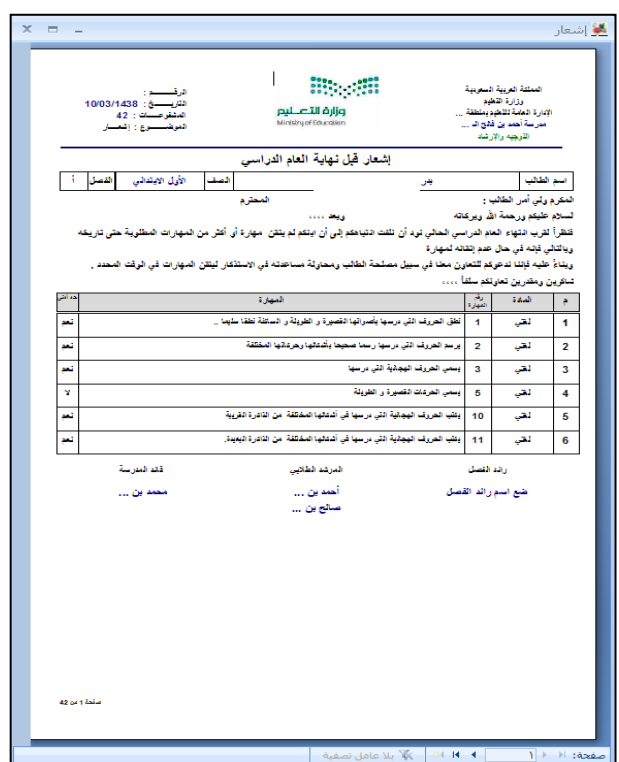

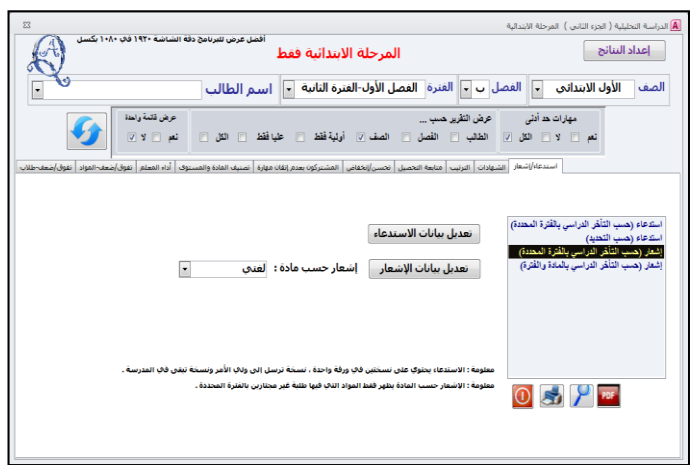

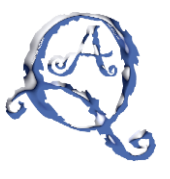

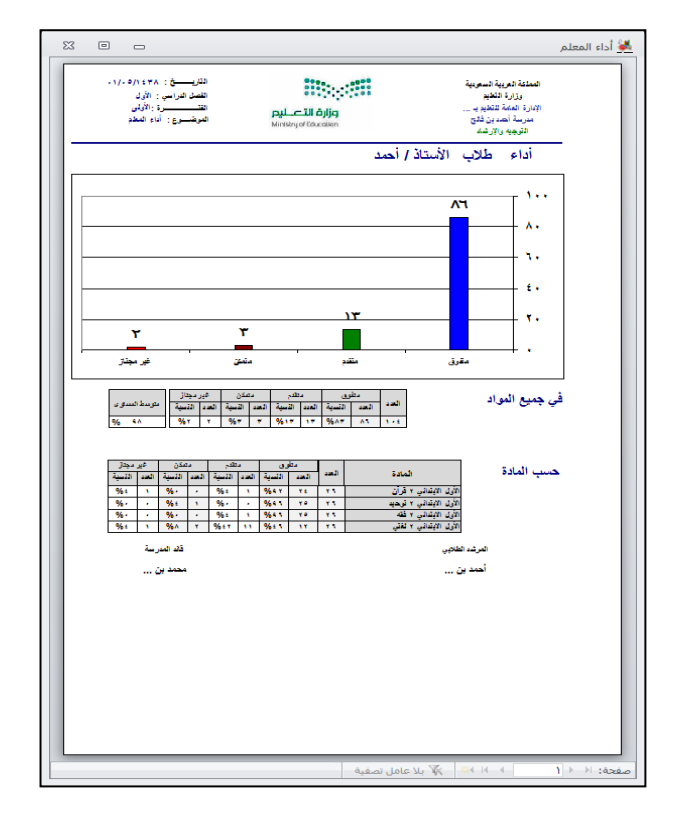

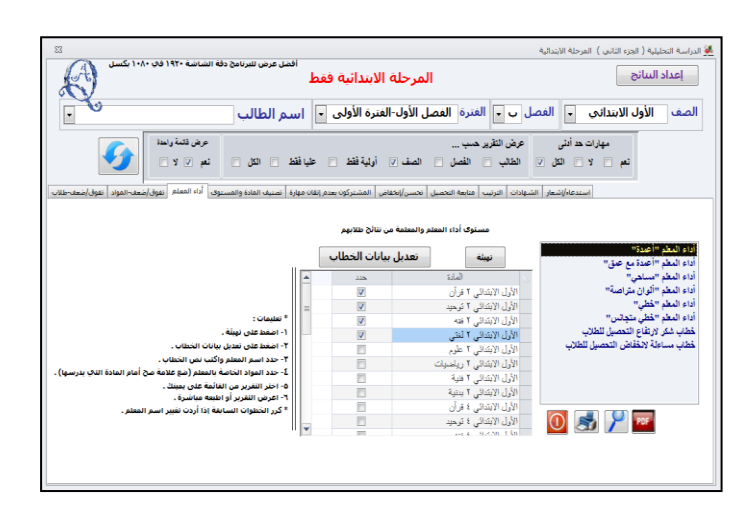

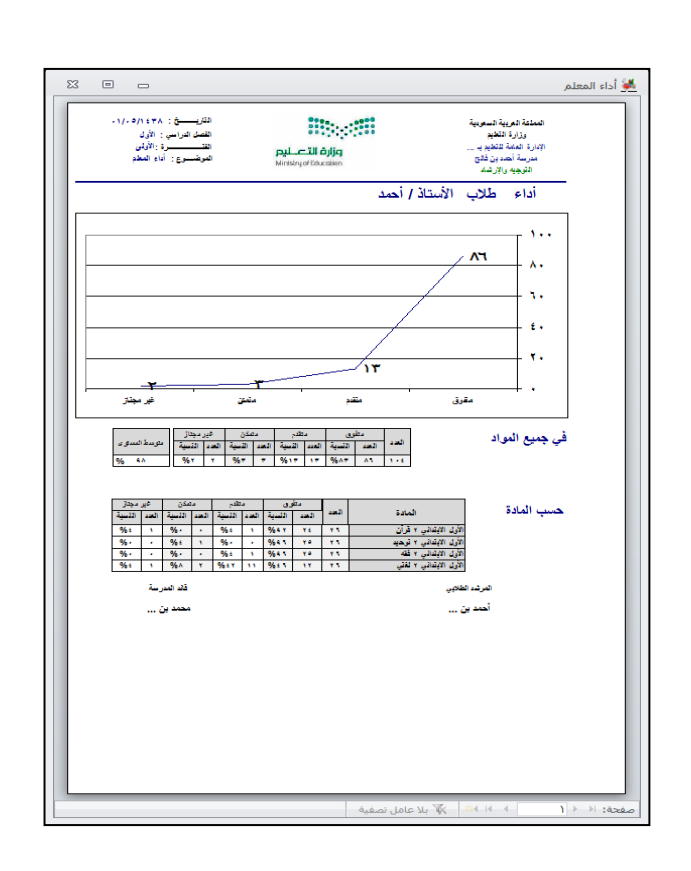

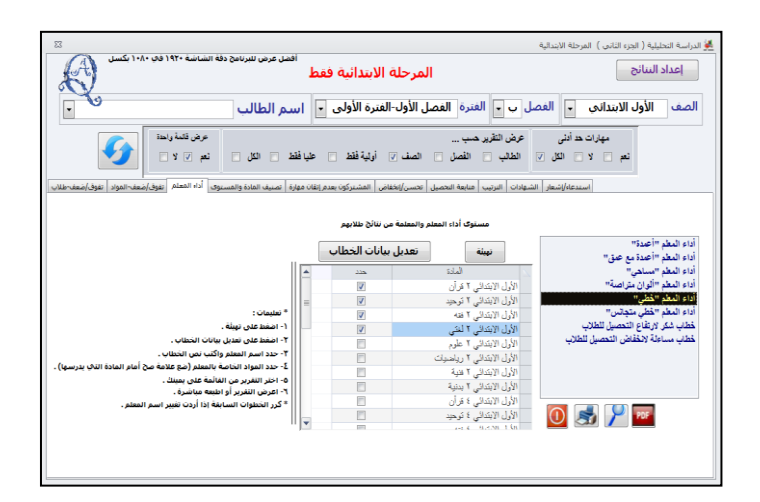

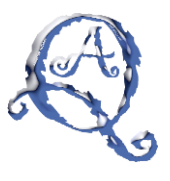

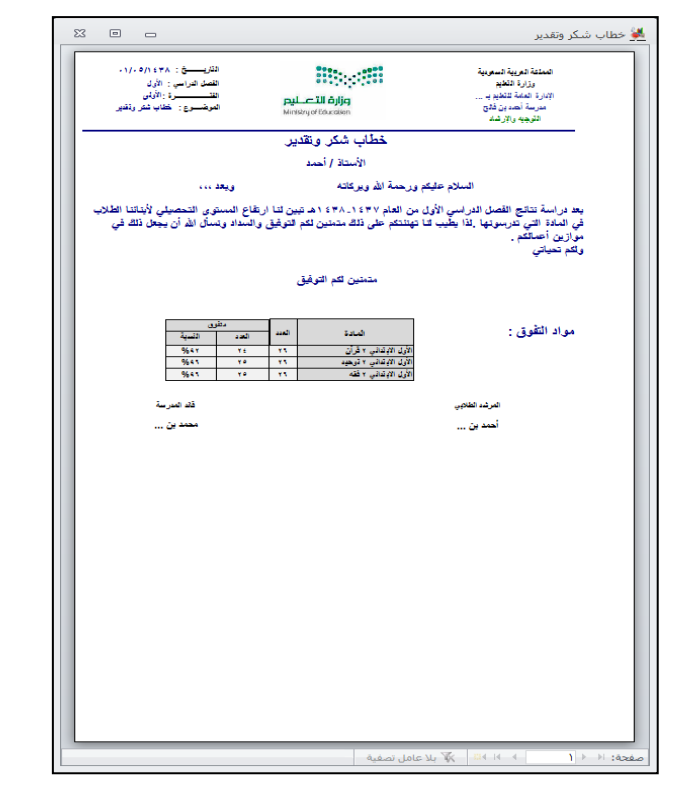

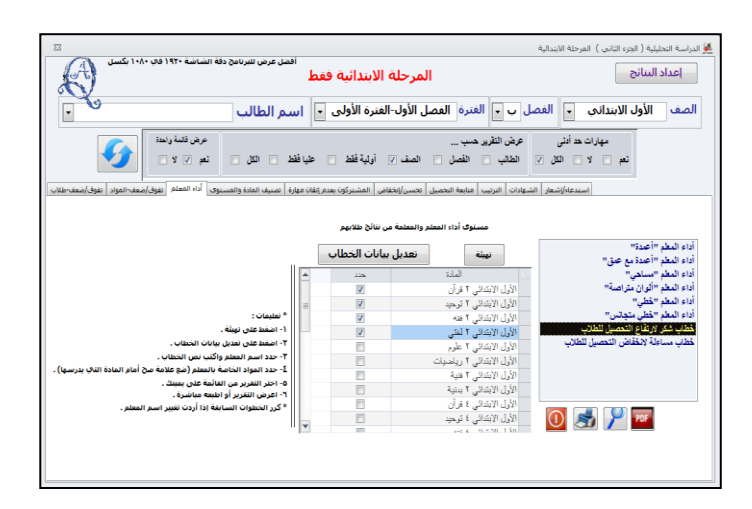

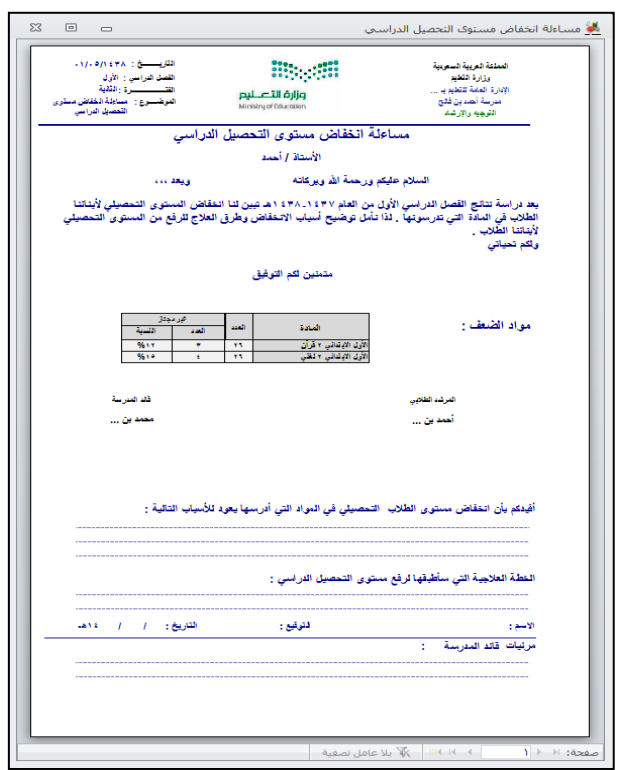

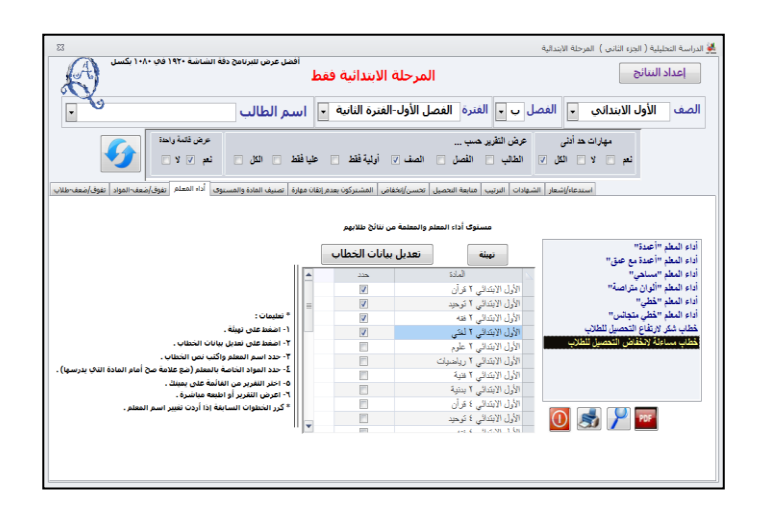

#### **ثالثاً : المرحلة المتوسطة ) الجزء الثانً (**

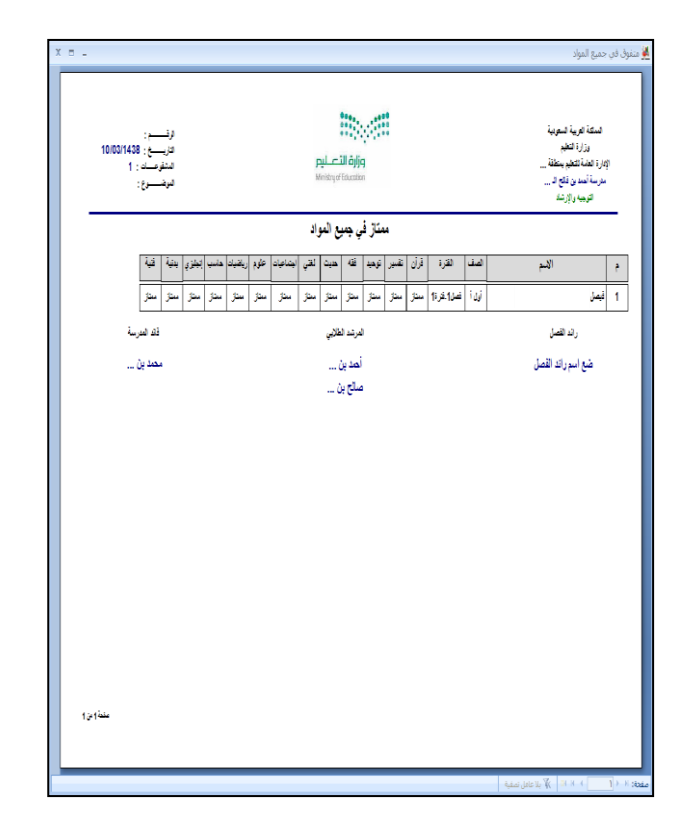

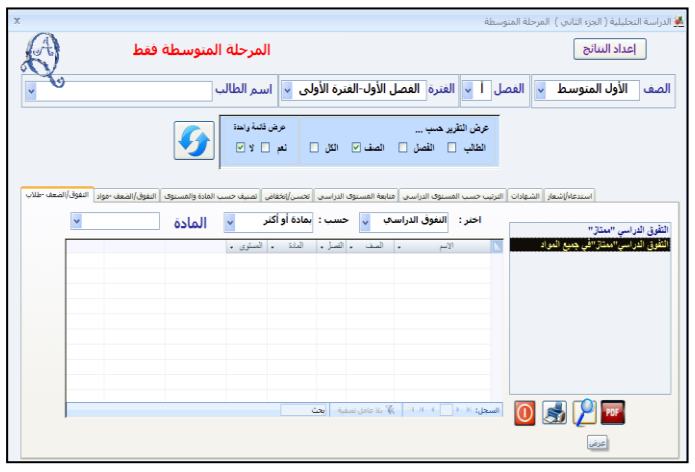

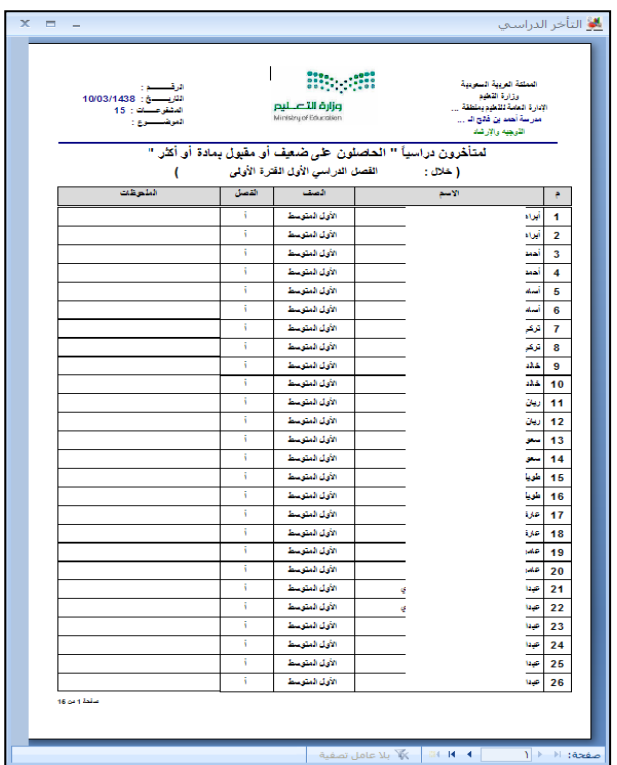

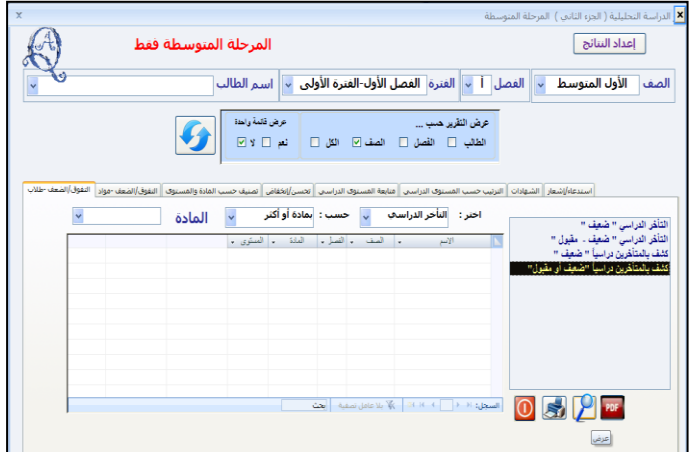

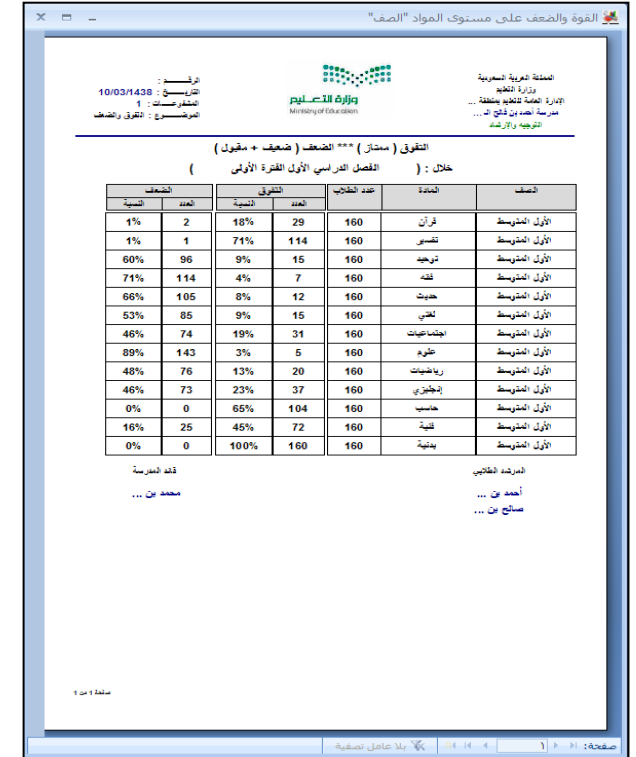

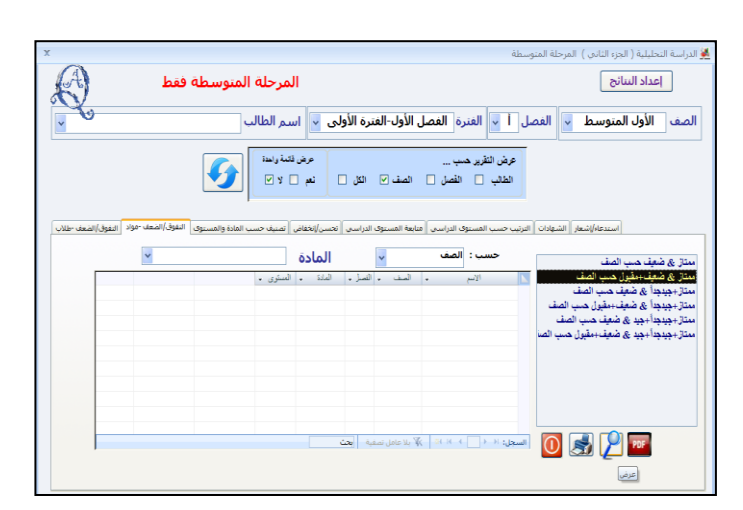

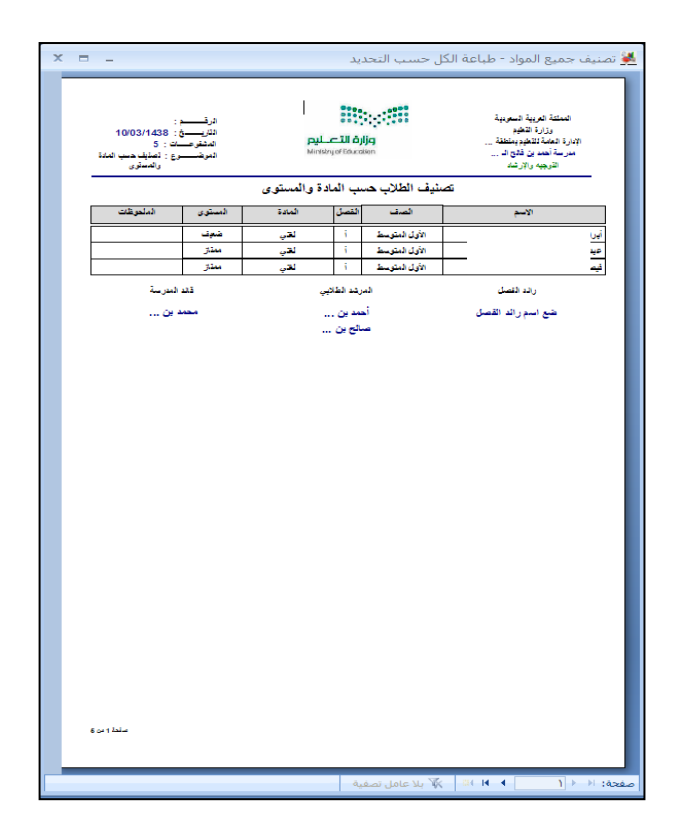

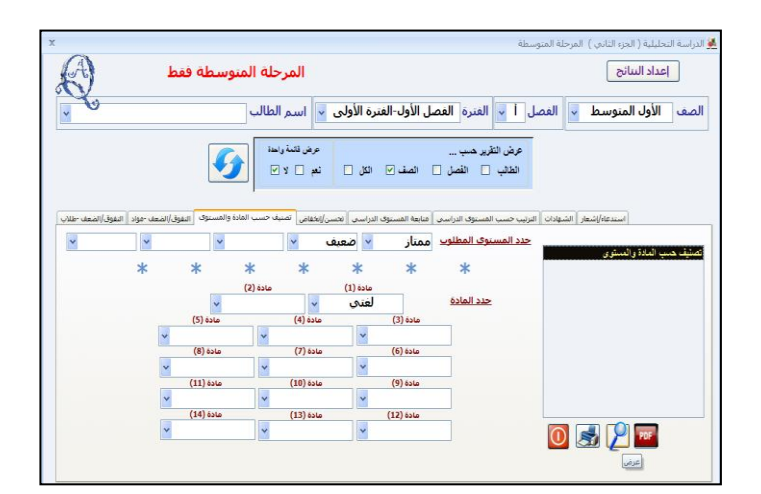

ی .

 $\overline{\rm i}$  and

أسفه

 $\overline{\mathcal{O}}$ 

 $\Delta\Delta$ 

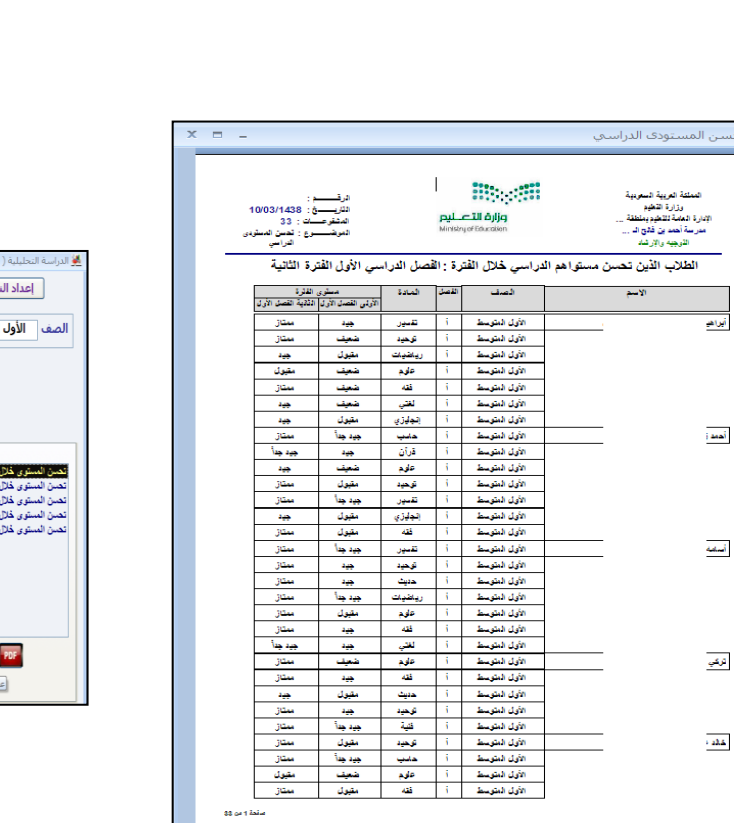

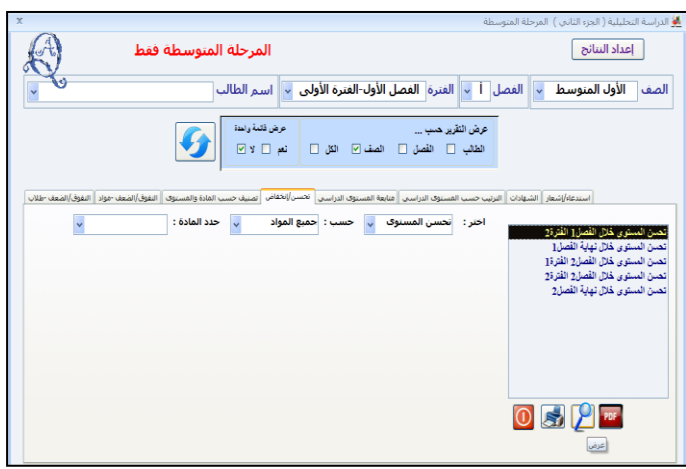

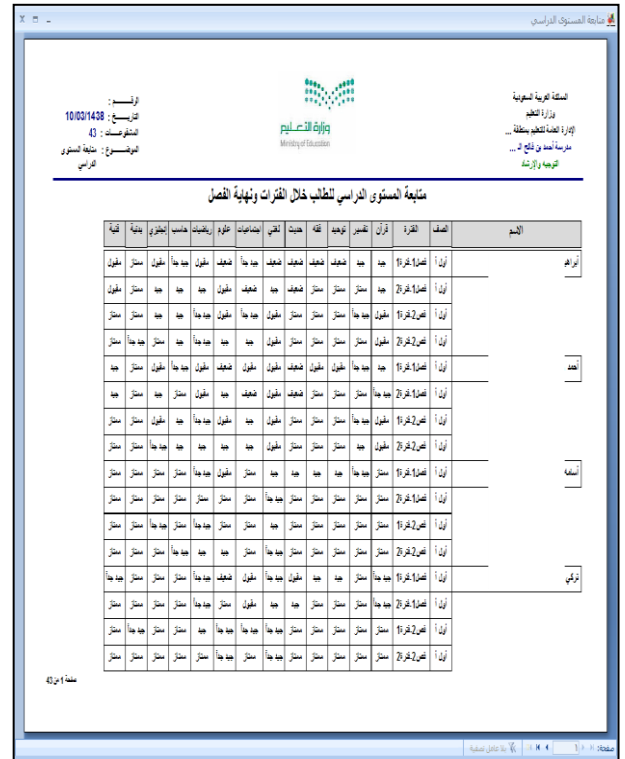

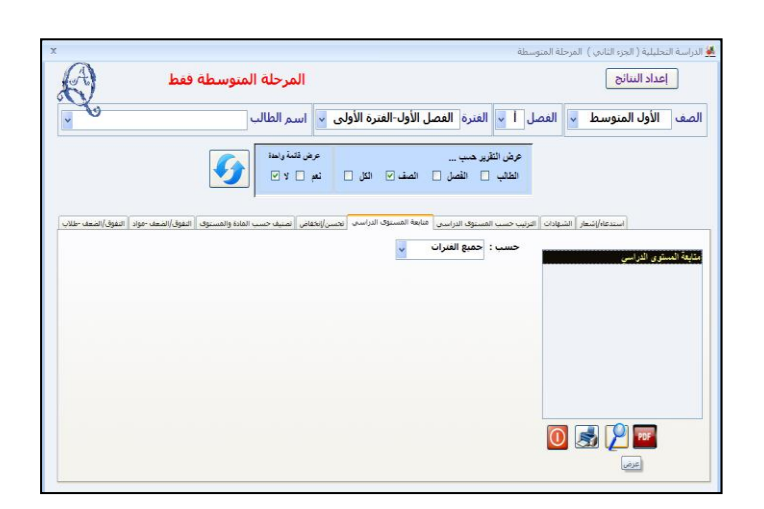

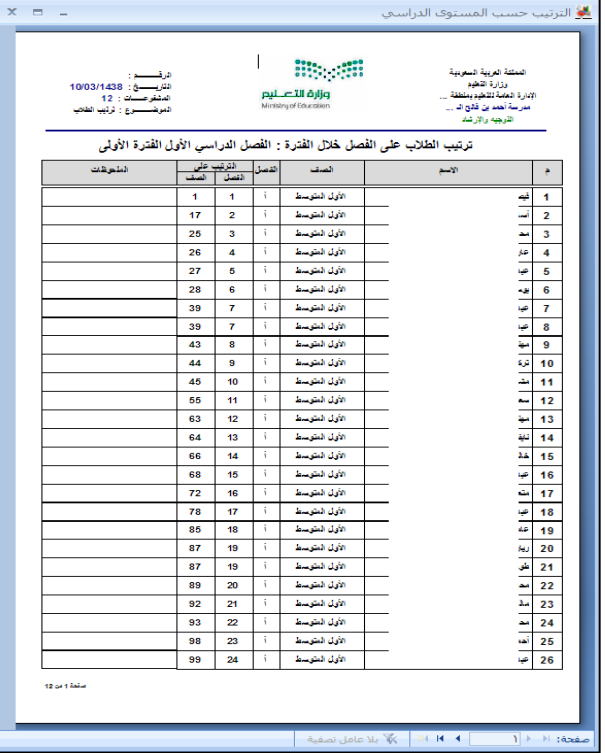

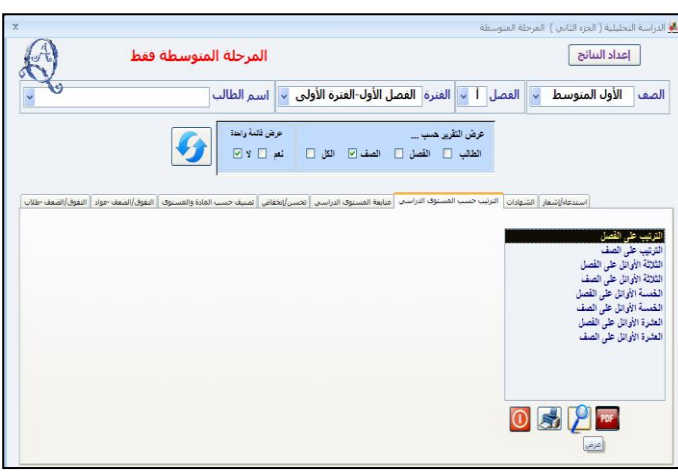

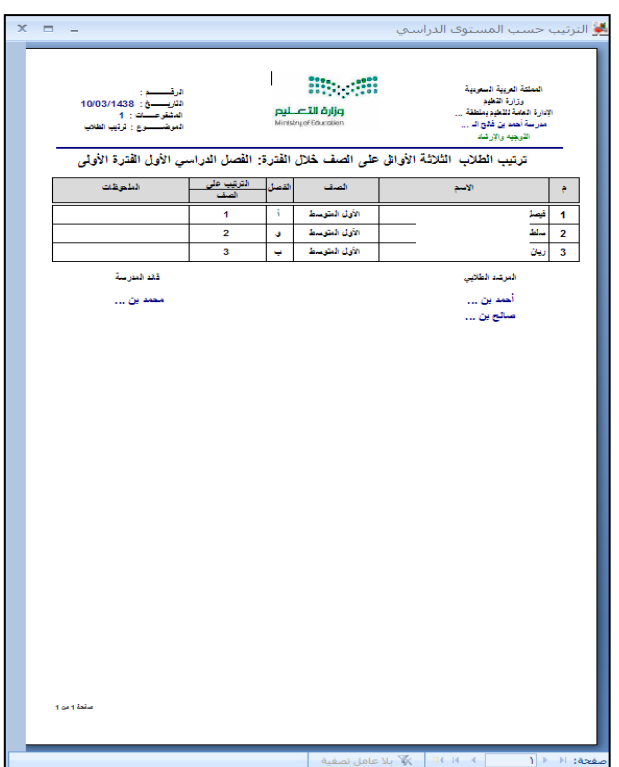

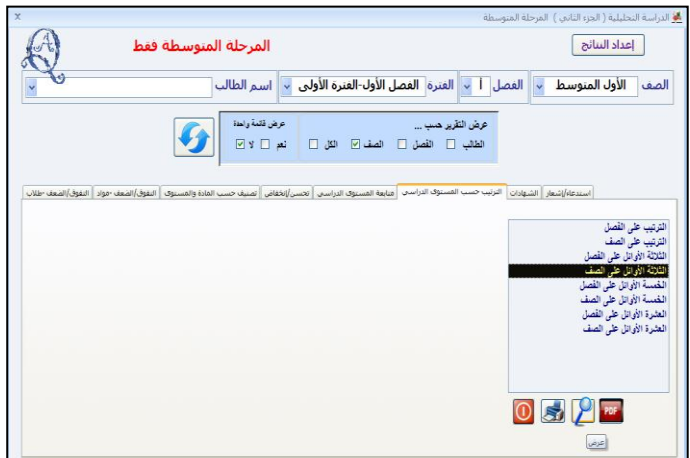

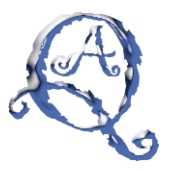

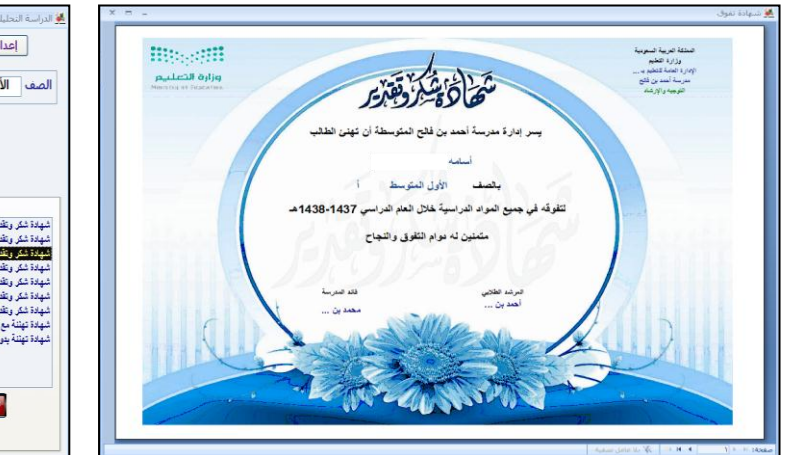

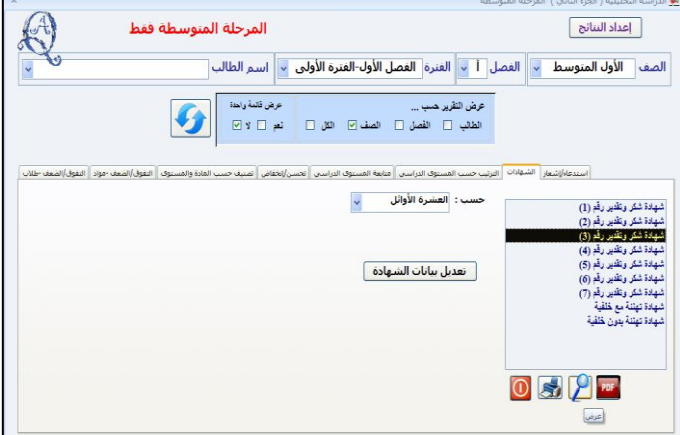

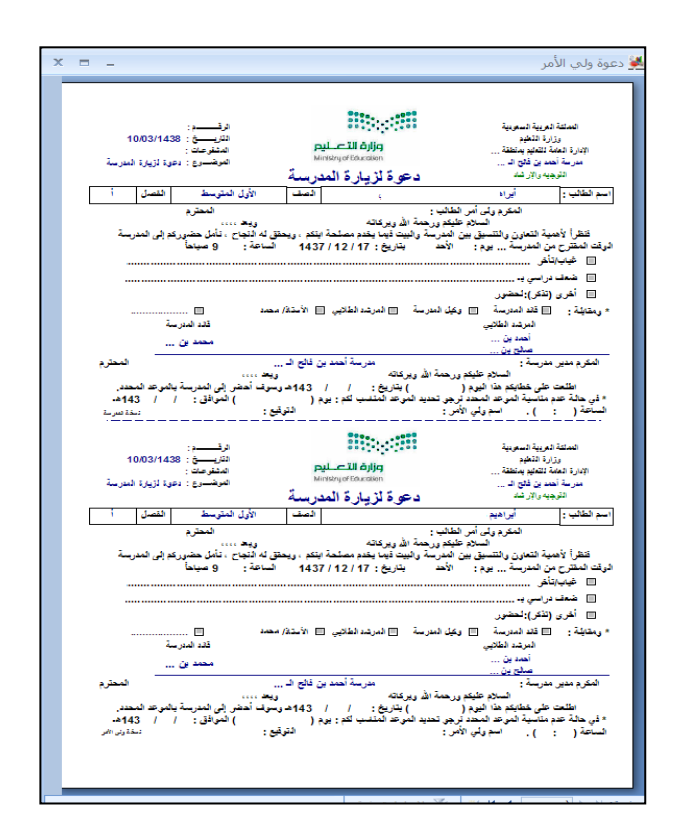

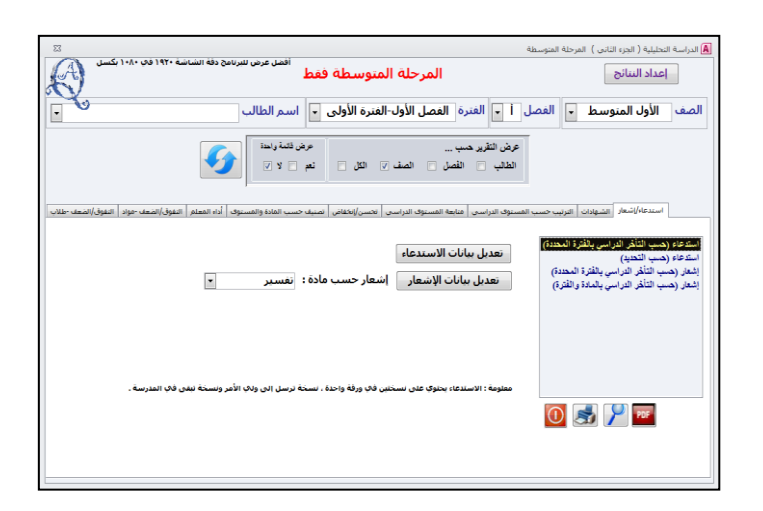

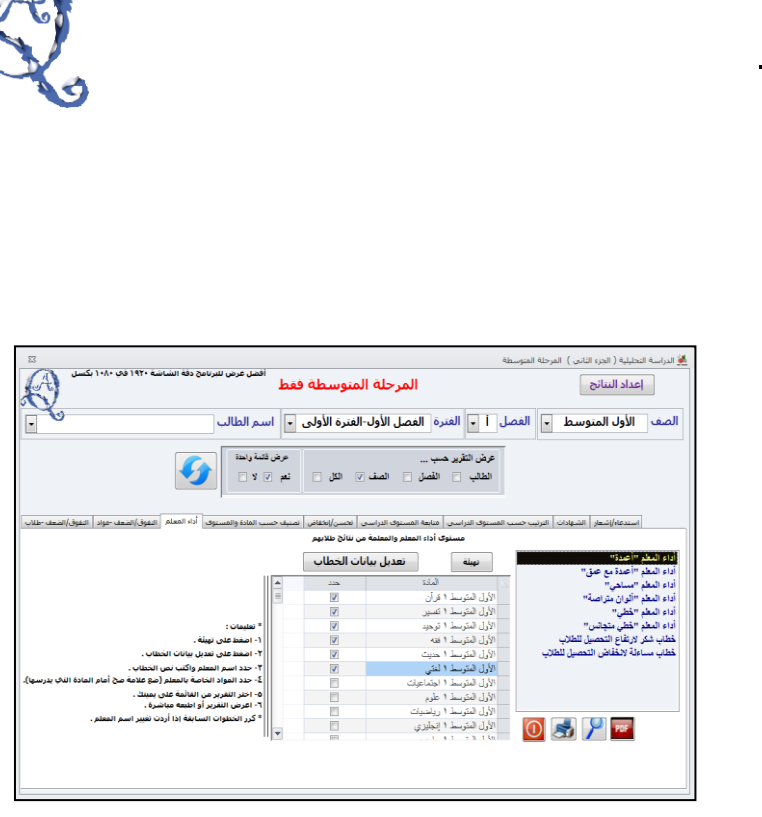

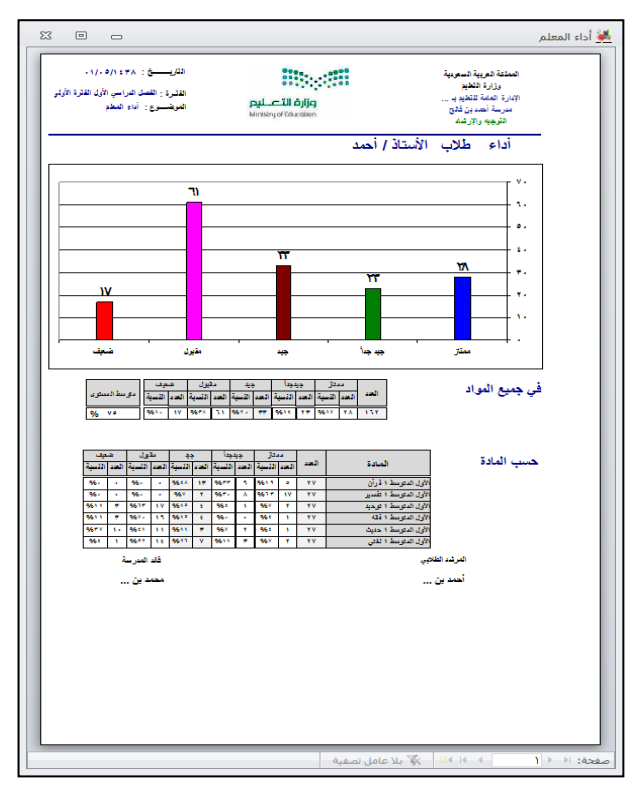

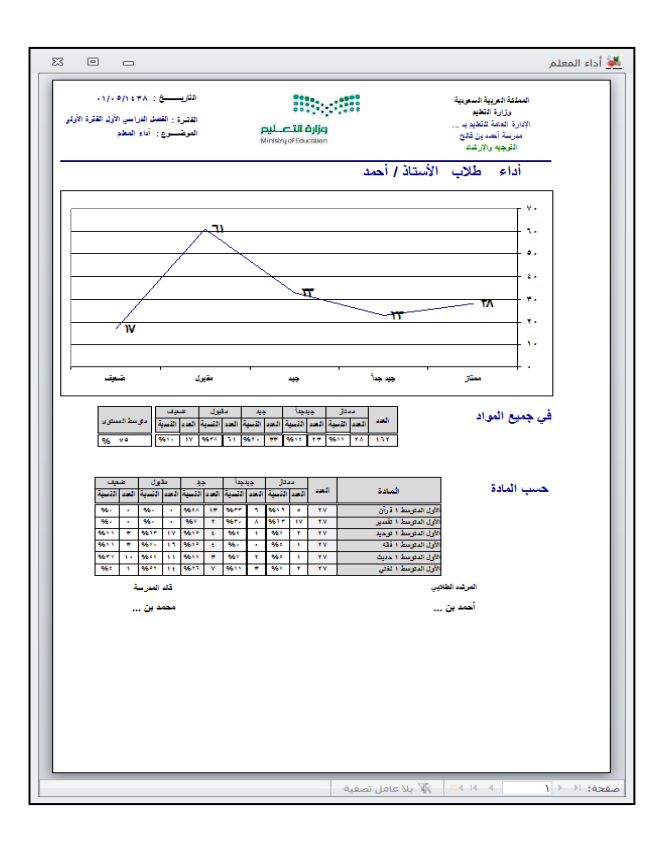

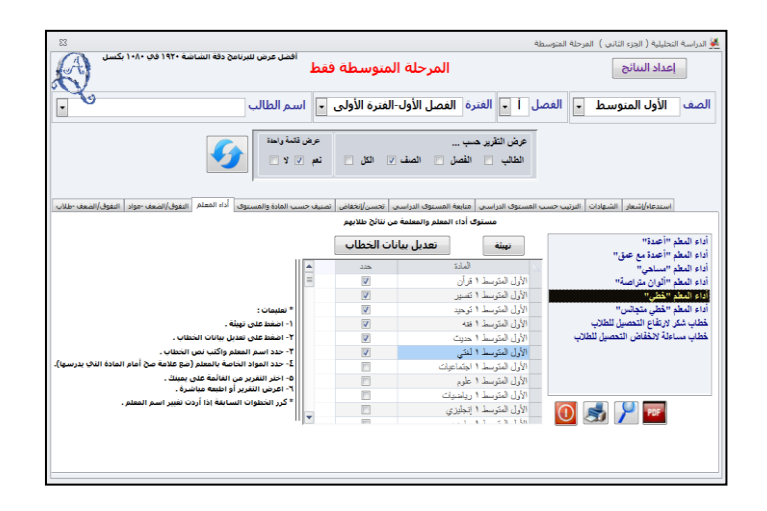

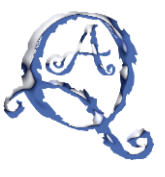

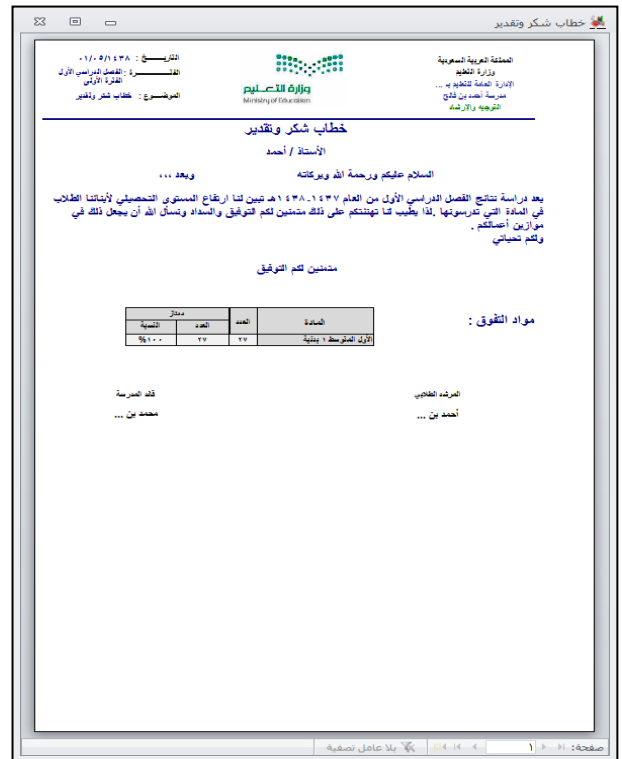

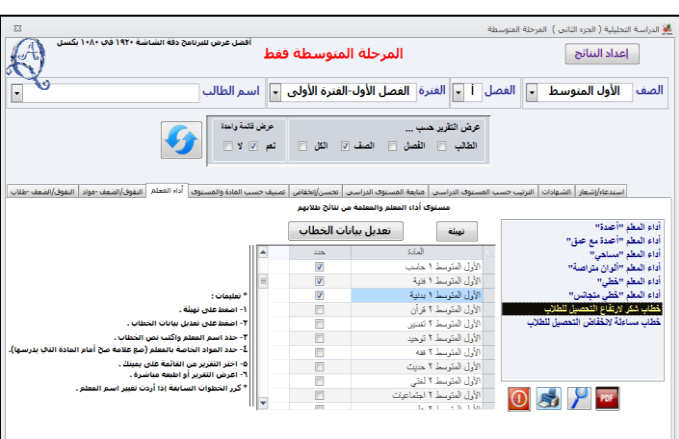

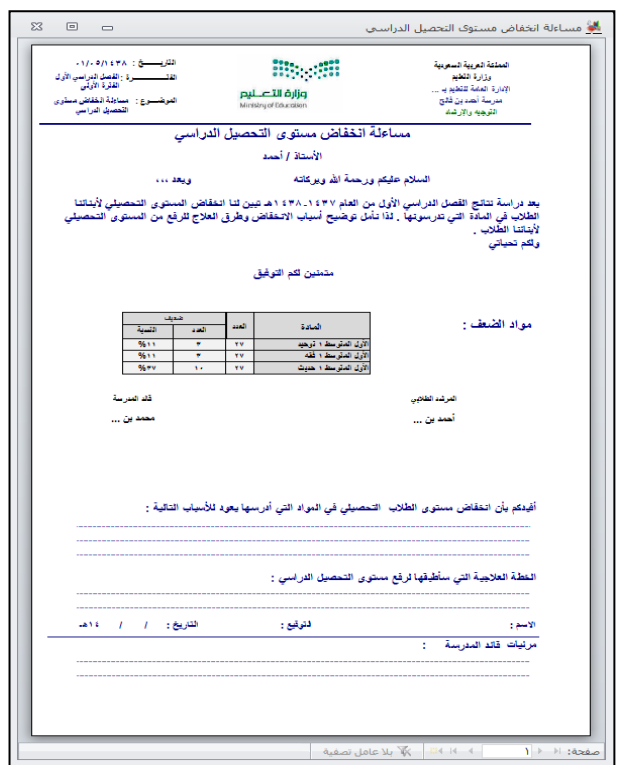

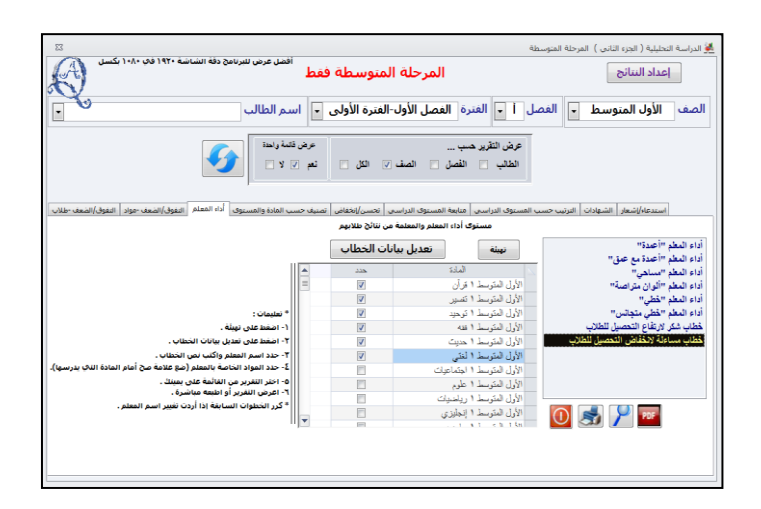

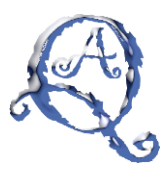

## **سؤال وجواب**

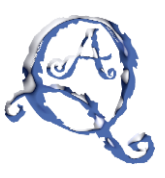

#### **س: كٌف أتخلص من الصورة التالٌة ؟**

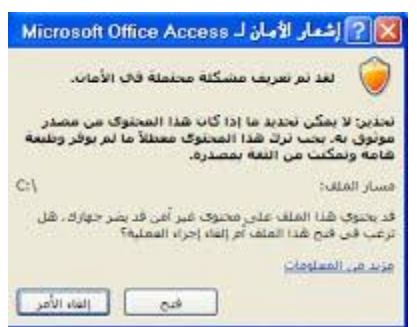

**ج: اضغط على إلغاء األمر سٌفتح لك برنامج أكسس اضغط على خٌارات ثم مركز توثٌق ثم**  إعداد مركز التوثيق ثم المواقع الموثوق بها ثم إضافة موقع جديد ثم انسخ الرابط التال*ي* **والصقه فً المسار AhmedBinFalih\Documents\:C\ ثم ضع عالمة صح عند ) ٌتم الثقة بالمجلدات الفرعٌة بهذا الموقع أٌضاً ( ثم موافق 2**

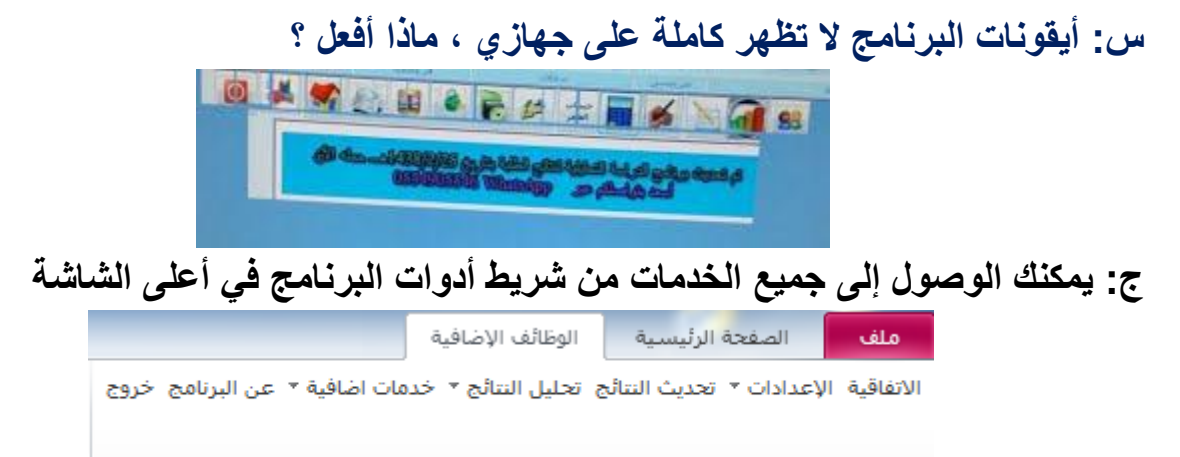

**أو اضبط دقة الشاشة كما هو ظاهر فً الصورة التالٌة ، وعدل فً خٌار تكبٌر النص والعناصر األخرى أو تصغٌرها 2**

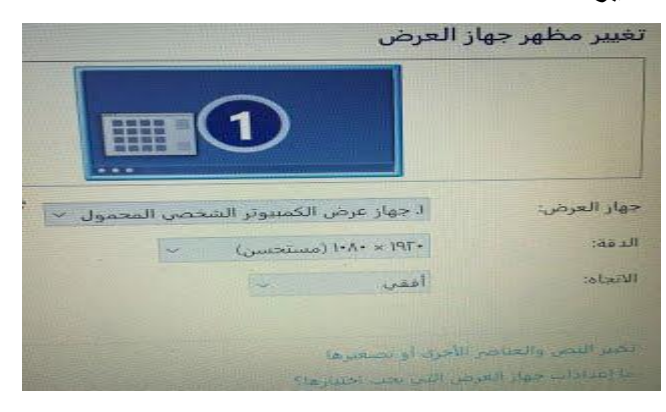

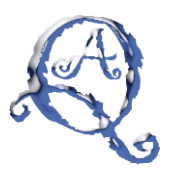

#### **س: عندما أحاول تصدٌر التقرٌر بصٌغة PDF تظهر هذه الرسالة ، ماذا أفعل ؟**

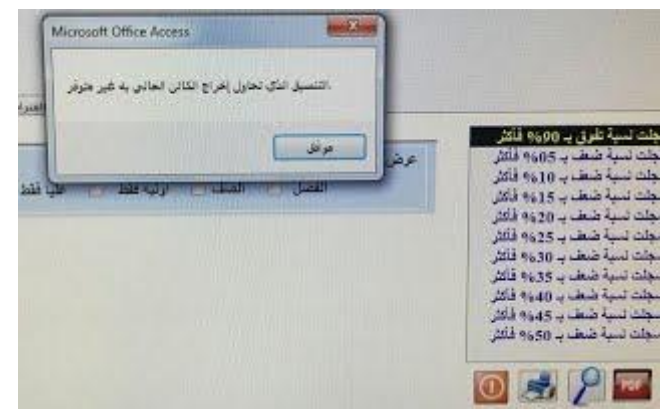

**ج: أحٌاناً ٌكون األوفٌس لدٌك غٌر محدث وٌحتاج إلى تحدٌث 2 تحدٌث أوفٌس .997 من موقع ماٌكروسوفت وحجمه 467م2ب [http://download.microsoft.com/download/](http://download.microsoft.com/download/4/1/E/41E04287-E395-40B0-AF66-00CBD3876797/office2007sp3-kb2526086-fullfile-ar-sa.exe)5/8/E/58E95.17-E406- 59B9-AF77-99CBD4177707/office.997sp4-kb.6.7917[-fullfile-ar](http://download.microsoft.com/download/4/1/E/41E04287-E395-40B0-AF66-00CBD3876797/office2007sp3-kb2526086-fullfile-ar-sa.exe)[sa.exe](http://download.microsoft.com/download/4/1/E/41E04287-E395-40B0-AF66-00CBD3876797/office2007sp3-kb2526086-fullfile-ar-sa.exe)**

**س: عند عرض ترتٌب الطالب لنهاٌة الفصل للمرحلة المتوسطة ظهرت لً هذه الرسالة ، ما هو السبب ؟**

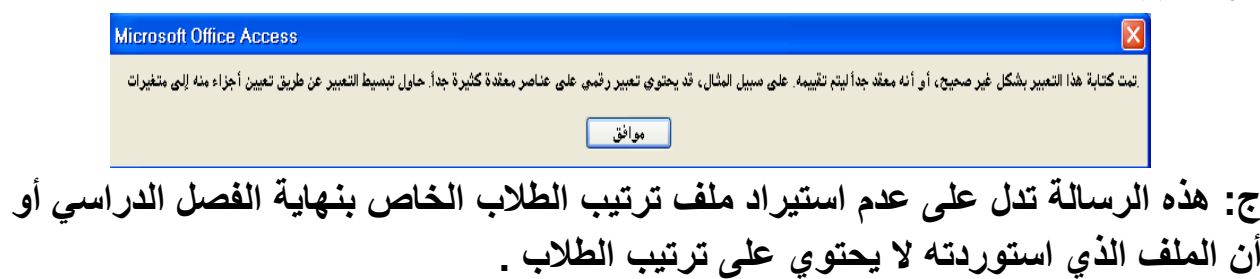

**س: تظهر الرسالة التالٌة عند الضغط على عرض التقرٌر ، ما هو السبب ؟**

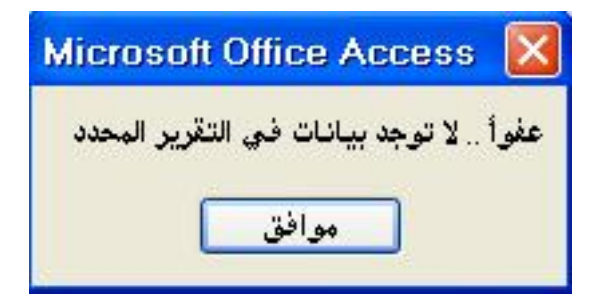

**ج: هذه الرسالة تعنً أن اختٌارك خاطئ ) مثالً حددت التقرٌر حسب الصف ووضعت عالمة عند الفصل ( أو ال ٌوجد طالب فً التقرٌر المحدد 2**

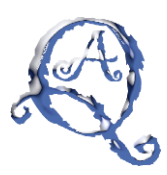

س: أنا <u>مشترك بالنسخة الكاملة</u> وأردت تحديث البرنامج للإصدار الجديد فماذا أفعل ؟ **ج: حمل النسخة الكاملة من الرابط المرسل إلى إٌمٌلك ، وال تح مل النسخة المجانٌة الموجودة**  في الموقع <u>.</u>

س: أنا مشترك بالنسخة المجانية وأود الاشتراك في النسخة الكاملة ، فهل أفقد بيانات*ي* الموجودة في النسخة المجانية عند تثبيت النسخة الكاملة ؟ **ج: ال 22 لن تفقد بٌانات النتائج الموجودة فً النسخة المجانٌة بشرط : -8 عدم حذف النسخة المجانٌة 2 -. عدم إعادة تثبٌت النسخة المجانٌة من جدٌد 2**

**س: أنا مشترك بالنسخة المجانٌة وأود االشتراك بالنسخة الكاملة ، ماذا أفعل ؟** ج: قم بزيارة الموقع <u>(اضغط هنا)</u> وبعد الموافقة على الاتفاقية ستفتح لك صفحة جديدة اضغط **على شراء النسخة الكاملة ثم أكمل نموذج طلب النسخة الكاملة 2**

- **شرح البرنامج بالفٌدٌو [اضغط هنا](https://www.youtube.com/watch?v=6oPCIxklxXQ&list=PLaXx_SEnqj75YkPugM3IJ3FE4f85SiLpz)**
	- **األسئلة المتكررة [اضغط هنا](https://sites.google.com/site/ahmedbinfalih/qa)**
		- **موقع البرنامج [اضغط هنا](https://sites.google.com/site/ahmedbinfalih/33-2/99)**

**للمزٌد من األسئلة واالستفسارات**

**نسعد بتواصلكم عبر البرٌد اإللكترونً للدعم الفنً com.gmail@[9665096657](mailto:m0554905546@gmail.com)m**

**أحمد بن فالح القحم**

**بحمد هللا انتهى**